# YAMAHA **MUSIC SEQUENCER SEQUENCEUR MUSICAL** $\overline{\phantom{0}}$

# **MODE D'EMPLOI**

# **Contenu**

# **Le QY20: Description et**

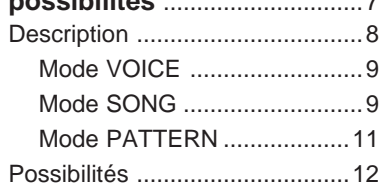

# <sup>X</sup>**Installation: Mise sous tension et raccordement**....15

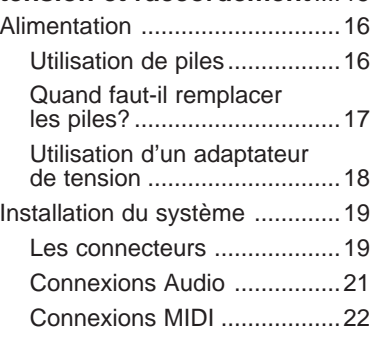

<sup>C</sup>**Apprendre à connaître le QY20: Fonctionnement des**

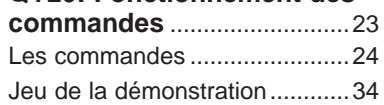

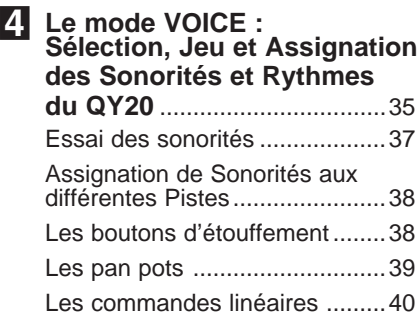

# <sup>B</sup>**Accompagnement aisé pour d'autres**

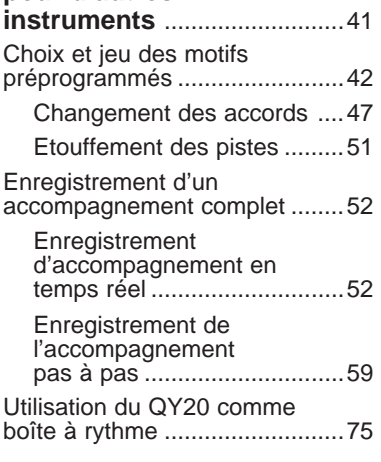

# **6** Création de motifs

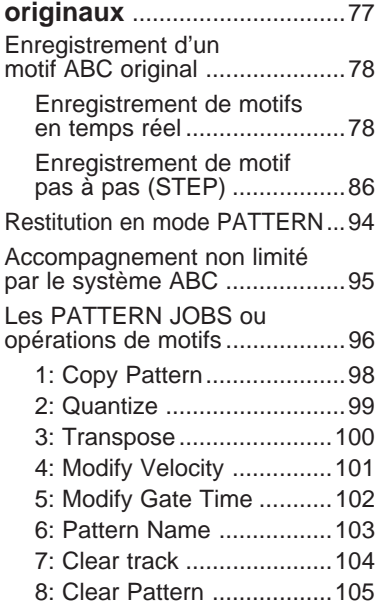

# M**Création d'un morceau**

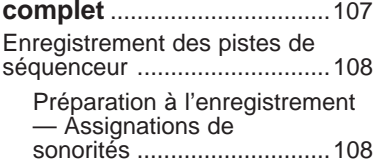

#### **Contenu**

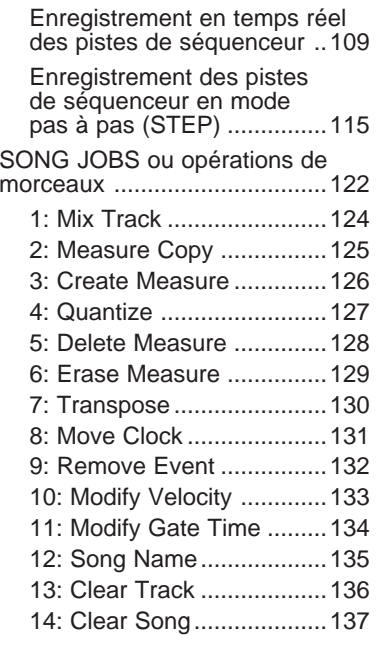

# **8** Edition de morceaux et de

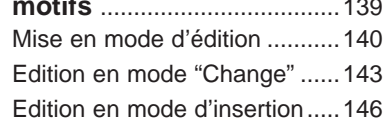

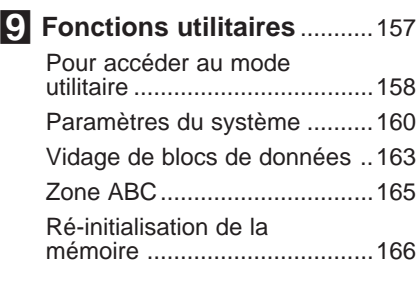

## ?**Le QY20 en tant que générateur de son/Expandeur ABC** ........167 En tant que module de générateur de son ...................168 En tant qu'expandeur ABC .....170

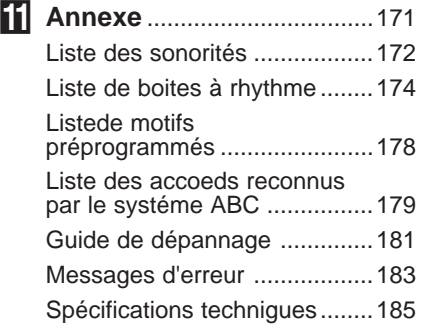

#### **Index** ......................................186

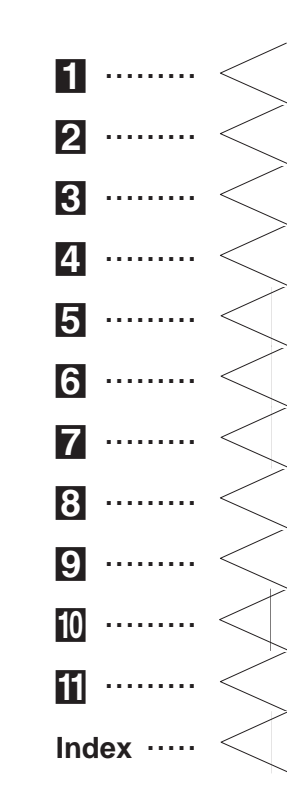

# **PRECAUTIONS**

Le QY20 fonctionnera de manière fiable des années durant si vous suivez les quelques règles énoncées ci-dessous:

# ■**Emplacement**

Veillez à ne pas exposer l'instrument aux conditions suivantes pour éviter des déformations, une décoloration ou de plus importants dégâts.

- Evitez les rayons directs du soleil (ne placez pas l'appareil près d'une fenêtre).
- Evitez les températures élevées (ne placez pas l'appareil près d'une source de chaleur, au soleil à l'extérieur ou dans une voiture pendant la journée).
- Evitez une humidité excessive.
- Evitez les endroits soumis à l'accumulation de poussières.
- Evitez les vibrations.

# ■**Alimentation**

- Mettez l'instrument hors tension lorsqu'il n'est pas utilisé (interrupteur sur OFF).
- Si vous utilisez un adaptateur de tension, débranchez-le de la prise de courant si vous ne comptez pas utiliser l'instrument pendant un certain temps.
- Débranchez l'adaptateur de tension pendant les orages électriques.

• Evitez de brancher l'adaptateur du QY20 dans la même prise que des appareils à forte consommation, tels des chauffages électriques ou des fours. Evitez également d'utiliser des adaptateurs multiples car ils peuvent provoquer une diminution de la qualité sonore et des dégâts éventuels à l'appareil.

# ■ Mettez l'appareil hors tension lorsque **vous le raccordez**

• Pour éviter d'endommager l'instrument et les autres appareils auxquels il est raccordé (un système sonore, par exemple), mettez tous les interrupteurs des appareils concernés hors tension (sur OFF) avant de connecter ou de déconnecter les câbles MIDI et audio.

# ■ Manipulations et transport

- N'appuyez jamais de manière excessive sur les commandes, les connecteurs ou toute autre partie de l'instrument.
- Débranchez toujours les câbles en saisissant fermement la fiche et non en tirant sur le cordon.
- Débranchez tous les câbles avant de déplacer l'instrument.

• Les chocs dus à des chutes, à des heurts ou à l'emplacement d'objets lourds sur le coffret peuvent provoquer des griffes et de plus sérieux dégâts.

# ■ **Nettoyage**

- Nettoyez le coffret et les panneaux avec un chiffon doux et sec.
- Vous pouvez utiliser un chiffon légèrement humide pour enlever les tâches et la poussière tenaces.
- N'utilisez jamais de solvants tels que l'alcool ou le thinner.
- Evitez de placer des objets en vinyle sur l'instrument (le vinyle peut adhérer et décolorer la surface).

# ■ **Interférences électriques**

• Comme il contient des circuits numériques, le QY20 peut être la cause d'interférences et de parasites s'il est placé trop près de téléviseurs ou de postes de radio. Si vous rencontrez ce problème, écartez légèrement le QY20 de l'appareil affecté.

# ■ Conservation de mémoire

• Le QY20 contient une pile longue durée spéciale qui maintient le contenu de la mémoire RAM même lorsque l'appareil est mis hors tension. La pile de sauvegarde est prévue pour durer plusieurs années. Lorsqu'elle doit être remplacée, la mention "Backup Batt. Low!" apparaîtra sur l'affichage quand l'appareil est mis sous tension. Dans ce cas, faites remplacer la pile par du personnel Yamaha qualifié. N'ES-

SAYEZ JAMAIS DE LA REMPLACER PAR VOUS-MEME!

• Les données de mémoire interne peuvent être perdues au cours de manipulations incorrectes. Dès lors, nous vous recommandons d'utiliser la fonction de vidage de blocs de données MIDI (voir page 163 pour de plus amples détails) pour transférer les données importantes sur un enregistreur de données MIDI tel que le MDF2 de Yamaha, pour une sauvegarde prolongée effectuée en toute sécurité. Yamaha ne peut pas être tenu responsable de la perte de données résultant d'une panne de la pile ou d'un mauvais fonctionnement du QY20!

# ■ Service technique et modifications

• Le QY20 ne contient aucune pièce que l'utilisateur soit en mesure de réviser lui-même. L'ouverture du coffret et des essais de réparation ou de modification peuvent conduire à des dégâts irréparables et éventuellement à un court-circuit. Pour les problèmes techniques, veuillez toujours vous adresser à du personnel YAMAHA qualifié.

YAMAHA ne peut pas être tenu responsable de dégâts causés par de mauvaises manipulations ou un fonctionnement impropre.

# **A propos de ce manuel**

Nous utiliserons les icônes suivantes tout au long du manuel pour attirer votre attention sur des points ou des informations importantes lorsque cela s'avère nécessaire. Ces icônes vous permettent aussi d'apprécier d'un simple coup d'oeil s'il s'agit d'informations à lire immédiatement ou qui peuvent être laissées pour plus tard. Nous espérons qu'elle vous aideront à vous familiariser avec le QY20 le plus rapidement et le plus facilement possible.

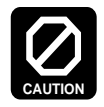

Cette icône vous avertit de la possibilité d'endommager le boîtier, de causer un mauvais fonctionnement des logiciels ou de tout autre problème grave qui pourrait découler d'une mauvaise utilisation ou installation de l'appareil.

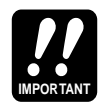

Cette icône signale des informations que vous devez absolument lire, tels que des points **IMPORTANT** OU des processus importants, et qui sont essentiels pour un fonctionnement correct, efficace et aisé.

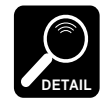

L'icône de la loupe indique des informations qui peuvent ne pas être essentielles pour une utilisation globale mais qui contiennent des explications détaillés par rapport à une caractéristique précise, à la description d'un principe impliqué, etc. Vous pouvez passer cette information si des détails précis ne sont pas requis dans l'immédiat.

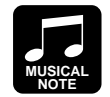

Cette icône suggère des possibilités d'application musicale de l'une ou l'autre caractéristique ou fonction.

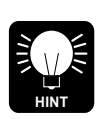

L'icône de l'ampoule marque des indications ou des idées qui ne sont peut-être pas tout particulièrement musicales mais qui peuvent rendre le fonctionnement de l'instrument plus facile ou plus intéressant.

# **Le QY20:** Description et possibilités

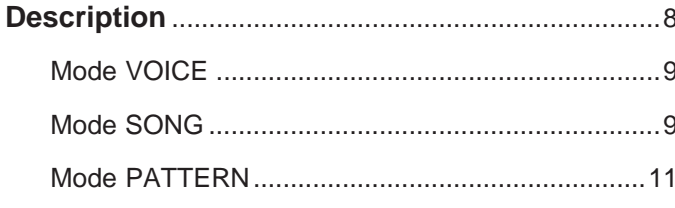

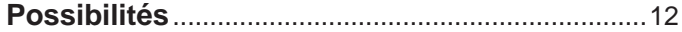

# **Description**

Le QY20 est un système de production musicale complet avec générateur de son, séquenceur et possibilité d'accompagnement automatique, le tout intégré avec une commande d'interface perfectionnée. Il possède trois modes qui vous permettent d'accéder à ses trois blocs fonctionnels principaux: le mode **VOICE**, le mode **SONG** et le mode **PATTERN**.

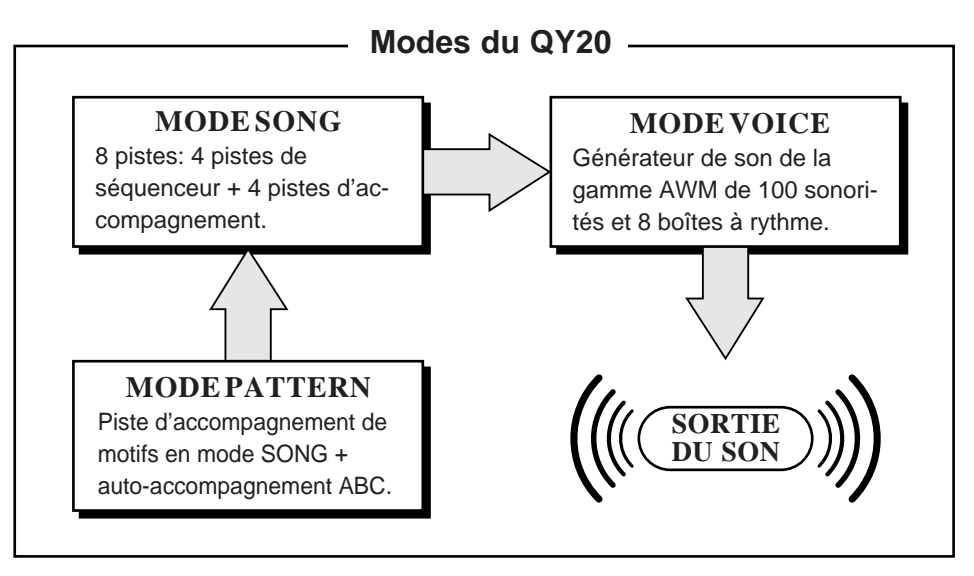

**Mode VOICE** 

Le générateur de son interne du QY20 utilise la Mémoire d'Onde Evoluée (AWM) et vous fournit 100 **sonorités** plus 8 **boîtes à rythme** complètes avec différents instruments de percussion ou rythmiques assignés aux différentes notes. Vous pouvez assigner n'importe laquelle de ces sonorités aux pistes du séquenceur interne (voir page 38) ou les jouer directement à partir d'un clavier externe ou de tout autre appareil MIDI raccordé par l'interface MIDI (voir page 168).

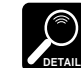

Voir l'annexe (page 172) pour une liste complète des sonorités du QY20.

Le mode SONG du QY20 opère comme un enregistreur à 8 pistes ou comme un noyau en huit parties qui vous permet d'enregistrer différents morceaux d'une composition musicale un à un et de les restituer tous ensemble. Vous pouvez même éditer certaines parties après leur enregistrement afin de corriger les erreurs ou d'accorder de manière plus précise le son global. Le QY20 est équipé d'une mémoire interne qui peut contenir jusqu'à 20 **morceaux** complets. Pour augmenter la capacité de sauvegarde, vous pouvez également utiliser la fonction de **vidage de blocs de données** pour transférer les données de morceaux vers un enregistreur de données MIDI comme le MDF2 de Yamaha (voir page 163).

Les huit pistes du mode SONG se divisent en fait en 2 groupes de 4 pistes: les pistes 1 à 4 sont les **pistes du séquenceur** alors que les 4 pistes restantes sont les **pistes d'accompagnement**. La différence entre ces deux groupes est la suivante:

**Mode SONG** 

#### **Piste du Mode SONG**

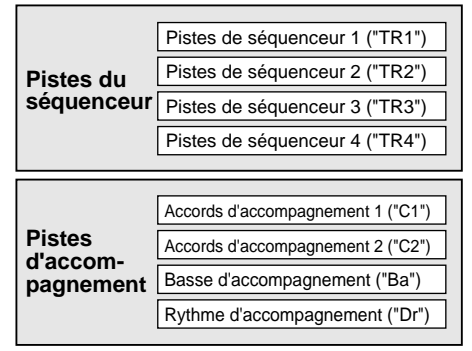

# Les pistes d'accompa**gnement**

**Les pistes de séquenceur** Le séquenceur du QY20 est équipé de 4 pistes de séquenceur "normales" auxquelles vous pouvez assigner individuellement chacune des 100 sonorités internes (ou des 8 boîtes à rythme si vous le désirez) pour enregistrer ce que voulez soit à partir du **micro-clavier** du QY20, soit à partir d'un clavier externe raccordé au QY20 par le connecteur MIDI IN. Vous pouvez utiliser le mode **d'enregistrement temps réel** (voir page 109) afin que le QY20 enregistre exactement ce que vous jouez et de la façon dont vous le jouez ou bien le mode **d'enregistrement pas** à pas (voir page 115) dans lequel les notes peuvent être entrées une à une. Le mode d'enregistrement pas à pas vous permet d'enregistrer des passages extrêmement rapides ou complexes qui seraient impossibles à jouer en temps réel.

> Les quatre pistes restantes sont réservées à l'accompagnement: les pistes **d'accords 1** et **accords 2**, la piste des **basses** et la piste **rythmique**. Les pistes d'accompagnement diffèrent des pistes de séquenceur en deux points:

**1.** Les accompagnements sont produits en spécifiant une séquence de **motifs** à jouer plutôt qu'en enregistrant des notes ou des accords individuels (voir page 52). Le QY20 possède 100 motifs préprogrammés qu'il vous suffit de sélectionner et d'utiliser et il vous permet de sauvegarder jusqu'à 100 motifs originaux, de votre propre création, en mode PATTERN (voir page 78).

**2.** Les pistes d'accompagnement sont conçues à l'aide d'une technique de pointe Yamaha, le système d'accompagnement automatique **ABC** (de l'anglais **Auto Bass Chord** ou Accord de Basse Automatique) (voir page 47). Il est certain que vous pouvez également créer des accompagnements sans utiliser ce système ABC si tel est votre souhait.

Le mode PATTERN du QY20 produit des motifs d'accompagnement utilisés sur les pistes d'accompagnement du mode SONG. 100 modèles préprogrammés sont fournis (chacun possédant six variantes: Intro, Normal, Variation, Remplissage 1 Remplissage 2 et finale) qu'il vous suffit de sélectionner et d'utiliser pour créer des accompagnements dans une large gamme de styles (voir page 42). Le mode PATTERN vous permet également d'enregistrer des motifs tout-à-fait originaux que vous enchaînerez par la suite en mode SONG pour créer une piste d'accompagnement complète (voir page 52). La caractéristique d'accompagnement automatique ABC peut également s'appliquer à vos propres motifs. Le QY20 peut stocker jusqu'à 100 motifs originaux et vous pouvez utiliser la fonction de vidage de blocs de données pour transférer les données de motif sur un enregistreur de données MIDI tel que le MDF2 de Yamaha si vous souhaitez avoir une capacité de sauvegarde supplémentaire (voir page 163).

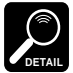

Voir l'Annexe (page 178) pour obtenir une liste complète des motifs préprogrammés.

# **Mode PATTERN**

# **Possibilités**

Vous trouverez ci-dessous plusieurs idées d'utilisation du QY20. Il est évidemment impossible de couvrir toutes les possibilités offertes mais les idées présentées peuvent vous donner de l'inspiration pour de nouvelles applications intéressantes.

# **Un outil super pratique**

Il crée des accompagnements que vous pouvez pratiquer sur votre guitare, sur votre clavier ou sur tout autre instrument (y compris vocalement, bien entendu). De cette manière, vous avez l'avantage de pratiquer avec une ligne de basses et d'accords plutôt que juste avec un métronome ou une boîte à rythme (voir page 52)

## **Utilisation comme boîte à rythme**

Utilisez les sonorités de motifs rythmiques pour enregistrer sur les pistes de séquenceur ou pour enregistrer uniquement des motifs rythmiques en mode PATTERN, et que vous pourrez par la suite enchaîner en mode SONG. Vous pouvez également utiliser les pistes rythmiques des motifs préprogrammés (voir page 75).

**Composez et arrangez** 

Les sonorités remarquables du QY20, sa capacité de séquences très diversifiée et ses fonctions d'édition en profondeur en font un outil parfait pour tenter des compositions musicales et des arrangements. C'est également une manière superbe de présenter vos idées à d'autres (voir page 108).

**Production musicale sérieuse** Utilisez le QY20 en parallèle pour des enregistrements ou une production musicale sérieuse. Il peut notamment être synchronisé par horloge MIDI sur d'autres équipements MIDI afin d'ajouter des pistes supplémentaires à un arrangement (voir page 160).

### ● **Utilisez-le comme générateur de son**

Le générateur de son AWM du QY20 n'est en aucun cas un compromis. Vous obtenez une qualité de son AWM remarquable qui se situe au niveau des synthétiseurs normaux les plus performants. Vous pouvez sélectionner et jouer les sonorités du QY20 à distance à partir de n'importe quel clavier MIDI, de n'importe quel ordinateur ou de tout autre instrument de commande (voir page 168).

### ● **Ajoutez la capacité ABC à votre clavier MIDI**

Il est aussi possible d'utiliser le QY20 comme "Expandeur ABC" d'un clavier MIDI. Les accompagnements automatiques peuvent rendre le jeu personnel plus coloré et il peut être un terrible amplificateur de son dans des gigs live en solo (voir page 170).

# **Installation: Mise sous tension et raccordement**

<u>in the state of the state of the state of the state of the state of the state of the state of the state of the state of the state of the state of the state of the state of the state of the state of the state of the state </u>

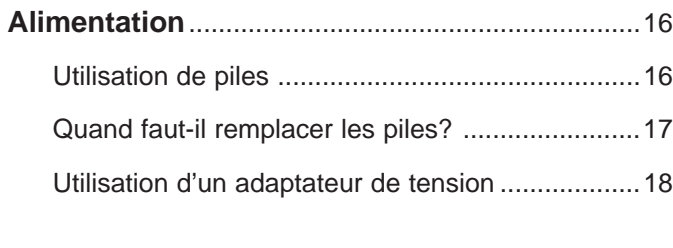

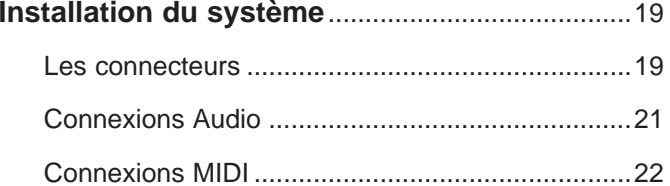

# **Alimentation**

Le QY20 peut fonctionner sur piles ou à l'aide d'un adaptateur, vendu séparément. Suivez les instructions ci-dessous conformément à la source d'alimentation utilisée.

# **Utilisation de piles**

Insérez six piles alcalines de 1,5V "AA" (SUM-3 ou R6P) ou équivalentes dans le logement prévu.

# <sup>Z</sup>**Ouverture du couvercle du logement**

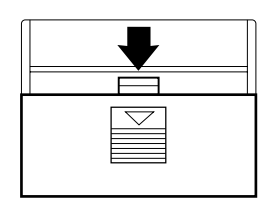

Ouvrez le couvercle du logement des piles, situé sur le dessous de l'appareil, en appuyant sur la partie rainurée du couvercle et en le faisant glisser dans le sens de la flèche, comme indiqué sur l'illustration suivante.

# **2 Installation: Mise sous tension et raccordement**

**2** Installation des piles

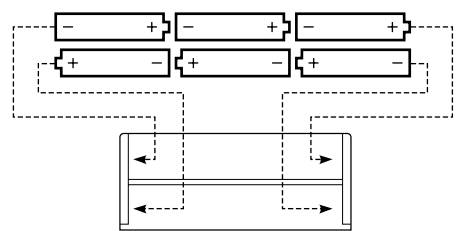

Insérez six piles, en respectant bien les repères de polarités du panneau inférieur.

<sup>C</sup>**Remise en place du cou- vercle**

Remettre le couvercle du logement, en s'assurant qu'il se bloque convenablement.

# **Quand faut-il remplacer les piles?**

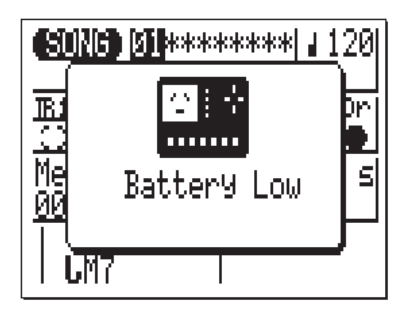

Lorsque les piles faiblissent et qu'elles ne peuvent plus garantir un fonctionnement normal du QY20, le son de l'appareil peut être déformé et le message ci-contre apparaît à l'écran.

Lorsque ce message apparaît, remplacez les piles avec un jeu complet de six nouvelles piles. NE MELANGEZ JAMAIS des piles an ciennes et neuves ou des piles de type différent (p. ex. des piles alcalines et non-alcalines).

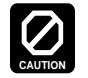

• • • • • • • • • • • • • • • • • • • • • • • • • • • • • • • • • • • • • • • • • • • • • • • • • • • • • • • • • • • • • • • • • • • • • • • • • • • • • • • • • • • • • • • • • • • • • • • • • • • • • • • • • • • • • • • • • • • • • • • • • • • • • • • • • • • • 17 Pour éviter les dommages éventuels dus à un manque d'étanchéité des piles, veuillez les retirer de l'appareil si celui-ci ne doit pas être utilisé pendant une période prolongée.

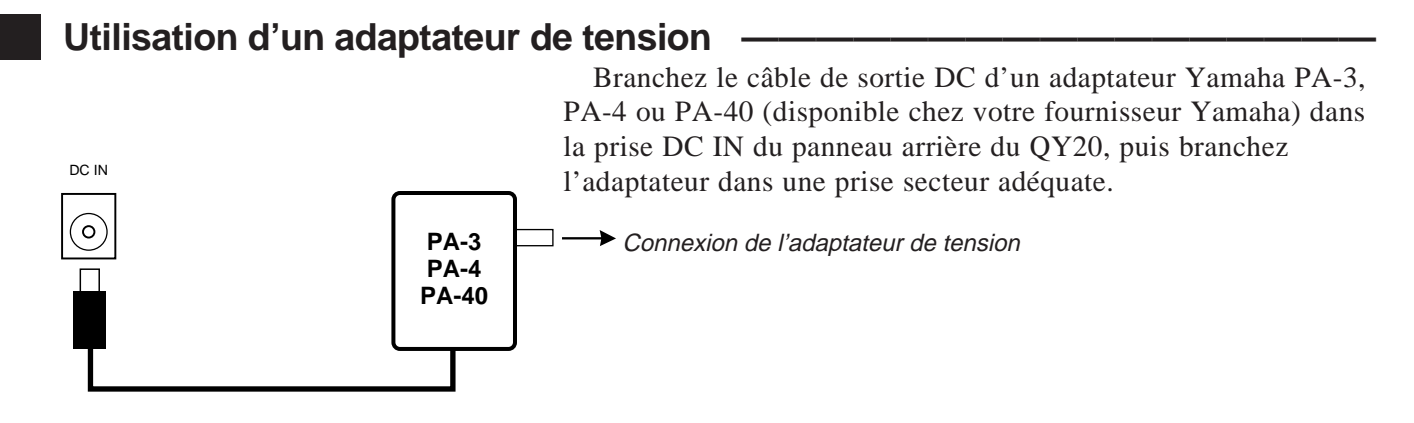

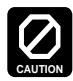

Ne tentez pas d'utiliser un adaptateur de tension autre que celui spécifié ou qu'un adaptateur de remplacement fourni par votre revendeur Yamaha. L'utilisation d'un adaptateur incompatible peut entraîner des dommages irréparables au QY20 et il peut constituer un danger d'électrocution!

# **Installation du système**

Les éléments que vous raccorderez au QY20 ou auxquels vous raccorderez ce dernier dépendent entièrement de vos nécessités individuelles et il s'avère impossible de couvrir toutes les possibilités dans ce manuel. Nous vous proposons cependant quelques exemples ci-dessous pour vous aider à démarrer.

# Les connecteurs

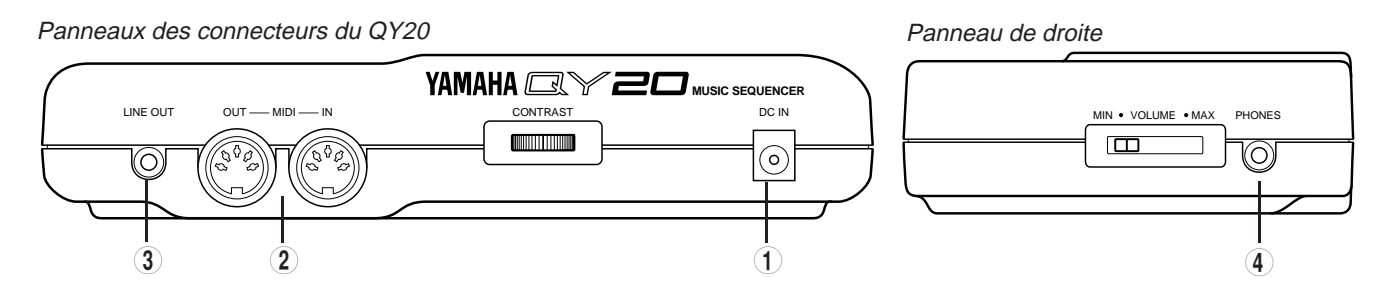

# 1 **Prise DC IN**

## 2 **Connecteurs MIDI IN et MIDI OUT**

3 **Prise LINE OUT**

# 4 **Prise PHONES**

Cette prise n'est utilisée que lorsque vous branchez un adaptateur de tension (en option) au QY20 au lieu de le faire fonctionner sur piles. Dans ce cas, vous devez connecter le câble de sortie DC (courant continu) d'un adaptateur Yamaha PA-3, PA-4 ou PA-40 à cette prise.

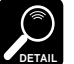

Lorsqu'un adaptateur est utilisé, l'alimentation fournie par les piles est automatiquement coupée.

Si vous avez l'intention d'utiliser un clavier MIDI ou tout autre instrument pour jouer sur le QY20 ou le programmer, il vous faut raccorder l'appareil externe au connecteur MIDI IN du QY20 (voir "Connexions MIDI" ci-dessous). Le connecteur MIDI OUT sert à raccorder un générateur de son externe si vous souhaitez transférer des sonorités externes à partir du séquenceur du QY20. Le QY20 peut aussi être raccordé à un enregistreur de données MIDI, comme le MDF2 de Yamaha, si vous désirez sauvegarder vos morceaux et motifs sur disquette (voir page 163).

Cette mini-prise stéréo fournit la sortie audio de niveau de ligne du QY20 pour une connexion directe avec un système de son stéréo (voir "Connexions Audio" ci-dessous). Vous pouvez régler le niveau de sortie à l'aide de la commande VOLUME sur le panneau latéral droit.

A peu près n'importe quel type de casque d'écoute stéréo équipé d'une mini-fiche stéréo peut être branché sur cette prise pour une écoute personnelle. Vous pouvez régler le niveau de sortie du casque d'écoute à l'aide de la commande VOLUME sur le panneau latéral droit.

# **Connexions Audio**

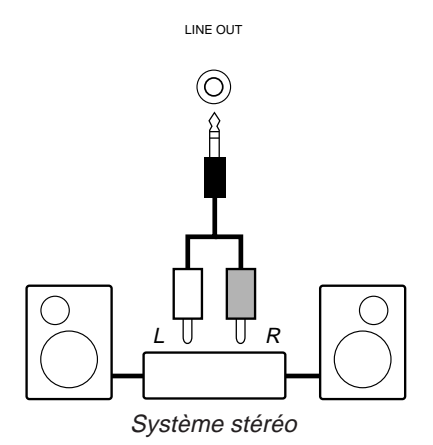

Le moyen le plus simple de contrôler le son du QY20 consiste à employer un casque d'écoute stéréo (muni d'une mini-prise stéréo) et de le raccorder à la prise PHONES. Si vous souhaitez néanmoins utiliser un système stéréo externe, employez la prise LINE OUT et le câble "Y" livré avec le QY20 (mini-fiche stéréo vers doubles fiches RCA à aiguilles). La fiche blanche RCA à aiguilles doit être branchée dans le canal d'entrée gauche de votre système stéréo et la rouge, dans celui de droite.

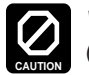

Veillez à ce que le QY20 et votre équipement stéréo soient hors tension (OFF) au moment d'effectuer les connexions.

# **Connexions MIDI**

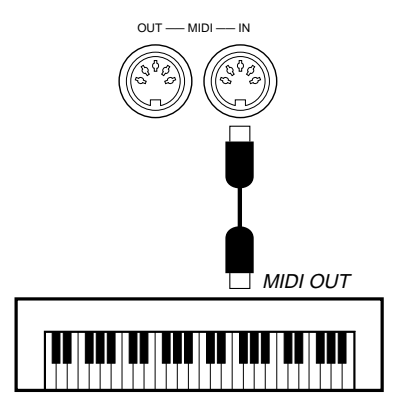

Bien que le QY20 puisse être joué et programmé à partir de son micro-clavier incorporé, un clavier MIDI externe raccordé au connecteur MIDI IN fournit les avantages supplémentaires d'un clavier standard, sensible à la vélocité de touche (pour autant que votre clavier soit équipé de cette fonction). Raccordez le connecteur MIDI OUT de votre clavier au connecteur MIDI IN du QY20 et vérifiez que le clavier soit bien réglé pour transmettre des données via le canal requis. Les assignations de canaux MIDI du QY20 sont les suivantes:

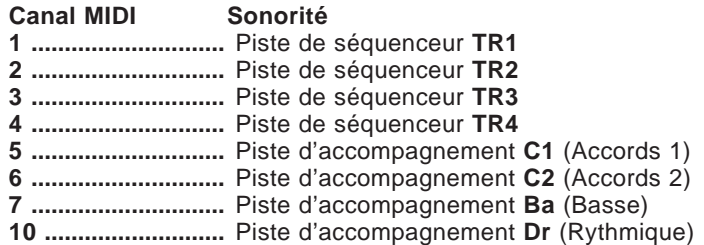

Ce tableau signifie tout simplement que, si votre clavier transmet sur le canal MIDI 1, il commandera la sonorité du QY20 qui a été assignée à la piste de séquenceur 1, et ainsi de suite. Veuillez consulter la page 38 pour savoir comment assigner différentes sonorités aux pistes du mode SONG.

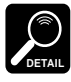

Les données reçues sur les canaux MIDI autres que ceux repris dans la liste ci-dessus produisent également des sons, conformément au "Mode Pgc" sélectionné (voir page 162) et aux messages de changement de programme MIDI reçus (voir brochure "Format des données MIDI").

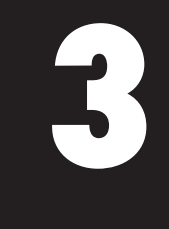

Le QY20 est équipé d'une interface de commandes relativement simple et logique qui, une fois que vous l'avez comprise, rend le fonctionnement de l'appareil facile et rapide, quelle que soit l'opération que vous souhaitez effectuer. Si vous lisez attentivement cette section, et que vous essayez de mettre en pratique les procédures décrites sous les rubriques

**Essayez:** , vous ne devriez rencontrer aucun problème pour accéder aux nombreuses fonctions plus élaborées du QY20 ni pour les manipuler.

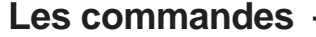

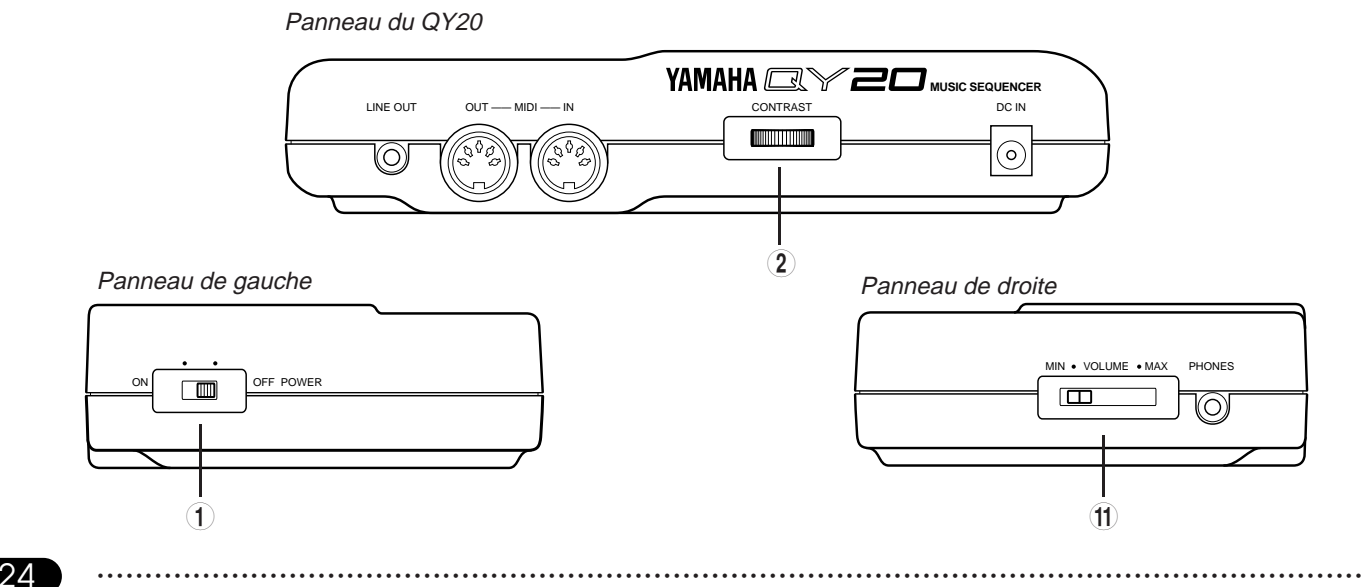

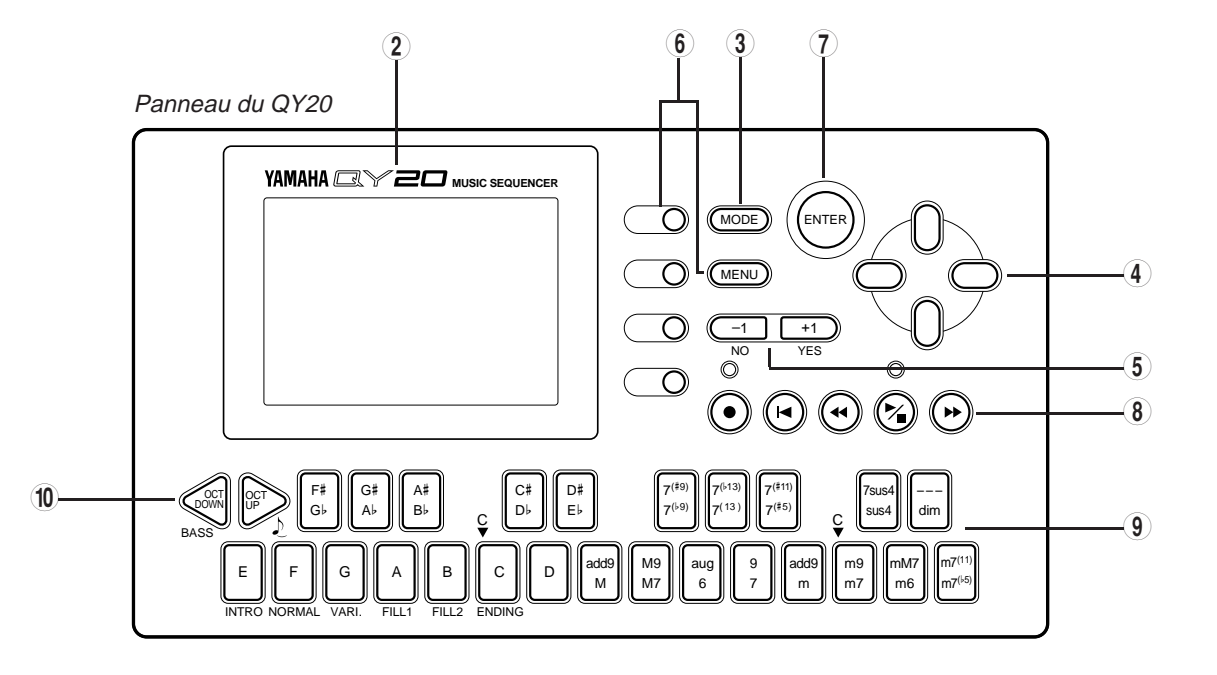

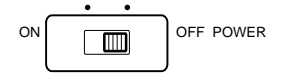

## 2 **Affichage à cristaux liquides et commande de contraste**

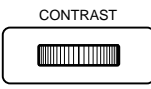

# 3 **Touche [MODE]**

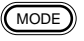

1 **Interrupteur POWER** Faites glisser cet interrupteur sur la position ON pour mettre l'appareil sous tension et sur OFF pour le désactiver.

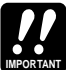

Eteignez le QY20 lorsque vous ne l'utilisez pas.

Le grand panneau d'affichage à cristaux liquides multi-fonctionnel vous indique tous les paramètres et les messages dont vous avez besoin pour faire fonctionner le QY20 avec un maximum de facilité et d'efficacité.

Utilisez la commande de contraste, située sur le panneau arrière, pour obtenir une meilleure visibilité (la visibilité de l'affichage varie intensément en fonction de l'angle de vision et de la luminosité).

Cette touche permet de commuter entre les modes SONG, VOICE et PATTERN du QY20.

Mettez le QY20 sous tension (l'interrupteur de courant se trouve sur le côté gauche), puis appuyez plusieurs fois sur la touche **[MODE]** en regardant défiler les indications à l'écran. Cette touche va appeler les modes SONG, VOICE et PATTERN en cycle. **Essayez** :

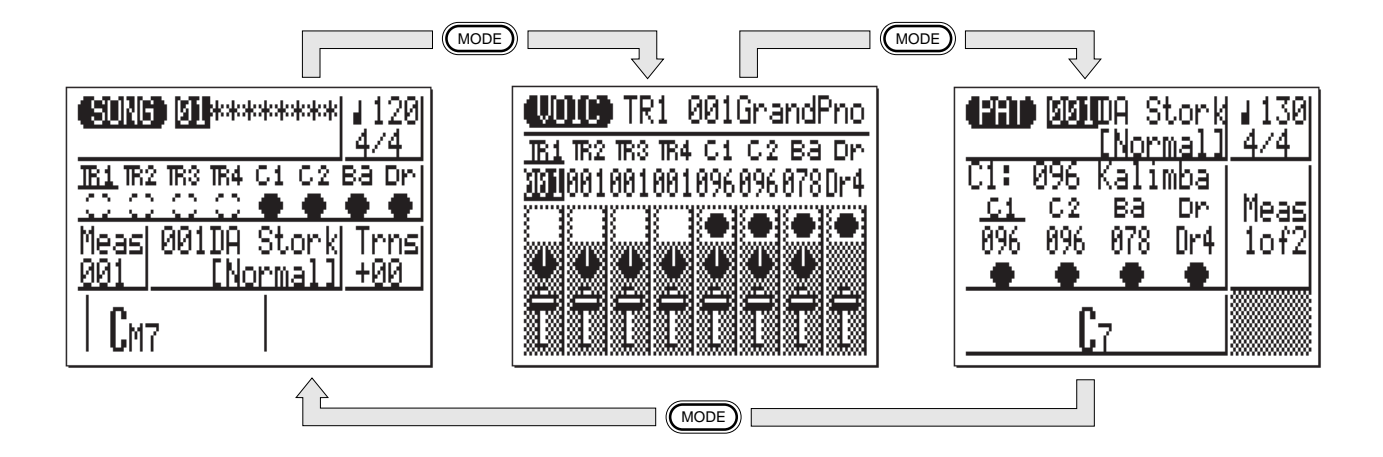

4 **Touches de curseur**

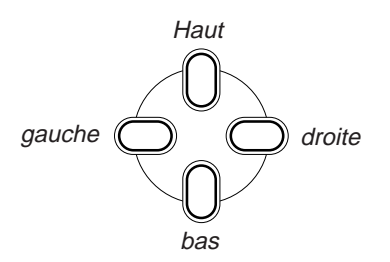

Ces quatre touches permettent de déplacer le "curseur" sur l'écran, soulignant ainsi les différents paramètres disponibles pour l'édition (le curseur du QY20 apparaît comme un bloc sombre avec des caractères aux couleurs inversées).

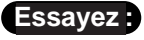

**Try This:** Sélectionnez l'affichage du mode SONG (utilisez la touche **[MODE]** comme indiqué ci-dessus), puis essayez d'utiliser les touches de curseur pour déplacer celui-ci au travers de l'écran.

5 **Touches [-1/NO] et [+1/ YES]**

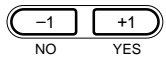

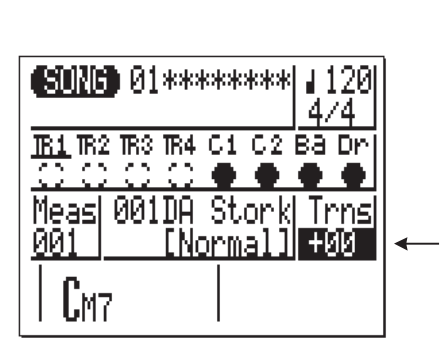

Ces touches permettent d'augmenter ou de diminuer la valeur d'un paramètre par paliers ou de façon continue. La touche **[**−**1/NO]** diminue la valeur du paramètre sélectionné alors que la touche**[+1/YES]** l'augmente. Appuyez sur l'une ou l'autre touche brièvement pour diminuer ou augmenter la valeur du paramètre d'un point ou maintenez la touche enfoncée pour diminuer ou augmenter la valeur de façon continue, selon la commande spécifiée.

Les touches **[**−**1/NO]** et **[+1/YES]** sont également utilisées quand le QY20 demande la confirmation d'une opération via le message "Are you sure?". Appuyez alors sur **[+1/YES]** pour continuer l'opération ou sur **[**−**1/NO]** pour l'annuler.

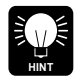

Pour diminuer ou augmenter encore plus rapidement la valeur, appuyez sur la touche de diminution ou d'augmentation opposée tout en maintenant enfoncée la touche correspondant à la direction dans laquelle vous souhaiter l'augmenter ou la diminuer.

# **Essavez** : **J**

Ceci est le paramètre de transposition.

Sélectionnez l'affichage du mode SONG (utilisez la touche **[MODE]** comme indiqué plus haut), utilisez les touches de curseur pour sélectionner le paramètre de transposition ("Trns" sur l'écran), puis essayez d'utiliser les touches **[**−**1/NO]** et **[+1/YES]** pour modifier la valeur. Remettez la valeur sur "+00" avant de continuer.

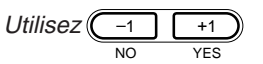

pour définir la valeur.

### 6 **Touche [MENU] et touches de fonction**

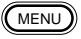

La touche **[MENU]** appelle un menu de fonctions ou de sous-modes auxquels vous pouvez accéder à partir du mode du QY20 sélectionné et les touches de fonction (les petites touches rondes et jaunes) permettent alors de sélectionner la fonction souhaitée dans le menu affiché.

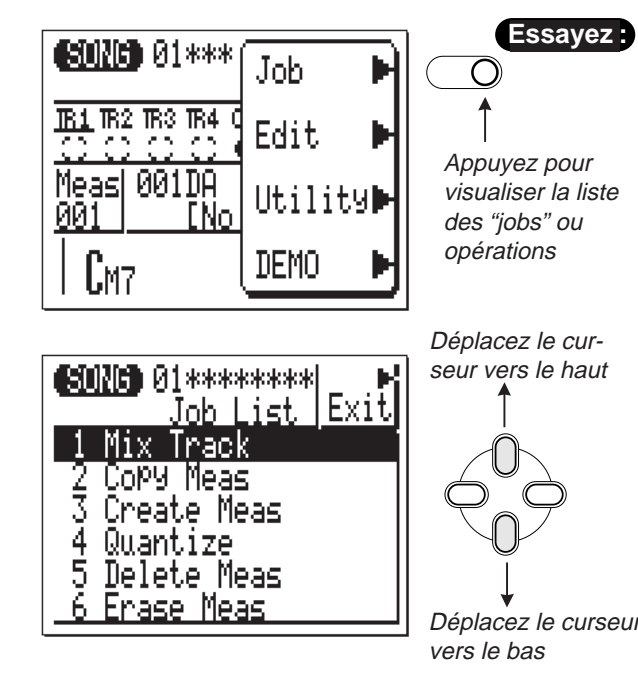

**Try This:** Sélectionnez l'affichage du mode SONG (utilisez la touche**[MODE]** comme indiqué plus haut), puis appuyez sur la touche **[MENU]**. Le menu ci-contre devrait apparaître à l'écran:

Ensuite, appuyez sur la touche de fonction supérieure (celle qui se trouve immédiatement à gauche de "job" dans le menu) pour appeler la liste des opérations en mode SONG:

Vous pouvez à présent utiliser les touches de curseur (uniquement du haut et du bas) pour sélectionner les différentes fonctions de la liste d'opérations. Laissez l'écran tel quel et lisez les informations suivantes con-Déplacez le curseur cernant la touche **[ENTER]** .

# 7 **Touche [ENTER]**

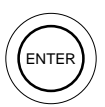

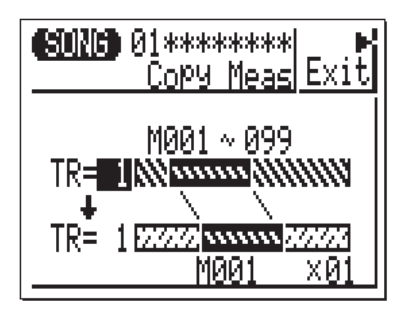

### 8 **Touches de séquenceur**

Outre l'entrée d'accords en modes SONG et PATTERN (dont nous parlerons par la suite), la touche **[ENTER]** permet d'"entrer" une fonction sélectionnée dans le menu.

**Essayez** :

Si l'on convient que vous avez effectué toutes les procédures décrites ci-dessus dans la section "Essayez" de la touche **[MENU]** et des touches de fonction, vous devriez à présent avoir la liste des opérations du mode SONG sur l'écran du QY20. Utilisez les touches de curseur (uniquement celles du haut et du bas) pour sélectionner l'opération numéro 2 "Copy Meas". Ensuite appuyez sur la touche **[ENTER]** pour engager véritablement l'opération de copie de mesure. L'écran ci-contre devrait apparaître.

Comme nous ne souhaitons pas réellement utiliser l'opération de copie de mesure, appuyez sur la touche **[ENTER]** pour revenir au mode SONG. Vous pourriez également appuyer sur la touche de fonction supérieure (à côté de "Exit >" sur l'écran) pour commencer par revenir à la liste d'opérations, puis une seconde fois pour revenir au mode SONG.

Les touches de séquenceur commandent l'enregistrement et la restitution en modes SONG et PATTERN. Elles vous permettent également de localiser une mesure spécifique au sein d'un morceau ou d'un motif. Leur disposition et leurs fonctions sont semblables aux commandes d'arrêt et d'avancement de bande d'un enregistreur à bande.

#### **RECORD READY ENREGISTREMENT EN ATTENTE**

Appuyez sur cette touche pour in<br>tre l'enregistrement en attente. Il ne remegistrement en attente. In<br>vous faudra encore appuyer sur vous radura encore appuyer sur<br>MARCHE/ARRET pour faire démarmmediamente i p<br>rer l'enregistrement. Appuyez sur cette touche pour met-

#### **GO TO TOP RETOUR AU DEBUT**

Cette touche vous ramène directement à la première mesure (au "début") du morceau ou du motif sélectionné.

#### **MOUVEMENT ARRIERE**

**MOVE BACK** Appuyez brièvement pour revenir à la mesure Press briefly to move back one measure, précédente ou maintenez la pression pour un precedente ed maintencia prece<br>défilement continu.

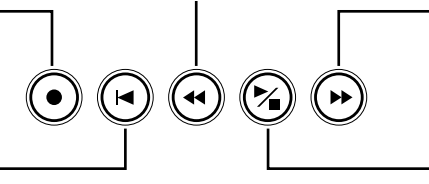

### **MOVE FORWARD MOUVEMENT AVANT**

Press briefly to move forward d'une mesure ou maintenez la one measure, or hold for pression pour un défilement con-<br>tinu Appuyez brièvement pour avancer tinu.

#### **START/STOP MARCHE/ARRET**

Appuyez sur la touche pour commencer ou arrêter l'enregistrement ou la restitution.

# 9 **Micro-clavier**

Le petit clavier de deux octaves vous permet de programmer le QY20 partout, à tout moment, sans devoir le relier à un clavier MIDI externe. Il est polyphonique, ce qui signifie que vous pouvez entrer des accords comme des notes individuelles. La seule chose qui lui manque est la sensibilité à la vélocité de frappe mais il accepte cependant des messages de vélocité provenant d'un clavier MIDI externe.

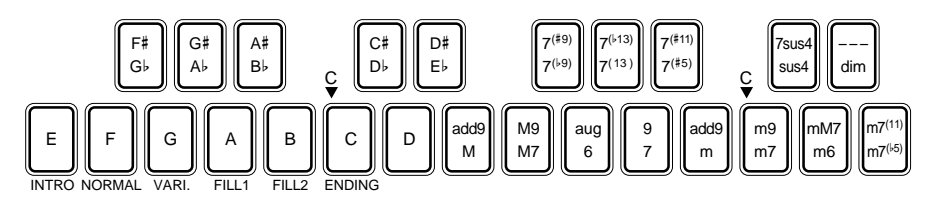

Lors de la programmation des pistes d'accompagnement, le micro-clavier peut être utilisé pour spécifier les toniques et les types d'accords à entrer.

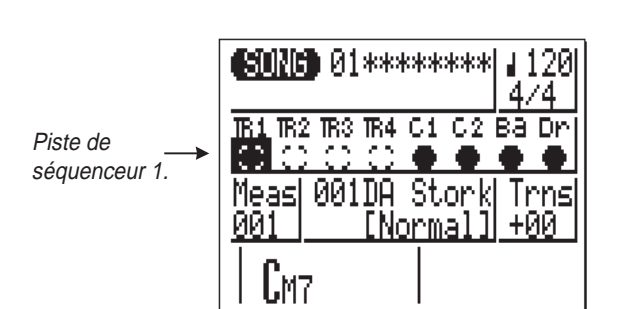

# **Essayez :**

En mode SONG, utilisez les touches de curseur pour placer le curseur sur la position de la piste de séquenceur 1 ("TR1" sur l'affichage).

Ensuite, jouez sur le micro-clavier. Vous devriez entendre la sonorité assignée à la piste de séquenceur 1. Essayez également de déplacer le curseur vers les pistes d'accompagnement de basse ("Ba") et de rythme ("Dr") et de jouer les sonorités respectives de ces pistes. En mode SONG, le micro-clavier joue la voix assignée à la piste sélectionnée (à moins que vous ne soyez en train d'enregistrer les pistes d'accompagnement d'accords. Dans ce dernier cas, il est utilisé pour spécifier les accords désirés).

# 0 **Touches d'octaves**

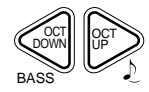

Etant donné que la gamme de deux octaves du micro-clavier n'est pas suffisante pour permettre une programmation musicale complète, les touches **[OCT DOWN]** et **[OCT UP]** vous permettent de décaler la hauteur du clavier d'une octave vers le haut ou vers le bas, sur une gamme de huit octaves. Chaque fois que vous appuyez sur la touche **[OCT DOWN]**, la hauteur du clavier est décalée d'une octave vers le bas, jusqu'à la limite inférieure. La touche **[OCT UP]** décale la hauteur du clavier vers le haut, de la même manière.

Lors de l'enregistrement des accords des pistes d'accompagnement, en mode pas à pas, la touche **[OCT DOWN]** est utilisée pour définir la note basse pour les accords et la touche **[OCT UP]** sert à entrer les accords syncopés.

! **Commande de VOLUME**

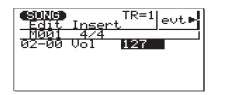

La commande VOLUME permet de régler le volume du son émis par les bornes LINE OUT et PHONES. Faites glisser la commande vers "MAX." pour augmenter le volume ou, au contraire, vers "MIN." pour le diminuer.

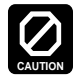

Veillez à régler la commande de volume sur "MIN." lors du raccordement du QY20 à un système sonore puis augmentez progressivement jusqu'à atteindre le volume désiré. Cette simple précaution sert à empêcher qu'un volume d'une puissance inattendue n'endommage votre système d'enceintes acoustiques (et éventuellement vos oreilles!).

# **Jeu de la démonstration**

MENU

Job

Edit

DEMO

Utility

**CONCE 01\*\*\*** 

Measl 001DA

001

TR3 TR4

ENo.

Lorsque vous avez installé le QY20 et que vous êtes familiarisé avec ses commandes, vous pouvez jouer la démonstration préprogrammée pour avoir une idée des capacités de l'instrument.

A partir de l'affichage du mode SONG ou VOICE (utilisez la touche **[MODE]** pour sélectionner le mode correspondant), appuyez sur la touche **[MENU]**.

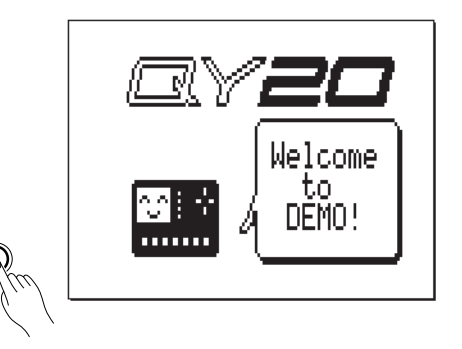

2 Appuyez sur la touche de fonction juste à côté de "DEMO" sur l'affichage. L'affichage de démonstration initial doit alors apparaître.

- 
- C Appuyez sur la touche **[**/**]** pour entamer le jeu de la démonstration. La démonstration jouera de manière ininterrompue jusqu'à ce qu'on l'arrête.
- V Appuyez sur la touche **[**/**]** pour arrêter la démonstration puis appuyez sur la touche **[MODE]** pour revenir au mode précédent.

# **4 Le mode VOICE : Sélection, Jeu et Assignation des Sonorités et Rythmes du QY20**

the contract of the contract of the contract of the contract of the contract of the contract of the contract of

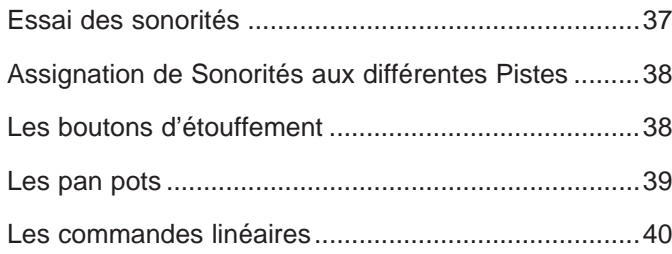

Le QY20 possède 100 sonorités et 8 boîtes à rythme qui peuvent être sélectionnées, jouées et assignées aux pistes du mode SONG lorsque le mode VOICE est activé. Le mode Voice possède également un "mixage" graphique à l'écran muni de boutons d'étouffement, de pan pots et de commandes linéaires pour chaque piste (excepté pour la piste rythmique qui n'a pas de pan pot).

Utilisez la touche **[MODE]** pour sélectionner l'affichage du mode VOICE.

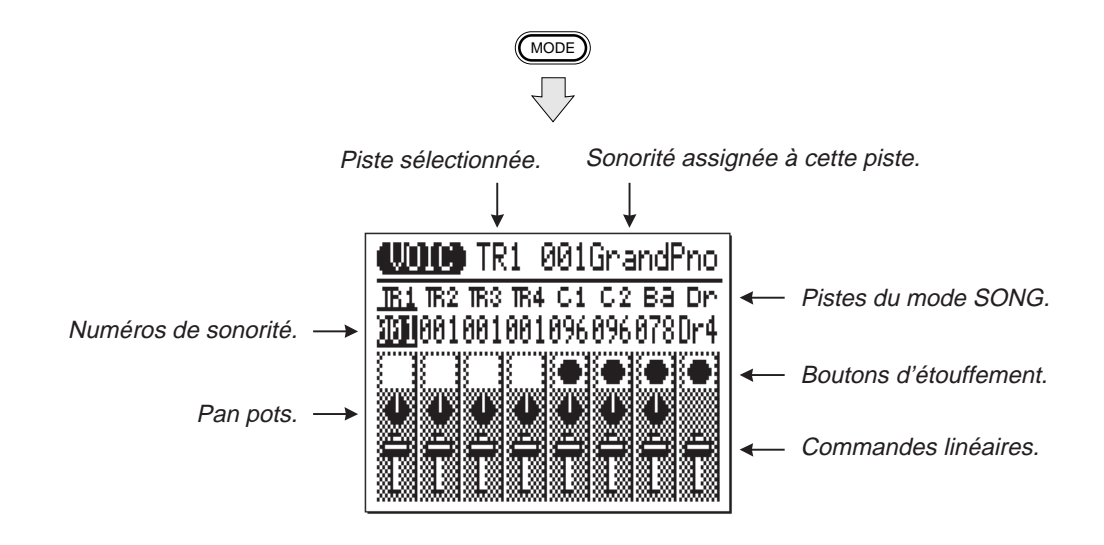
## **Essai des sonorités**

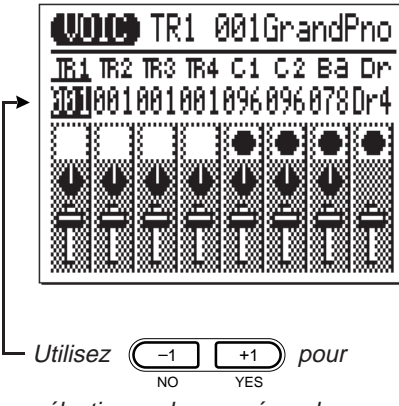

sélectionner les numéros de sonorités.

Déplacez le curseur vers le numéro de sonorité situé immédiatement en-dessous de "TR1" à l'écran (comme dans l'affichage repris ci-contre). Remarquez que le nom de la sonorité sélectionnée pour TR1 apparaît dans le coin supérieur droit de l'écran. Jouez sur le micro-clavier et vous entendrez cette sonorité.

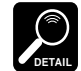

Dans tous les modes du QY20, le micro-clavier joue la sonorité assignée à la piste sélectionnée. Un clavier MIDI raccordé à la borne MIDI IN ne jouera cependant que la sonorité assignée à la piste du canal MIDI sur lequel le clavier MIDI transmet: le canal MIDI 1 joue **TR1**, le 2 joue **TR2**, le 3 joue **TR3**, le 4 joue **TR4**, le 5 joue **C1**, le 6 joue **C2**, le 7 joue **Ba** et le 10 joue **Dr**. Le canal 10 joue également toute autre piste à laquelle une sonorité rythmique a été assignée (de "Dr1" à "Dr8").

Utilisez la touche **[+1/YES]** pour passer en revue les 100 sonorités du QY20 (ou la touche **[**−**1/NO]** pour revenir en arrière), en essayant chaque sonorité du clavier.

Continuez après la sonorité 100 et vous sélectionnerez ainsi les boîtes à rythme 1 à 8 ("Dr1" à "Dr8" à l'écran). Essayez-les également sur le clavier.

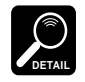

Consultez l'annexe (page 174) pour avoir une liste complète des assignations de notes (par exemple, quels instruments de percussion sont assignés à quelles notes) pour les 8 boîtes à rythme.

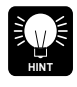

Si vous jouez sur le micro-clavier, utilisez les touches d'octaves pour avoir accès à toute la gamme d'instruments de chaque ensemble de percussion.

### Assignation de Sonorités aux différentes Pistes

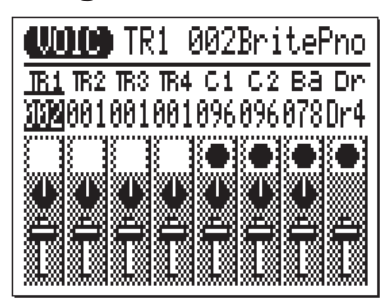

Lors de l'enregistrement d'accompagnements (voir page 52) ou de morceaux complets (voir page 108) en mode SONG, il convient de spécifier les sonorités qui devront être jouées sur les différentes pistes. Il faut alors effectuer les assignations correspondantes en mode VOICE. Pour ce faire, il suffit de déplacer le curseur vers le numéro de sonorité de la piste désirée, puis d'utiliser les touches **[**−**1/NO]** et **[+1/YES]** pour sélectionner la sonorité (ou l'ensemble de percussion) pour cette piste.

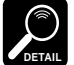

Lorsque vous sélectionnez un autre motif en mode SONG, les assignations de sonorités concernant ce motif sont automatiquement rappelées, effaçant toute assignation de sonorité effectuée en mode VOICE, à l'exception des réglages de panoramique et de volume qui ne changent pas.

### Les boutons d'étouffement

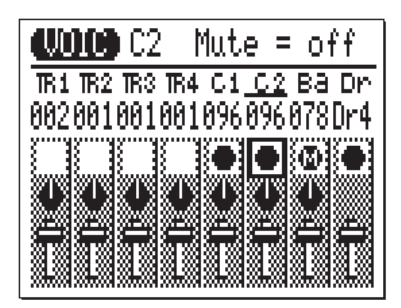

Les "boutons" d'étouffement qui apparaissent sous le numéro de sonorité de chaque piste peuvent être utilisés pour "étouffer" (désactiver) la piste correspondante. Déplacez le curseur vers le bouton d'étouffement adéquat, puis appuyez sur la touche **[+1/YES]** pour désactiver cette piste ou appuyez sur **[**−**1/NO]** pour la réactiver.

La lettre "M" apparaît dans les boutons d'étouffement des pistes qui ont été désactivées. Des pistes qui ne contiennent aucune donnée ne peuvent pas être désactivées et leurs boutons d'étouffement apparaissent comme des carrés blancs plutôt que des noirs. Dans l'affichage repris ci-contre à titre d'exemple, les pistes 1 à 4 (TR1 à TR4) ne contiennent aucune donnée et sont dès lors représentées en blanc.

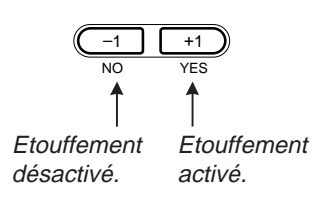

La piste Ba a été désactivée et le curseur se trouve actuellement sur le bouton d'étouffement de la piste C2. Remarquez que le statut d'un bouton d'étouffement sur lequel le curseur se trouve est également repris dans le coin supérieur droit de l'écran (dans cet exemple précis, "Mute = Off" pour la piste C2 signifie que la piste n'est pas ou n'est plus désactivée).

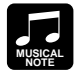

Les boutons d'étouffement sont un moyen simple de désactiver les pistes que vous ne souhaitez pas entendre. Lors de l'enregistrement de morceaux ou de motifs, ils permettent également d'assourdir une piste encombrée qui peut rendre difficile l'écoute d'une piste d'accompagnement importante.

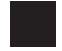

### Les pan pots

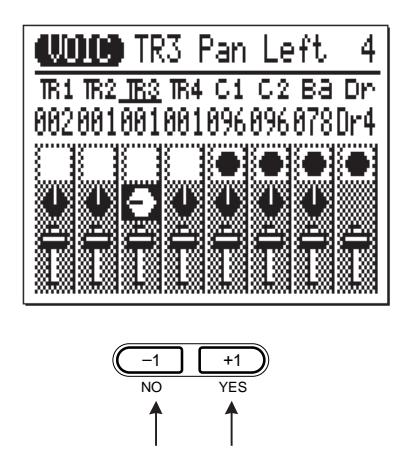

Comme les pan pots d'une console de mixage, les pan pots du mode VOICE peuvent être utilisés pour positionner le son d'une piste à n'importe quel endroit (de gauche à droite) du champ sonore stéréo. Placez le curseur sur le pan pot, puis utilisez les touches **[**−**1/NO]** et **[+1/YES]** pour définir le positionnement panoramique. Le pan pot graphique va se mettre à la position correspondante. Les positionnements panoramiques possèdent également des valeurs numériques (de 1 à 7) qui apparaissent dans le coin supérieur droit de l'écran: "Left 7" représente l'extrême gauche et "Right 7" l'extrême droite. Sur l'affichage repris ci-contre, le positionnement panoramique de TR3 se trouve à mi-chemin vers la gauche ("Left 4").

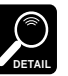

La piste **Dr** n'a pas de pan pot car les sonorités rythmiques représentent un nombre d'instruments où chacun a un positionnement stéréo préprogrammé et ceux-ci ont été réglés pour produire une "image stéréo" appropriée de boîte à rythme.

Panoramique gauche. Panoramique droit.

### Les commandes linéaires

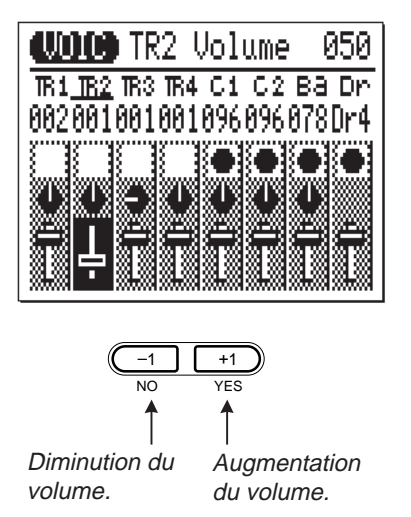

Chaque piste possède une "commande linéaire" graphique qui peut être réglée pour produire le meilleur "mixage" (équilibre) entre les différentes sonorités. Placez le curseur sur une commande linéaire, puis utilisez les touches **[**−**1/NO]** et **[+1/YES]** pour définir le niveau. La commande linéaire graphique va se déplacer vers la position choisie (vers le haut pour un volume plus élevé et vers le bas pour un volume moindre). Les positions de ces commandes sont également affectées de valeurs numériques (de 000 à 127) qui apparaissent dans le coin supérieur droit de l'affichage: "000" représente la valeur minimale (pas de son) et "127" le volume maximum.

Le réglage par défaut est de "100" pour toutes les pistes. Sur l'affichage repris ci-contre, la commande linéaire TR2 a été réglée sur un doux "50".

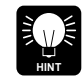

Vous pouvez alterner entre les modes SONG et VOICE, même lorsqu'un morceau est en train de jouer, afin de pouvoir définir tous les paramètres du mode VOICE (réglage du changement de sonorités, de pistes désactivées, de panoramique, et de changement de volume) tout en écoutant les résultats en temps réel.

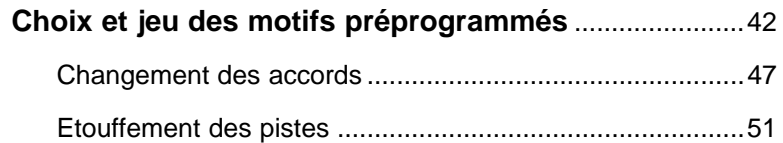

### **Enregistrement d'un accompagnement complet** ........52

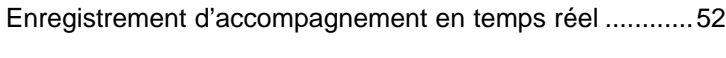

Enregistrement de l'accompagnement pas à pas ..............59

and the contract of the contract of the contract of the contract of the contract of the contract of the contract of the contract of the contract of the contract of the contract of the contract of the contract of the contra

**Utilisation du QY20 comme boîte à rythme** ..................75

# **Choix et jeu des motifs préprogrammés**

Avec les motifs préprogrammés du QY20, vous pouvez facilement créer des accompagnements sur lesquels vous pouvez jouer ou chanter.

Le QY20 possède 100 motifs d'accompagnement préprogrammés qui couvrent une vaste gamme de styles musicaux. Vous trouverez ci-dessous des indications quant au choix et au jeu des motifs lorsque le QY20 est mis en mode SONG.

## <sup>Z</sup>**Sélectionnez le mode SONG et un morceau "vide".**

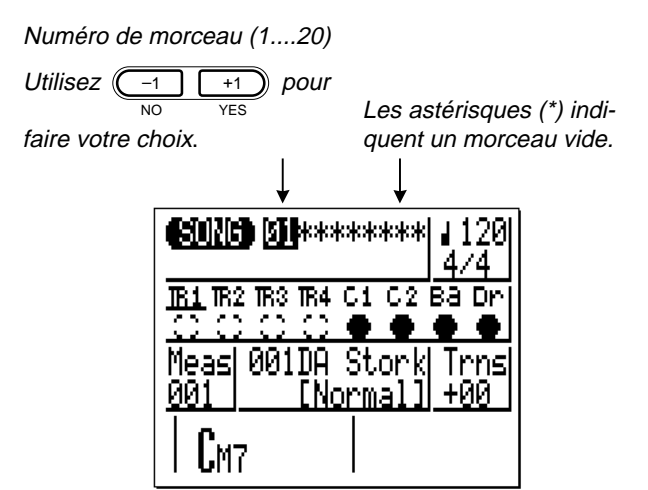

Afin de choisir et de jouer les motifs tels qu'ils sont décrits dans cette section, vous devez sélectionner un morceau vide (c'est-à-dire un morceau dans lequel rien n'a été enregistré). Les morceaux vides sont signalés par une rangée d'astérisques ("\*\*\*\*\*\*\*") à la suite du numéro de morceau. Vous pouvez choisir différents numéros de morceaux (de 1 à 20) en déplaçant le curseur vers le numéro de morceau à l'aide des touches **[**−**1]** et **[+ 1]**.

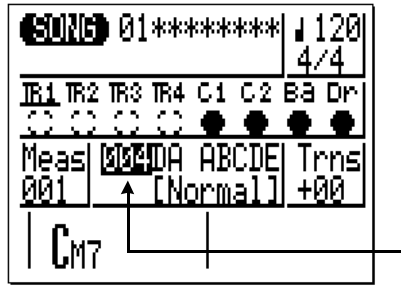

<sup>X</sup>**Choisissez un numéro de motif.** Utilisez les touches de curseur pour déplacer le curseur vers le nu- méro du motif d'accompagnement puis utilisez les touches **[**−**1]** et **[+ 1]** pour sélectionner le motif que vous souhaitez jouer. (Les motifs préprogrammés sont numérotés de 001 à 100.)

> Placez le curseur à cet endroit (sur le numéro du motif d'accompagnement).

**Commencez la restitution.** Appuyez sur la touche  $[\frac{1}{4}]$  pour commencer la restitution du mo-<br>tif d'accompagnement sélectionné. L'indicateur de jeu apparaîtra à l'écran et le voyant vert situé au-dessus de la touche **[**/**]** va se mettre à clignoter au tempo de restitution.

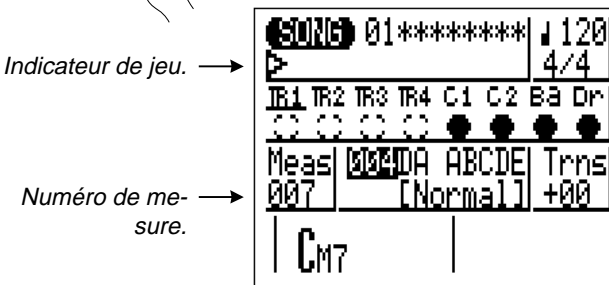

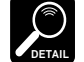

 Remarquez que le numéro "Meas" (mesure) à l'écran avance avec chaque mesure jouée. Dans ce mode, la restitution pourra continuer jusqu'à la mesure "999" , puis elle recommencera à la mesure "001".

<sup>V</sup>**Ecoute des variations de motifs.**

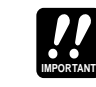

Lorsque les sections INTRO, FILL1 et FILL2 sont sélectionnées lors du jeu d'un motif en mode SONG, la section est jouée une fois complètement puis elle est automatiquement suivie du motif NORMAL ou VARI. L'introduction (INTRO) est suivie par NORMAL, FILL1 est suivi par VARI et FILL2 par NORM. Les motifs FILL1 et FILL2 procurent automatiquement des transitions musicales douces entre les sections NORMAL et VARI. La restitution s'arrête automatiquement après la section finale (ENDING).

Chaque motif préprogrammé possède 6 variations ou "sections" —

**VARI............**Variation, normalement utilisée comme choeur ou comme pont.

INTRO, NORMAL, VARI., FILL1, FILL2 et ENDING.

**NORMAL ....**Motif normal, utilisé pour les "vers" d'un morceau.

**FILL1...........**Remplissage 1, transition de normal à variation. **FILL2...........**Remplissage 2, transition de variation à normal.

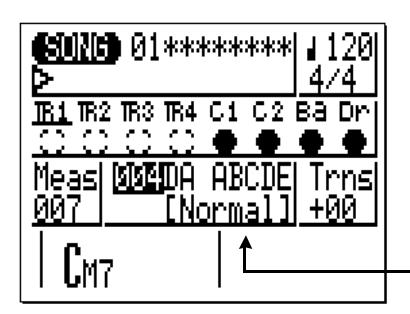

La section sélectionnée est représentée entre des parenthèses carrées sous le nom et le numéro de motif.

La section "Normal" est en cours de jeu.

**INTRO .........**Introduction

**ENDING ......**Motif final.

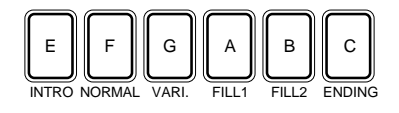

Vous pouvez changer les motifs directement en appuyant sur la touche appropriée du micro-clavier lorsque le curseur se trouve soit sur le numéro de motif soit sur le nom de section repris à l'écran.

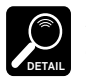

Les touches de section du micro-clavier ne produisent aucun son lorsqu'elles sont utilisées pour commuter entre les différentes sections.

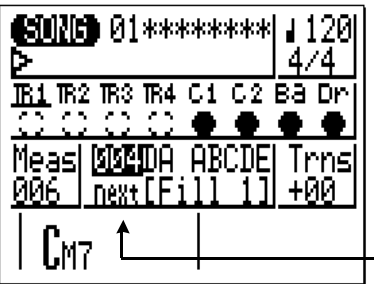

La nouvelle section choisie commencera à jouer à partir du début de la mesure suivante. "next" va apparaître sous le numéro de motif jusqu'à ce que la nouvelle section entame véritablement le jeu.

"Fill1" a été sélectionné et sera joué à partir du début de la mesure suivante.

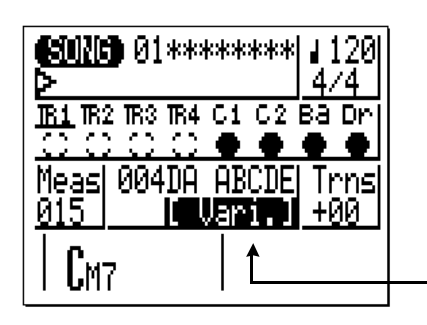

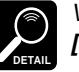

NO YES

Vous pouvez également changer les sections à l'aide des touches **[**−**1]** et **[+1]** lorsque le curseur est placé sur le nom de section.

 $-1$   $\parallel$   $+1$ pour sélectionner les sections. <sup>B</sup>**Choisissez différents mo- tifs et sections.**

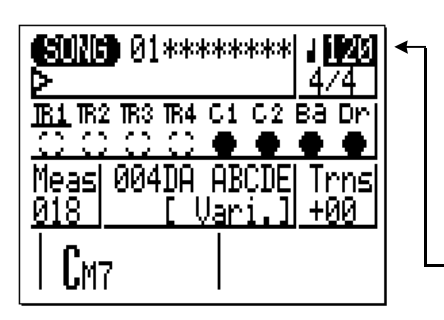

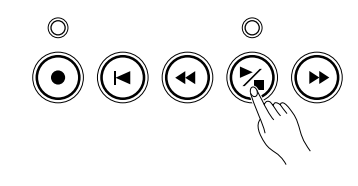

Lorsque le curseur se trouve sur le numéro de motif, vous pouvez utiliser les touches **[**−**1]** et **[+ 1]** pour sélectionner différents motifs et vous pouvez utiliser les touches de section du micro-clavier pour choisir des sections différentes lors de la restitution. Dans tous les cas, le motif ou la section que vous venez de sélectionner commencera à jouer à partir du début de la mesure suivante. "next" va apparaître sous le numéro de motif jusqu'à ce que la nouvelle section ou le nouveau motif entame véritablement le jeu.

**HINT**

Si vous déplacez le curseur vers le paramètre de tempo (indiqué par un symbole de note et un numéro dans le coin supérieur droit de l'écran), vous pouvez utiliser les touches [–1] et [+1] pour définir le tempo de restitution entre 30 et 250 battements par minute. Veuillez cependant remarquer que si vous jouez un motif avec un tempo par défaut lent sur un tempo rapide, certaines notes peuvent être éliminées artificiellement.

 $+1$ NO YES Pour régler le tempo entre 30 et 250 battements par minute.

**Arrêt de la restitution.** Vous pouvez arrêter la restitution à n'importe quel moment en appuyant sur la touche **[**/**]**. Pour une finale plus musicale, sélectionnez la section ENDING. La restitution s'arrêtera automatiquement après la section finale (ENDING).

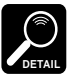

En fonction du motif sélectionné, certaines sonorités peuvent être étouffées si l'on entame un motif au milieu plutôt qu'au début.

### **Changement des accords**

Le QY20 est équipé d'un système ABC (de l'anglais Auto Bass Chord - Accord automatique des basses) très élaboré qui ré-harmonise automatiquement les pistes d'accord et de basse pour correspondre aux accords demandés. Cela rend la création de pistes d'accompagnement complètes simple et rapide.... il suffit de sélectionner un motif, puis de spécifier les changements d'accord requis (vous trouverez de plus amples détails à ce sujet dans la section suivante). Voici comment utiliser le micro-clavier pour spécifier les modifications d'accords.

### $\P$  Jouez un motif.

# <sup>X</sup>**Déplacez le curseur vers le symbole d'accord.**

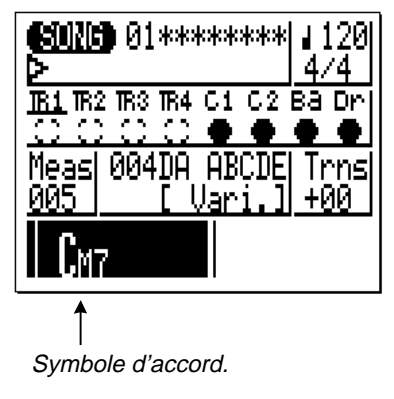

Choisissez et jouez un des motifs préprogrammés, comme nous l'avons décrit dans la section précédente.

Le micro-clavier peut être utilisé pour entrer des accords uniquement lorsque le curseur est situé à l'écran sur le symbole d'accord. Utilisez les touches de curseur pour déplacer celui-ci vers le symbole d'accord, dans le bas de l'écran.

C**Entrez un accord.** Remarquez que l'octave inférieure du micro-clavier comprend les toniques nommées de "E" (mi) à "D" (ré) sur les touches alors que les touches d'octave supérieures sont marquées par toute une variété de types d'accords.

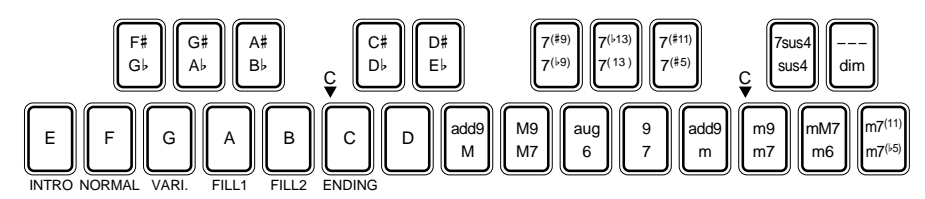

Exemple: Entrez un accord G7. (Sol7)

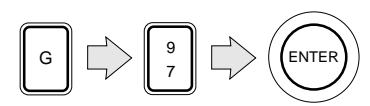

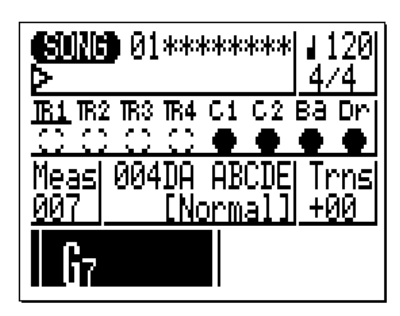

Pour entrer un accord, appuyez sur la touche correspondant à la tonique souhaitée puis sur celle correspondant au type d'accord désiré (les touches de types d'accords sélectionnent alternativement les types d'accord marqués dans la partie inférieure et supérieure de la touche, comme vous pouvez le voir à l'écran) et finalement appuyez sur la touche **[ENTER]**.

L'accord n'est véritablement entré que quand vous appuyez sur la touche **[ENTER]**. Avant cela, la tonique et le type d'accord que vous venez de spécifier vont clignoter à l'écran.

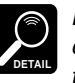

En fait, vous pouvez tout aussi bien appuyer sur la touche de type d'accord puis sur celle de la tonique, l'ordre de sélection n'ayant pas d'importance.

### **Les types d'accords**

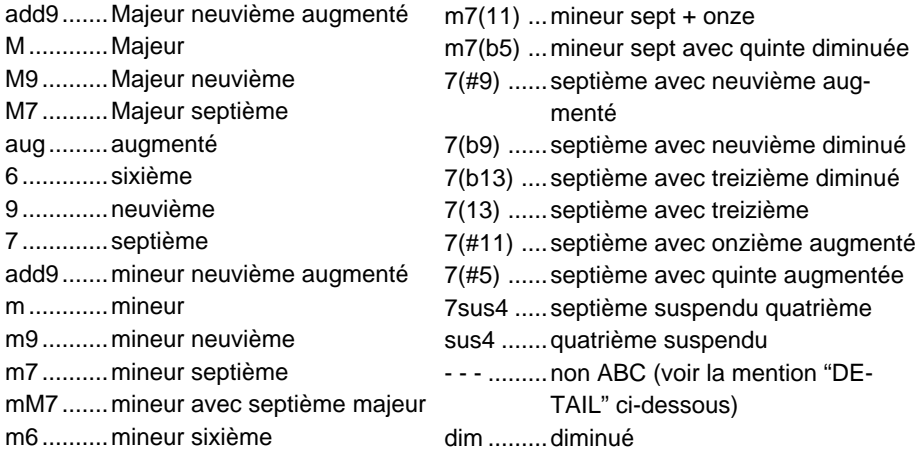

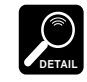

Le type d'accord marqué par le signe "- - -" est un type d'accord spécial qui <sup>n</sup>'appartient pas au système ABC et qui peut être utilisé pour créer des motifs d'accompagnement non sujets aux limites harmonieuses du système ABC. Voir page 95 pour de plus amples détails.

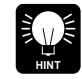

Si vous entrez uniquement la tonique sans choisir de type d'accord, vous obtiendrez un accord majeur.

<sup>V</sup>**Essayez les différents ac- cords avec divers motifs.**

Lors de la restitution, vous pouvez déplacer le curseur vers le haut, vers le numéro de motif, sélectionner un autre motif, puis remettre le curseur sur le symbole d'accord et essayer différents accords avec le nouveau motif.

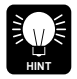

Si vous déplacez le curseur vers le paramètre de transposition "Trns", vous pouvez utiliser les touches **[**−**1]** et **[+1]** pour transposer la hauteur de tout le motif d'un demi-ton vers le haut ou vers le bas sur une gamme de deux octaves. Un réglage de transposition sur "+00" donne une hauteur de son normale.

### **B** Arrêt de la restitution.

Vous pouvez arrêter la restitution lorsque vous le souhaitez en appuyant sur la touche **[**/**]** ou après une finale appropriée en sélectionnant la section ENDING (le curseur doit alors se trouver sur le numéro de motif ou sur le nom de section pour pouvoir réaliser cette opération).

### **Etouffement des pistes**

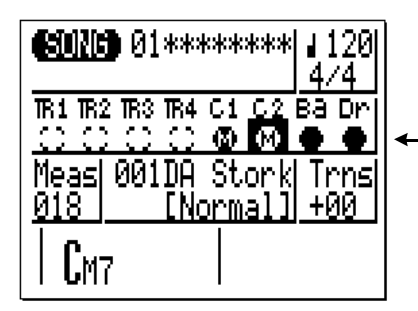

Les "boutons" d'étouffement repris sous chaque nom de piste peuvent être utilisés pour étouffer (désactiver) la piste concernée, soit en cours de restitution ou à la fin de celle-ci. Déplacez le curseur vers le bouton d'étouffement correspondant, puis appuyez sur **[+1/YES]** pour désactiver cette piste, ou sur **[**−**1/NO]** pour réactiver une piste étouffée.

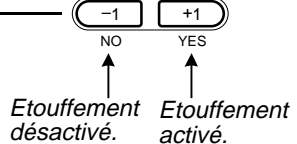

La lettre "M" apparaît dans les boutons d'étouffement de pistes qui ont été désactivées. Les pistes qui ne contiennent aucune donnée ne peuvent pas être étouffées et leurs boutons d'étouffement apparaissent sous la forme de carrés blancs plutôt que de carrés noirs. Veuillez remarquer qu'un bouton d'étouffement sombre apparaîtra en couleur inversée lorsque le curseur est placé dessus (il apparaîtra en blanc avec un curseur noir). Dans l'affichage repris ci-contre, comme les pistes 1 à 4 ne contiennent pas de données, elles sont dès lors marquées d'un carré blanc. Les pistes C1 et C2 ont été désactivées et le curseur se trouve actuellement sur le bouton d'étouffement de la piste C2.

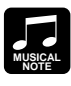

Les boutons d'étouffement représentent un moyen facile de désactiver des pistes que vous ne souhaitez pas entendre. Dans l'exemple mentionné ci-dessus les pistes C1 et C2 ont été désactivées, laissant uniquement les accompagnements de basse et rythmiques. Vous pourriez également désactiver la piste de basse si vous souhaitez utiliser le QY20 comme boîte à rythme.

## **Enregistrement d'un accompagnement complet**

Le QY20 vous offre deux possibilités pour enregistrer un accompagnement en spécifiant les motifs et les accords: vous pouvez le faire en enregistrement "temps réel" ou "pas à pas". La méthode temps réel est la plus rapide et la plus simple et elle vous permet d'enregistrer des modifications d'accord et de motif "au vol". La méthode pas à pas par contre vous offre un contrôle plus détaillé et elle constitue une excellente façon d'ajouter un certain fini à un accord enregistré en temps réel.

### **Enregistrement d'accompagnement en temps réel**

Lorsque vous savez comment sélectionner les motifs et les sections et comment entrer les accords en mode SONG (voir les chapitres précédents), il est facile d'enregistrer un accompagnement de base en temps réel. Les modifications de répétition et de tempo peuvent être ajoutées par la suite en utilisant la méthode d'enregistrement pas à pas (page 59).

<sup>Z</sup>**Sélectionnez le mode SONG et un morceau vide.**

Utilisez la touche **[MODE]** pour sélectionner le mode SONG et, après avoir placé le curseur sur le numéro de morceau en haut de l'écran, utilisez les touches **[**−**1]** et **[+ 1]** pour sélectionner un numéro de morceau vide si cela s'avère nécessaire. Les morceaux vides sont indiqués par une rangée d'astérisques ("\*\*\*\*\*\*\*") à la suite du numéro de morceau.

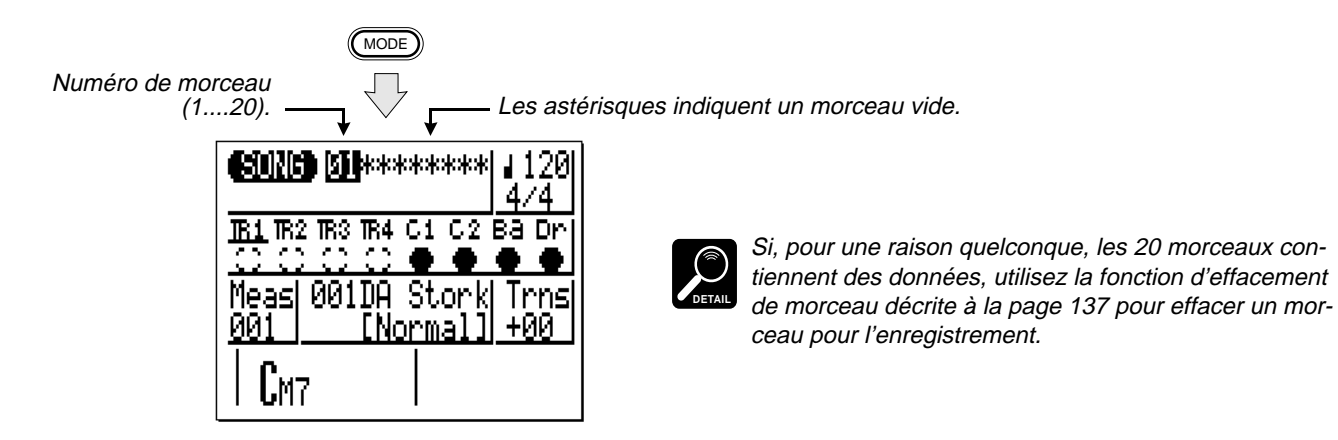

**P** Programmez l'enregis-<br>trement en attente.

**trement en attente.** Appuyez sur la touche **[**●**]** pour mettre l'instrument en attente d'en- registrement. Le voyant rouge au-dessus de la touche **[**●**]** va s'allumer. **CORD 01\*\*\*\*\*\*\*\*| 120** 

REC apparaît lorsque l'enregistrement est en attente.

O

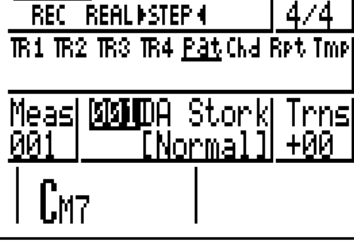

• • • • • • • • • • • • • • • • • • • • • • • • • • • • • • • • • • • • • • • • • • • • • • • • • • • • • • • • • • • • • • • • • • • • • • • • • • • • • • • • • • • • • • • • • • • • • • • • • • • • • • • • • • • • • • • • • • • • • • • • • • • • • • • • • • • • 53

## <sup>C</sup>**Sélectionnez le mode d'enregistrement en temps réel.**

Placez le curseur sur ce point pour<br>sélectionner le mode d'enregistrement<br>en temps réel.

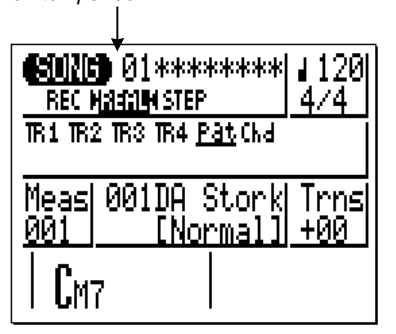

Déplacez le curseur vers la zone "REC REAL STEP" de l'écran, puis appuyez sur la touche de curseur gauche pour choisir le mode "REAL" (s'il n'est pas déjà sélectionné). Le mode d'enregistrement sélectionné est signalé par une flèche de chaque côté du nom de mode - par exemple "▶REAL◀". Lorsque vous l'avez sélectionné, déplacez le curseur verticalement pour vous diriger vers d'autres zones de l'écran. Les flèches continueront à encadrer le mode sélectionné sans tenir compte du déplacement du curseur.

<sup>V</sup>**Sélectionnez le motif de départ, la section, l'ac-**

**cord et le tempo.** Déplacez le curseur vers les paramètres de numéro de motif, de section, d'accord et de tempo et définissez-les comme vous le souhai- tez.

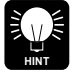

Il est parfois plus facile d'établir un tempo lent pour l'enregistrement en temps réel de façon à avoir suffisamment de temps pour programmer les changements d'accords et de motifs.

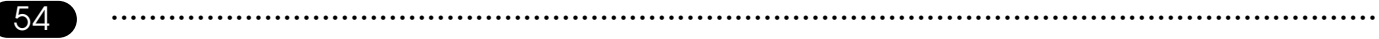

<sup>B</sup>**Sélectionnez la piste "Pat" pour enregistrer les changements de motif et de section.**

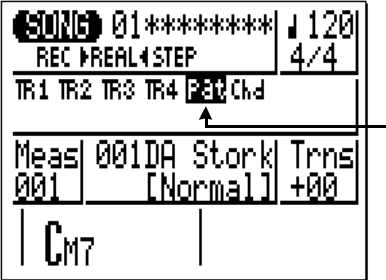

Déplacez le curseur à l'écran vers la zone des pistes, puis latéralement pour sélectionner la mention "Pat.". Lorsque vous avez effectué cette opération, déplacez le curseur verticalement vers d'autres zones de l'écran. Même si le curseur bouge, un soulignement continuera d'indiquer la piste sélectionnée.

Sélectionnez "Pat" pour enregistrer les changements de motifs.

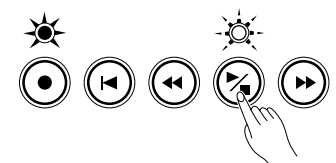

Enregistrement en temps réel en cours.

N**Enregistrement.** Appuyez sur la touche **[**/**]** pour commencer l'enregistrement des changements de motifs. Le métronome se mettra en marche et vous aurez deux mesures de décompte avant que la première mesure

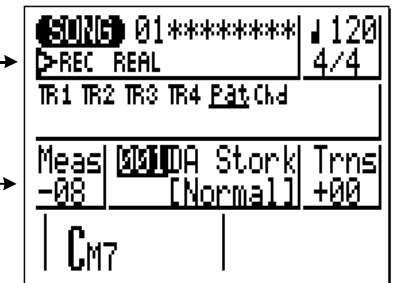

ne soit effectivement enregistrée. Le décompte apparaît également sous la forme de chiffres négatifs dans le paramètre "Meas". Si par exemple vous sélectionnez un motif 4/4, le décompte se fera de la mesure "−08" Nombre de mesures négatives →  $\begin{bmatrix} 1 & 2 & 3 \\ -0 & 6 & 1 \\ 0 & 0 & 1 \end{bmatrix}$  +00<sup>-1</sup> à "-01" et l'enregistrement démar-<br>lors du décompte.<br>lors du décompte.

Comme vous avez choisi "Pat" pour l'enregistrement, le curseur va se déplacer automatiquement vers le numéro de motif quand vous commencez l'enregistrement. Pour enregistrer les changements de motif et de section, il vous suffit alors de sélectionner les numéros de motifs requis à l'aide des touches **[**−**1]** et **[+ 1]** et de sélectionner les sections via les touches correspondantes du micro-clavier. Rappelezvous cependant que tous les changements de motifs et de section ne sont effectifs qu'à partir de la mesure qui suit le changement effectué. Souvenez-vous également que l'INTRO passera automatiquement au motif NORMAL, que FILL1 sera automatiquement suivi par VARI. et FILL2 par NORMAL.

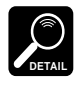

Les pistes de séquenceur (de TR1 à TR4) ne produiront aucun son pendant l'enregistrement de pistes d'accompagnement, même si elles contiennent des données.

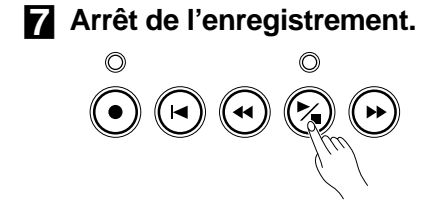

Vous pouvez terminer l'enregistrement soit en appuyant sur la touche **[**/**]** soit en choisissant la section ENDING (fin). Le mode de jeu SONG normal est automatiquement re-sélectionné lorsque vous arrêtez l'enregistrement.

56 • • • • • • • • • • • • • • • • • • • • • • • • • • • • • • • • • • • • • • • • • • • • • • • • • • • • • • • • • • • • • • • • • • • • • • • • • • • • • • • • • • • • • • • • • • • • • • • • • • • • • • • • • • • • • • • • • • • • • • • • • • • • • • • • • • • •

<sup>&</sup>lt;**Mettez à nouveau l'enregis- trement en attente et sélectionnez "Chd".**

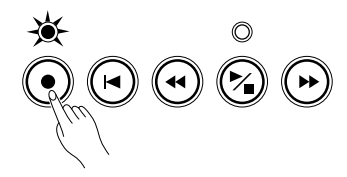

présent des données. Utilisez la fonction "Song Name" (page 135) pour entrer un nom original.

Appuyez sur la touche **[**●**]** pour remettre l'enregistrement en attente (le mode "REAL" sera encore sélectionné), puis déplacez le curseur à l'écran vers la zone des pistes et choisissez "Chd" pour enregistrer des changements d'accords.

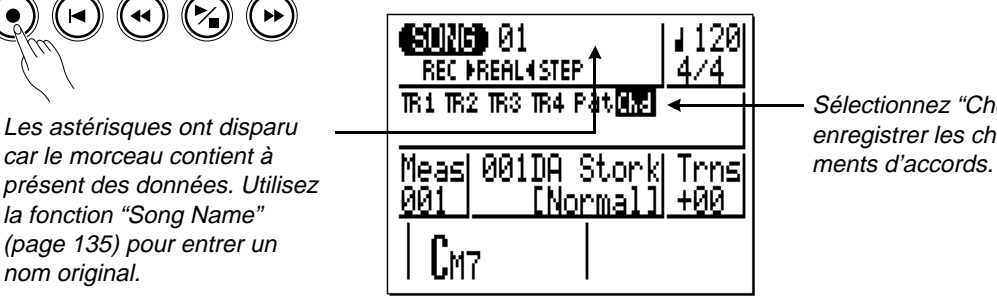

Sélectionnez "Chd" pour enregistrer les change-

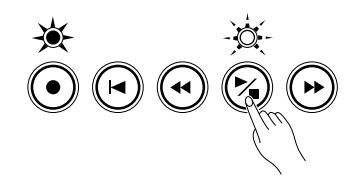

>**Enregistrement.** Appuyez sur la touche **[**/**]** pour commencer l'enregistrement des changements d'accords. Le métronome se mettra en marche et vous aurez deux mesures de décompte.

> Comme vous avez sélectionné l'enregistrement "Chd", le curseur se déplacera automatiquement vers l'accord au début de l'enregistrement. Pour enregistrer des changements d'accords, il vous suffira d'entrer les accords requis tels qu'ils sont décrits dans la section "changement d'accords" (page 47).

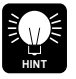

Les changements d'accords apparaissent en fait sur des fractions de noires aussi il convient d'essayer d'appuyer sur la touche **[ENTER]** pour entrer chaque accord sur le battement précis ou une fraction de section avant celui dont vous souhaitez changer l'accord.

?**Arrêt de l'enregistrement.**

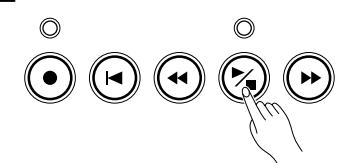

Appuyez sur la touche **[**/**]** pour terminer l'enregistrement lorsque vous avez effectué tous les changements d'accords nécessaires. Le mode de jeu SONG normal sera automatiquement re-sélectionné.

[**Ecoutez les résultats.**

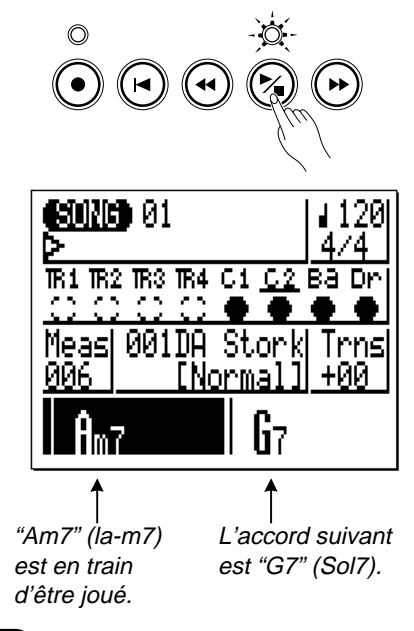

Appuyez sur la touche **[**/**]** pour restituer le motif et vérifier l'accompagnement que vous venez d'enregistrer.

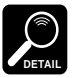

Remarquez que l'accord qui est en train d'être joué est mentionné à l'écran à l'emplacement normal du symbole d'accord alors que l'accord suivant est repris à sa droite. Cependant, si le même accord continue sur plus de deux mesures, le prochain accord ne sera pas affiché.

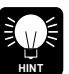

Ne vous inquiétez pas si vous avez commis quelques erreurs. De simples erreurs enregistrées en mode temps réel peuvent généralement être corrigées en mode d'enregistrement pas à pas.... décrit dans le chapitre suivant.

### **Enregistrement de l'accompagnement pas à pas**

Le mode d'enregistrement STEP affiche quatre pistes d'accompagnement différentes pour les entrées de données: "Pat" (changements de motifs), "Chd" (changements d'accords), "Rpt" (répétitions) et "Tmp" (changements de tempo). Dans chacune de celles-ci, vous pouvez entrer ou effacer avec précision et de manière individuelle les changements de motif, d'accord, de répétition et de tempo à l'endroit requis.

# <sup>Z</sup>**Sélectionnez un mor- ceau à enregistrer.**

Sélectionnez un morceau vide si vous souhaitez enregistrer un nouveau morceau en mode d'enregistrement pas à pas ou sélectionnez un morceau qui contient déjà des données si vous souhaitez juste effectuer des modifications ou créer des ajouts.

# <sup>X</sup>**Mettez le mode d'enre- gistrement en attente.**

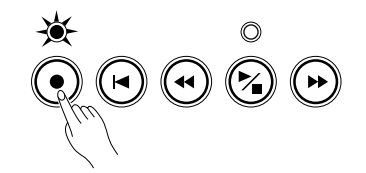

Appuyez sur la touche **[**●**]** pour mettre le mode d'enregistrement en attente. Le voyant rouge situé au-dessus de la touche **[**●**]** va s'allumer.

# <sup>C</sup>**Sélectionnez le mode d'enregistrement pas à pas (STEP).**

Le curseur doit se trouver à cet endroit pour sélectionner le mode d'enregistrement pas à pas.

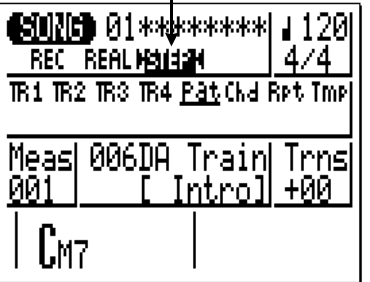

<sup>V</sup>**Sélectionnez "Pat", "Chd", "Rpt" ou "Tmp".**

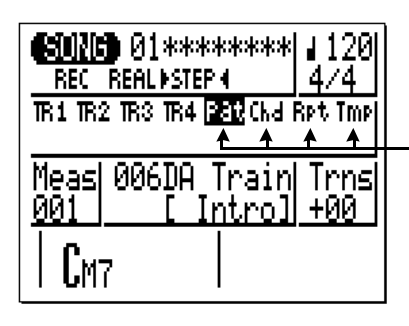

Déplacez le curseur à l'écran vers la zone "REC REAL STEP", puis appuyez sur la touche de curseur de droite pour choisir le mode "STEP" (s'il n'est pas déjà sélectionné). Le mode d'enregistrement sélectionné est indiqué par une flèche de chaque côté du nom de mode, comme par exemple "▶STEP◀". Lorsque vous avez effectué l'opération, déplacez le curseur verticalement vers d'autres zones de l'écran. Les flèches resteront en place, encadrant le mode sélectionné sans tenir compte de la position du curseur.

Déplacez le curseur à l'écran vers la zone des pistes, puis latéralement pour sélectionner la mention "Pat", "Chd", "Rpt" ou "Tmp". Lorsque vous avez effectué cette opération, déplacez le curseur verticalement si vous souhaitez travailler sur d'autres zones de l'écran. Même si le curseur bouge, un soulignement continuera d'indiquer la piste sélectionnée.

Sélectionnez "Pat" pour enregistrer les changements de motifs, "Chd" pour les changements d'accords, "Rpt" pour les répétitions ou "tmp" pour les changements de tempo.

60 • • • • • • • • • • • • • • • • • • • • • • • • • • • • • • • • • • • • • • • • • • • • • • • • • • • • • • • • • • • • • • • • • • • • • • • • • • • • • • • • • • • • • • • • • • • • • • • • • • • • • • • • • • • • • • • • • • • • • • • • • • • • • • • • • • • •

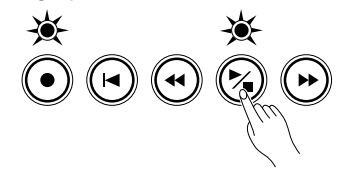

Appuyez sur la touche **[**/**]** pour appeler l'affichage d'enregistre-**Commencez l'enregistre-**<br>**Appuyez sur la touche**  $\begin{bmatrix} \bullet \\ \bullet \end{bmatrix}$ <br>**ment.**<br>**a** pas sélectionné.

<sup>N</sup>**Entrez les données de mo- tif, d'accord, de répétition et de tempo nécessaires.**

Veuillez consulter les sections suivantes pour de plus amples détails sur la manière d'utiliser les écrans d'entrées de données en mode d'enregistrement pas à pas.

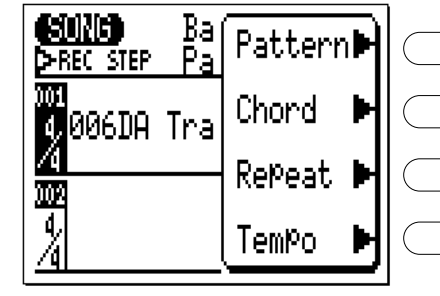

 $\leftarrow$  $\leftarrow$  $\leftarrow$  $\leftarrow$ Vers l'écran "Pat". Vers l'écran "Chd". Vers l'écran "Rpt". Vers l'écran "Tmp".

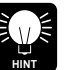

Lorsque vous vous trouvez en mode d'enregistrement, vous pouvez commuter directement entre les écrans d'entrées de données de motifs, d'accords, de répétitions et de tempo en appuyant simplement sur la touche **[MENU]** pour appeler le menu repris ci-contre puis sur la touche de fonction correspondant à l'écran que vous souhaitez voir apparaître.

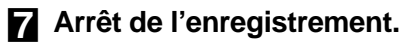

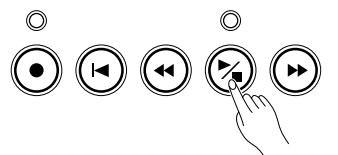

Appuyez sur la touche **[**/**]** pour sortir du mode d'enregistrement pas à pas et retourner en mode de jeu SONG normal.

### **"Pat" – Changements de motif en enregistrement pas à pas (STEP)**

Voilà à quoi va ressembler l'affichage de motif dans l'enregistrement pas à pas si vous avez sélectionné un morceau vide (les données de motif adéquates apparaîtront si vous avez sélectionné un morceau qui contient déjà des données).

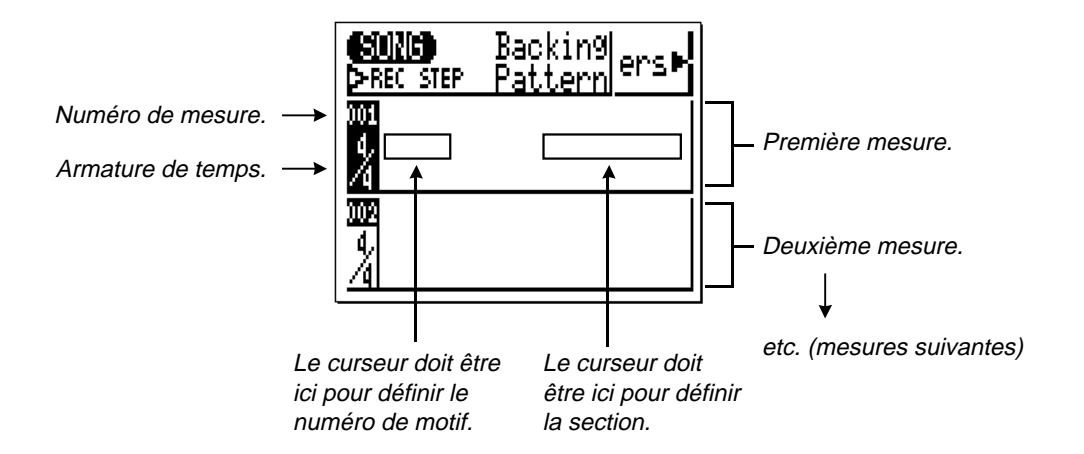

### **Déplacement du curseur et entrée de données**

Mouvement vers le haut (pour visionner les numéros de mesures inférieurs).

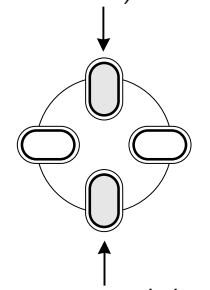

Mouvement vers le bas (pour visionner les numéros de mesures supérieurs).

Mouvement vers le haut (pour visionner les numéros de mesures inférieurs).

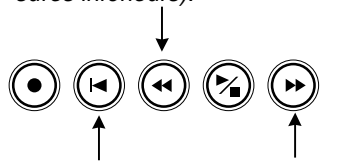

Retour à la première mesure.

Mouvement vers le bas (pour visionner les numéros de mesures supérieurs).

Les touches de curseur sont généralement utilisées pour déplacer le curseur vers l'emplacement où vous souhaitez entrer des données et les touches **[**−**1]** et **[+ 1]** s'emploient pour entrer effectivement les données ou pour les modifier.

Toutefois, les touches de curseur vous permettent également d'avancer ou de reculer au sein d'un morceau: le déplacement du curseur au-delà du bas de l'écran vous permet d'accéder aux mesures suivantes, alors que son déplacement au-delà du haut de l'écran vous permet d'accéder aux mesures antérieures, s'il y en a. Dans l'affichage de motif, le déplacement latéral vous emmène vers les paramètres d'armature de temps, de numéro de motif et de section.

Dans tous les affichages d'enregistrement pas à pas, les touches de séquenceur peuvent également être utilisées pour avancer ou reculer dans un morceau. La touche **[**p**]** vous reconduit directement à la première mesure.

● **Numéro de motif et section**

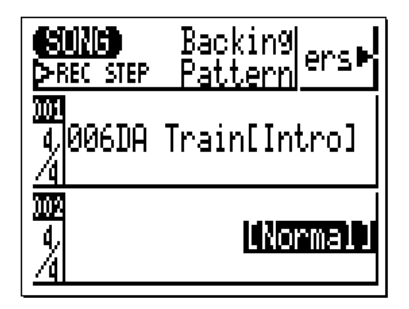

Vous pouvez entrer n'importe quel numéro de motif de 001 à 200 (motifs préprogrammés et motifs utilisateur) pour chaque mesure. Cependant seuls les motifs préprogrammés peuvent être affectés par des sections. Le nom de motif apparaît à droite de son numéro et un seul motif et une seule section peuvent être entrés par mesure; le motif commencera à jouer à partir du début de la mesure à laquelle il est entré.

Un motif que vous avez entré continuera à jouer jusqu'à ce qu'un autre motif soit programmé. Si vous désirez changer de section sans changer de numéro de motif, il suffit d'entrer uniquement la section.

Dans l'exemple d'affichage repris ci-contre, la section INTRO du motif 006 se joue sur la première mesure et la section normale du même motif a été sélectionnée pour la deuxième mesure.

### ● **Armature de temps**

Bien que l'armature de temps par défaut pour le motif sélectionné soit automatiquement choisie, la valeur de fraction de chaque mesure peut être modifiée comme vous le souhaitez. Les armatures de temps disponibles sont:

1/16........16/16 1/8..........16/8 1/4. 8/4

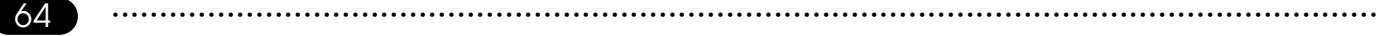

Si vous sélectionnez une armature de temps qui s'avère plus courte en mesures que le motif par défaut, le motif sera tronqué (écourté) en fonction de votre choix. Si l'armature sélectionnée est plus longue en mesures, le motif sera répété jusqu'à atteindre la longueur spécifiée.

### **Effacement des changements de motif**

La touche de fonction située immédiatement à droite de "ers" sur l'écran peut être utilisée pour effacer les données d'armature de temps, de numéro de motif ou de section sur lesquelles le curseur se trouve. Si vous effacez un changement d'armature, la valeur par défaut du motif sera automatiquement re-sélectionnée.

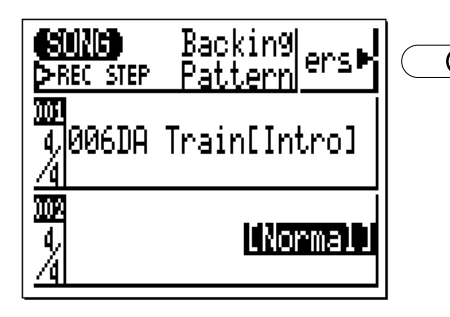

Appuyez sur ce bouton pour effacer les changements de motif, de section ou d'armature de temps là où le curseur est situé.

## **"Chd" - Changement d'accord dans l'enregistrement pas à pas (STEP)**

Voilà à quoi va ressembler l'affichage d'enregistrement d'accord pas à pas si vous avez sélectionné un morceau vide (les données d'accord appropriées apparaîtront à l'écran si vous avez sélectionné un morceau qui contient des données).

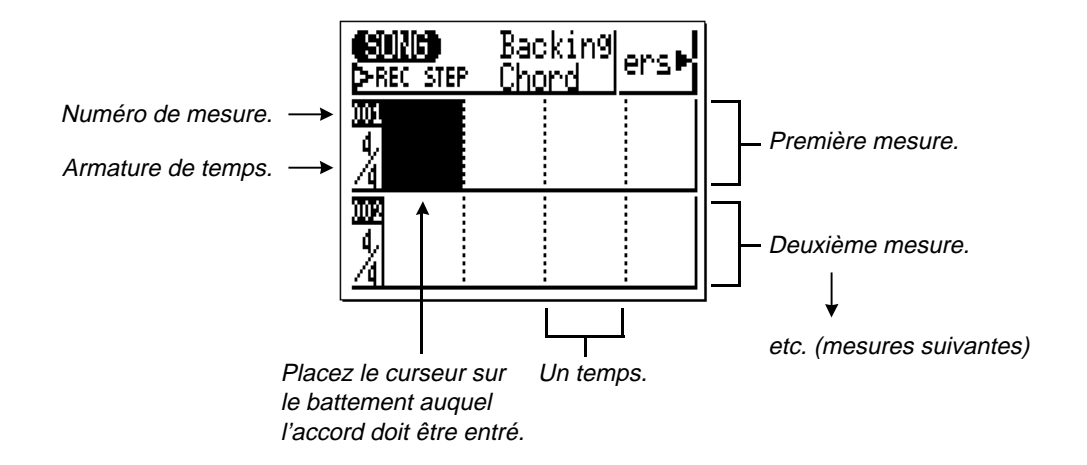

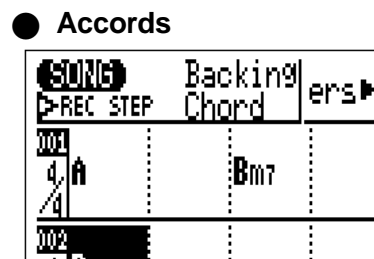

● **Accords** Vous pouvez entrer un accord par noire. Placez le curseur à l'écran sur la division de noire requise et entrez l'accord normalement, à l'aide du micro-clavier (voir page 48). Dans l'exemple d'affichage repris ci-contre, un accord A (La) Majeur est entré sur le premier battement de la première mesure, un B (Si) mineur septième sur le troisième battement de cette même mesure et un D (Ré) Majeur sur le premier battement de la seconde mesure.

# **Spécification de la note<br>basse pour un accord**

**Exemple:** Entrez un accord Bm7 (Sim7) avec E (Mi) comme basse.

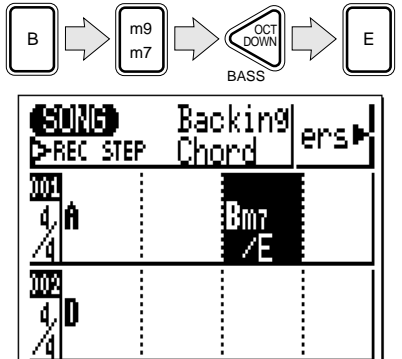

**basse pour un accord** Vous pouvez spécifier la note basse qui doit être utilisée pour n'im- porte quel accord à l'aide de la touche **[OCT DOWN]** (remarquez la mention "BASS" inscrite sous la touche). Entrez l'accord normalement, appuyez sur la touche **[OCT DOWN/BASS]** (une barre oblique apparaîtra sous le nom de l'accord), puis appuyez sur la touche du micro-clavier correspondant à la note basse désirée (cette note basse apparaîtra à droite de la barre oblique).

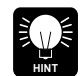

Vous pouvez ajouter des notes basses aux accords existants sans devoir ré-entrer l'accord complet. Il vous suffit de déplacer le curseur vers l'accord et d'utiliser la touche **[OCT DOWN/BASS]** pour spécifier la note basse. De même, une note basse peut être retirée d'un accord en plaçant le curseur sur l'accord et soit en ré-entrant celui-ci, soit en appuyant deux fois sur la touche **[OCT DOWN/BASS]**.

**Exemple:** Entrez un accord D (Ré) syncopé.

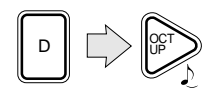

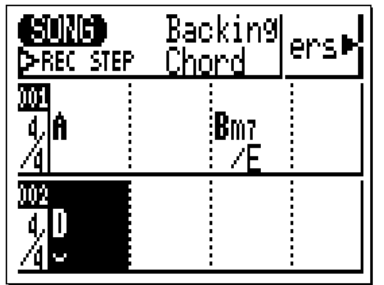

**Accords syncopés** Les accords peuvent être syncopés (c'est-à-dire que l'accord commence véritablement une croche avant le battement auquel il est entré) en appuyant sur la touche **[OCT UP]** (remarquez l'inscription " $\sum$ " en-dessous de cette touche). Entrez l'accord normalement, puis appuyez sur la touche **[OCT UP]** (un symbole de syncope apparaîtra sous le nom de l'accord).

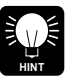

Vous pouvez ajouter une syncope aux accords existants sans devoir reprogrammer l'accord complet en déplaçant simplement le curseur vers l'accord et en appuyant sur la touche **[OCT UP]** . La syncope peut être retirée d'un accord en plaçant le curseur sur celui-ci et en appuyant également sur **[OCT UP]** .

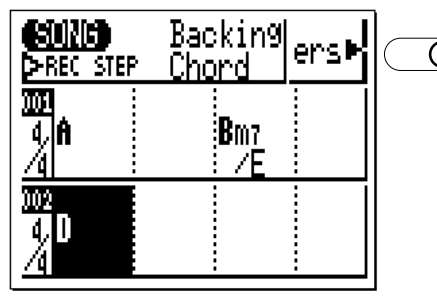

**Effacement d'accords** La touche de fonction qui se trouve immédiatement à droite de la mention "ers" sur l'écran, peut être utilisée pour effacer un accord sur lequel se trouve le curseur.

> Appuyez pour effacer l'accord situé à l'emplacement du curseur.

● **Affichage de l'accord lors de la restitution**

En mode de restitution SONG, les notes basses de l'accord et les marques de syncope apparaissent sur l'affichage comme illustrés cidessous.

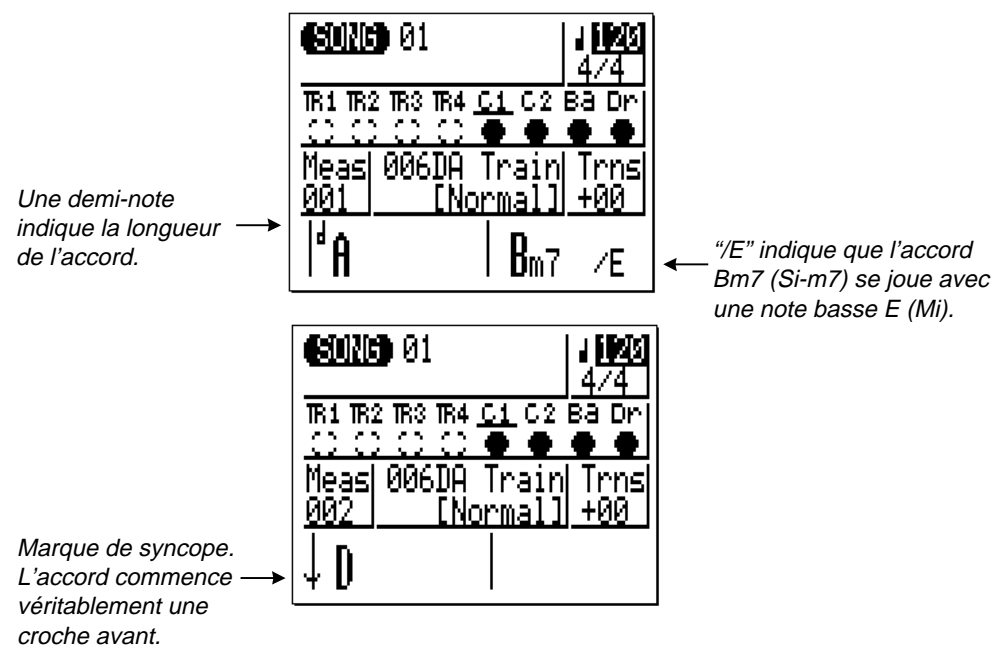

### **"Rpt" - Répétitions en enregistrement pas à pas (STEP)**

L'affichage "Rpt" d'enregistrement pas à pas permet d'entrer trois différents types de répétitions à des moments appropriés du morceau: commencement de la répétition, fin/nombre de répétitions, et fin du morceau.

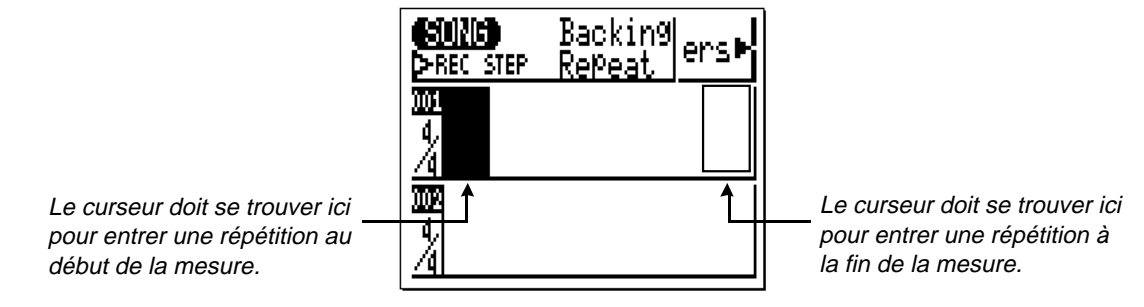

### ● **Répétitions**

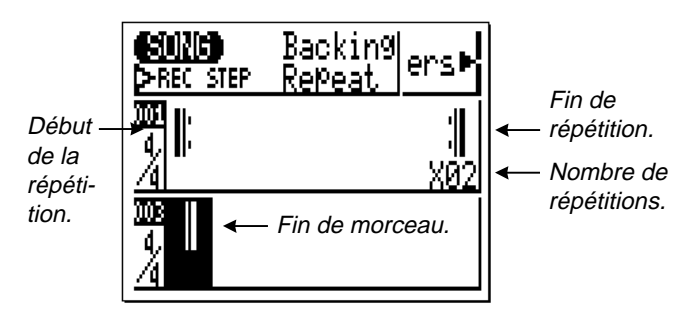

La marque de début de répétition  $(\| \cdot)$  ou de fin de morceau ( $\blacksquare$ ) peut être sélectionnée à l'aide des touches **[**−**1]** et **[+ 1]** lorsque le curseur se situe au début de la mesure. La marque de fin de répétition (N) par contre ne peut être sélectionnée que lorsque le curseur se situe en fin de mesure. Lorsque vous la sélectionnez, les touches **[**−**1]** et **[+ 1]** servent également à choisir le nombre de répétitions souhaitées, entre 02 et 99. Lorsque vous sélectionnez "X02" par

exemple, la section du morceau comprise entre les marques " $\mathbf{F}$ " et ": "In sera jouée deux fois (elle sera répétée une fois) puis le morceau continuera jusqu'à la prochaine section à répéter ou jusqu'à la fin.

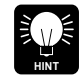

Vous pouvez même programmer des répétitions au sein d'autres répétitions (manoeuvre connue sous le nom de répétitions "emboîtées"). Vous pouvez "emboîter" jusqu'à 10 répétitions.

**Effacement de répéti-<br>tions** 

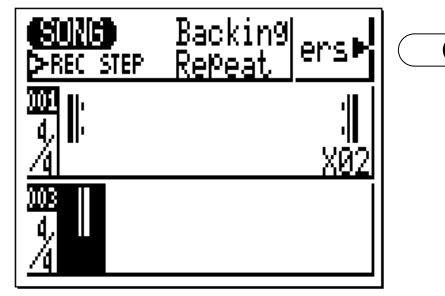

**tion de répéti-**<br>
La touche de fonction qui se situe immédiatement à droite<br>
de "ers" sur l'écran peut être utilisée pour effacer la répétition<br>
sur laquelle se trouve le curseur. sur laquelle se trouve le curseur.

> Appuyez pour effacer la répétition à l'emplacement du curseur.

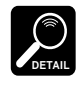

Toutes données enregistrées en temps réel sur les pistes d'accompagnement, après l'insertion de répétitions, ne seront pas affectées par ces répétitions.

### **"Tmp" — Changement de tempo en enregistrement pas à pas (STEP)**

L'affichage "Tmp" du mode d'enregistrement pas à pas peut être utilisé pour entrer des changements de tempo instantanés ainsi que des changements de tempo ritardando et accellerando progressifs.

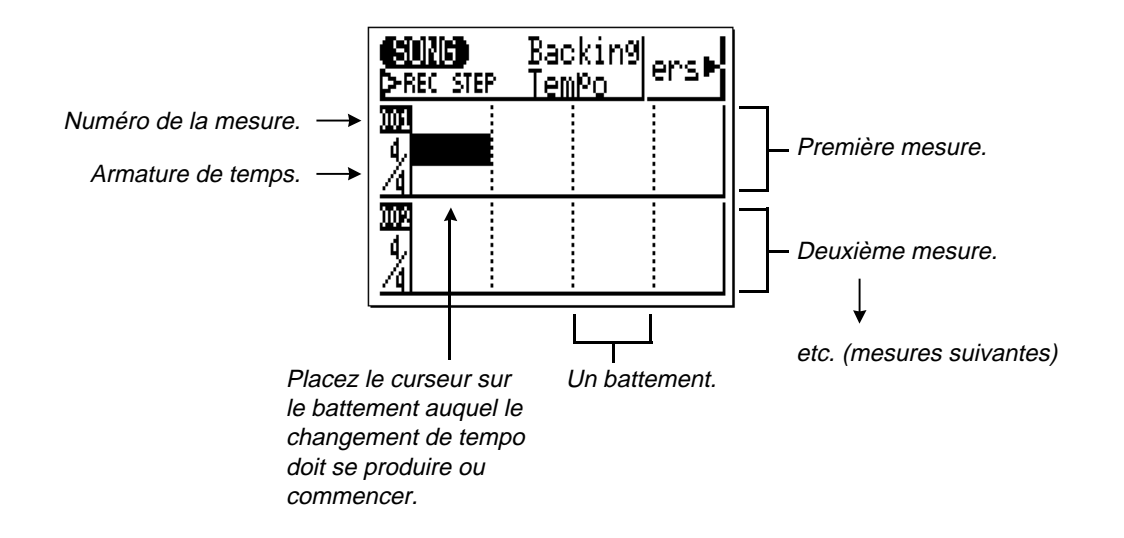
#### **5 Accompagnement aisé pour d'autres instruments**

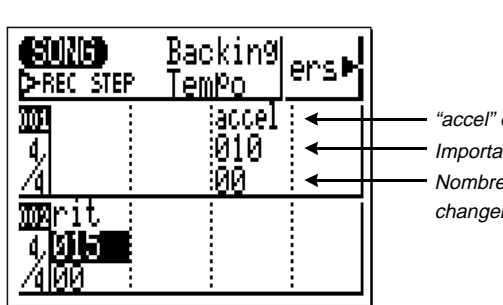

"accel" ou "rit".

Importance du changement de tempo. Nombre de battements affectés par le changement de tempo.

**Changements de tempo** Placez le curseur au centre de la mesure/du battement auquel vous voulez que le changement de tempo démarre, puis utilisez la touche **[**−**1]** pour entrer une valeur "rit" (diminution de tempo) ou la touche **[+ 1]** pour entrer une valeur "accel" (augmentation de tempo). L'importance du changement de tempo est spécifiée en battements par minute. Dès lors, si le tempo initial est de 120 et que vous entrez une valeur "accel" de 10, le tempo augmentera de 10 battements par minute et passera à 130. Il vous est cependant impossible d'entrer des changements qui donnent un tempo inférieur à 30 ou supérieur à 250.

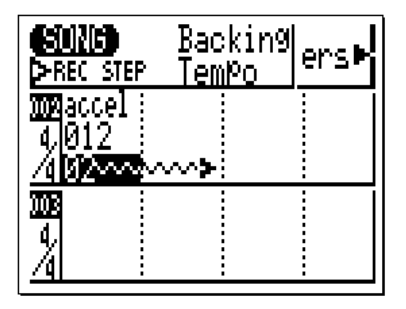

Pour entrer des changements de ritardando ou accelerando progressifs, il vous faut d'abord définir la valeur du changement "accel" ou "rit" requis, comme nous l'avons décrit ci-dessus, puis déplacer le curseur vers le nombre inférieur et utiliser les touches **[**−**1]** et **[+ 1]** pour entrer le nombre de temps qui devront être affectés par le changement de tempo. Dans l'exemple d'affichage repris ci-contre, le tempo augmentera de 12 unités sur deux temps (la flèche ondulée s'étend sur le nombre de temps spécifiés).

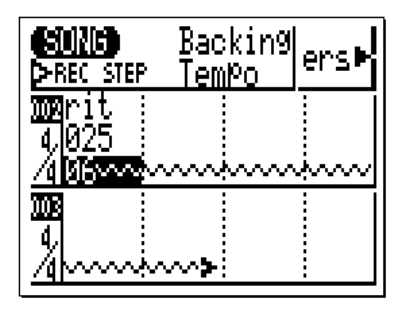

Dans l'exemple d'affichage suivant, un ritardando de 25 battements par minute a été programmé sur six temps.

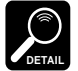

La flèche ondulée qui représente la durée du changement de tempo <sup>n</sup>'apparaît que dans les deux mesures représentées à l'écran mais il est possible d'entrer des longueurs de changement de tempo beaucoup plus importantes (jusqu'à 99 mesures). Cependant, la flèche ondulée n'apparaîtra pas lorsque vous faites défiler l'affichage pour observer les mesures suivantes.

La touche de fonction qui se situe immédiatement à droite de "ers" sur l'écran peut être utilisée pour effacer le changement de tempo sur lequel se trouve le curseur.

#### **Effacement de changements de tempo**

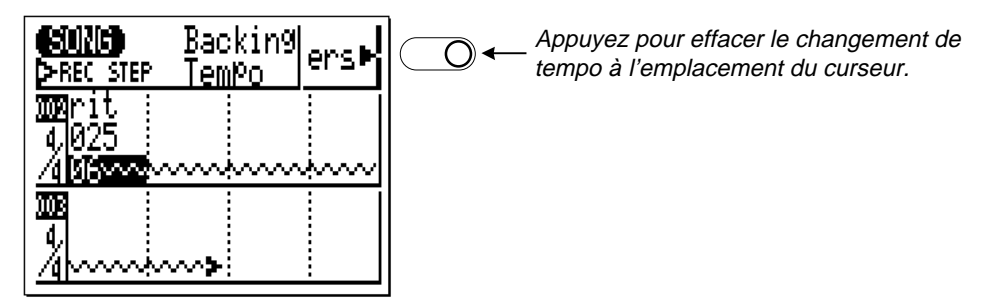

## **Utilisation du QY20 comme boîte à rythme**

Bien qu'il soit possible de créer des accompagnements complets en se servant des motifs préprogrammés, comme nous l'avons décrit dans la section précédente, vous pouvez également désactiver les pistes C1, C2 et Ba, en ne laissant que la piste Dr afin que le QY20 fonctionne comme une boîte à rythme. Vous pouvez créer des accompagnements rythmique en utilisant uniquement les pistes de rythme des motifs préprogrammés ou en enregistrant des pistes de rythme originales pour vos propres motifs, comme nous allons le décrire dans le chapitre suivant.

Il est également possible d'enregistrer des sonorités de percussion sur les pistes du séquenceur, comme nous le décrivons dans le chapitre "Création de morceaux complets" (page 108).

# **Enregistrement d'un motif ABC original** ............................................78 Enregistrement de motifs en temps réel ........................................78 Enregistrement de motif pas à pas (STEP) .................................86 **Restitution en mode PATTERN** ..........94 **Accompagnement non limité par le**

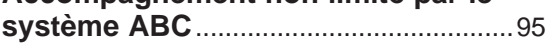

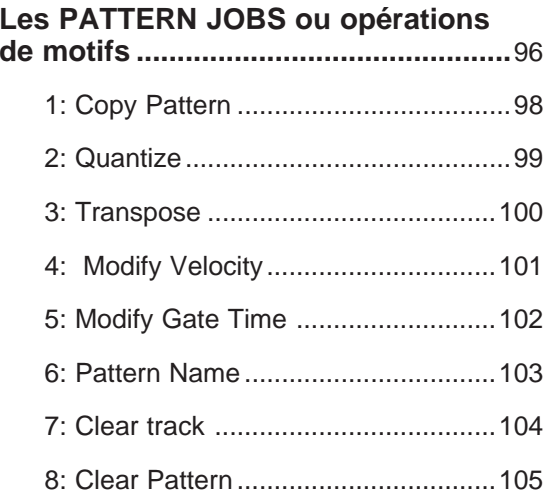

a series and the series of the series of the series of the series of the series of the series of the series of

# **Enregistrement d'un motif ABC original**

Avec le QY20, vous pouvez facilement créer des motifs d'accompagnement originaux. Outre les motifs préprogrammés qui se trouvent dans les zones de mémoire interne de 001 à 100, le QY20 possède 100 possibilités de mémoires de motifs (de 101 à 200) qui peuvent être utilisées pour sauvegarder vos propres créations. Comme le mode SONG, le mode PATTERN vous permet de créer des motifs originaux de

deux façons: en enregistrement temps réel ou pas à pas.

## **Enregistrement de motifs en temps réel**

En mode d'enregistrement temps réel, vous devez sélectionner la piste que vous souhaitez enregistrer (C1, C2, Ba ou Dr) puis jouer la partie désirée en temps réel sur le micro-clavier ou sur un clavier MIDI externe.

# <sup>Z</sup>**Sélectionnez le mode PATTERN et un motif utilisateur vide.**

Utilisez la touche **[MODE]** pour sélectionner le mode PAT (pattern). Placez le curseur sur le numéro de motif dans le haut de l'écran puis utilisez les touches **[**−**1]** et **[+ 1]** pour sélectionner le numéro d'un motif utilisateur vide (les motifs utilisateur programmables sont numérotés de 101 à 200). Les motifs vides sont indiqués par une rangée d'astérisques ("\*\*\*\*\*\*\*\*\*") à la suite du numéro de motif.

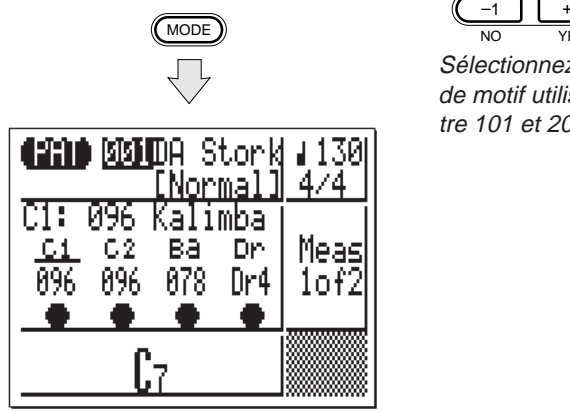

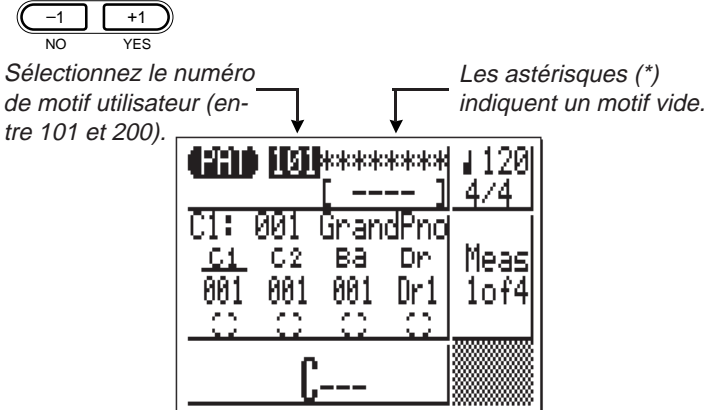

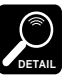

Si, pour l'une ou l'autre raison, tous les 100 motifs utilisateur contiennent des données, utilisez la fonction "Effacement de motif" décrite à la page 105 pour "libérer" un motif pour l'enregistrement.

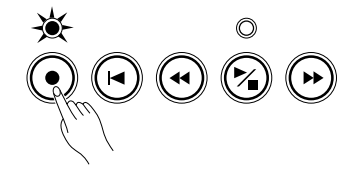

**2** Mettez le mode d'enre-<br> **Appuyez sur la touche [●**] pour mettre l'instrument en d'enregis-<br>
trement. Le voyant rouge au-dessus de la touche [●] va s'allumer.

REC apparaît lorsque l'enregistrement est en attente.

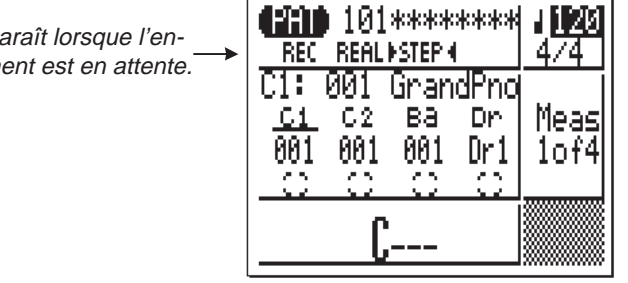

# <sup>C</sup>**Sélectionnez le mode d'enregistrement temps réel.**

Placez le curseur sur ce point pour sélectionner le mode d'enregistrement temps réel.

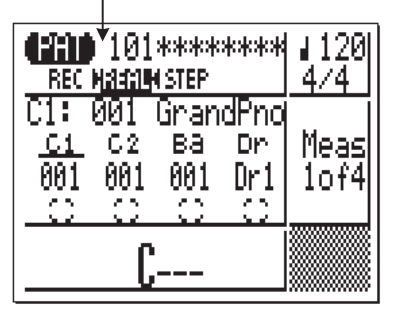

Déplacez le curseur vers la zone "REC REAL STEP" de l'écran, puis appuyez sur la touche de curseur gauche pour choisir le mode "REAL" (s'il n'est pas déjà sélectionné). Le mode d'enregistrement sélectionné est signalé par une flèche de chaque côté du nom de mode — par exemple "IREAL ("). Lorsque vous l'avez sélectionné, déplacez le curseur verticalement pour vous diriger vers d'autres zones de l'écran. Les flèches continueront à encadrer le mode sélectionné sans tenir compte du déplacement du curseur.

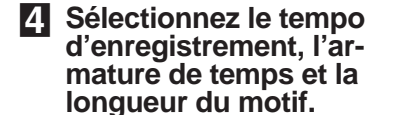

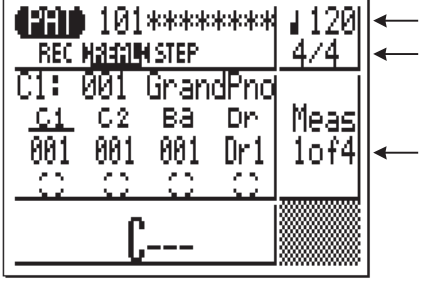

Déplacez le curseur vers les paramètres de tempo, d'armature de temps et de longueur de motif et définissez-les comme vous le souhaitez à l'aide des touches **[**−**1]** et **[+ 1]**.

Tempo d'enregistrement Armature de temps: 1/16 ..... 16/16 1/8 ...... 16/8 1/4 ...... 8/4

Longueur du motif: "1of1"... "1of8" (longueur maximum: 8 mesures).

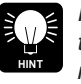

Il est parfois plus facile d'établir un tempo lent pour l'enregistrement en temps réel de façon à avoir suffisamment de temps pour entrer les données nécessaires.

<sup>B</sup>**Sélectionnez la piste que vous souhaitez enregistrer ainsi que la sonorité souhaitée.**

Déplacez le curseur à l'écran vers la zone des pistes puis déplacezle latéralement pour sélectionner la piste que vous souhaitez enregistrer: "C1" = accords 1, "C2" = accords 2, , "Ba" = basse, "Dr" = rythmique. Lorsque vous avez sélectionné la piste, utilisez les touches **[**−**1]** et **[+ 1]** pour choisir la sonorité que vous souhaitez employer pour cette piste. Si vous ne comptez pas utiliser une des pistes, mettez son numéro de sonorité sur "OFF".

Ensuite, déplacez le curseur verticalement vers d'autres zones de l'écran. Même si le curseur bouge, un soulignement continuera d'indiquer la piste sélectionnée.

Le curseur doit être placé sur ce point pour sélectionner la piste C1 (accords 1)

Appuyez sur  $(-1 \mid +1 \mid$ NO YES pour sélection-

ner la sonorité C1 (001 ... 100, Dr1 ... Dr8, OFF). Les mêmes opérations sont valables pour les pistes C2, Ba et Dr, sauf que les sonorités Dr1 à Dr8 et "OFF" peuvent uniquement être assignées à la piste Dr.

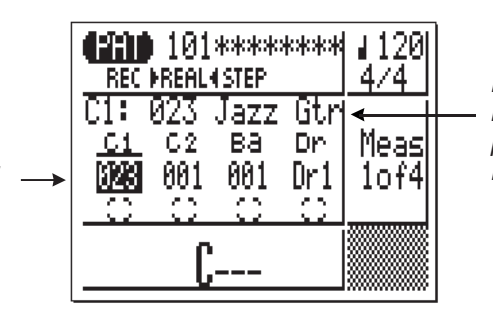

Le numéro et le nom de la sonorité assignée à la piste sélectionnée apparaissent à cet endroit.

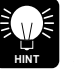

Par la suite, vous pouvez changer les assignations de sonorités de la même manière.

N**Enregistrement.**

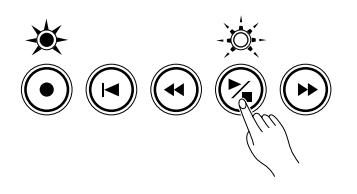

Appuyez sur la touche **[**/**]** pour commencer l'enregistrement. Le métronome se mettra en marche et vous aurez deux mesures de décompte avant que la première mesure ne soit effectivement enregistrée. Le décompte apparaît également sous la forme de chiffres négatifs dans le paramètre "Meas". Si par exemple vous sélectionnez une armature de temps 4/4, le décompte se fera de la mesure "-08" à "-01" et l'enregistrement démarrera à partir de la mesure "001".

temps réel en Enregistrement en cours.

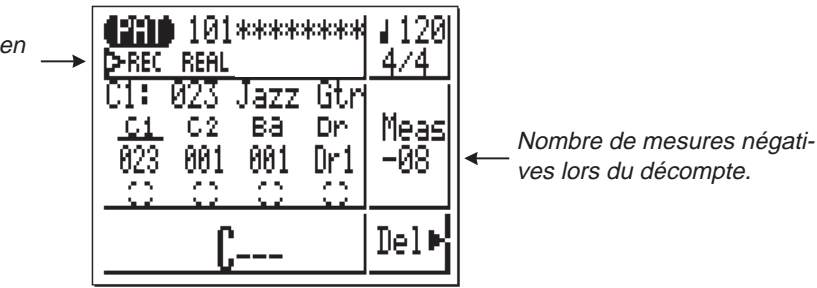

Les motifs peuvent uniquement être enregistrés dans la clé de C (Do). Jouez la partie requise soit sur le micro-clavier ou sur un clavier MIDI externe transmettant sur le canal MIDI approprié:

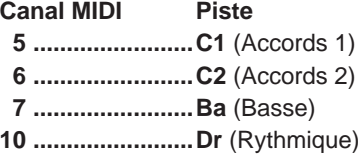

Le motif sera répété de la première à la dernière mesure, de sorte que vous pourrez continuer à ajouter des notes jusqu'à ce que la partie en cours soit terminée.

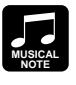

 $\leftarrow$ 

Comme votre motif original ABC sera complètement ré-harmonisé en fonction des critères du système ABC du QY20, voici quelques règles à suivre pour obtenir de meilleurs résultats:

- **1:** Vous enregistrez en clé de Do, aussi pensez en Do.
- **2:** Utilisez d'abord la tonique, le majeur troisième, le cinquième et le septième.
- **3:** Conservez un rythme ..... évitez les lignes mélodieuses.

#### **M** Effacement d'erreurs.

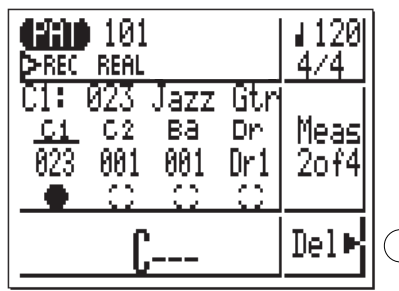

Pour effacer des erreurs, il suffit de jouer sur le micro-clavier la note à effacer tout en appuyant sur la touche de fonction située à côté de la mention "Del" à l'écran. Toutes les notes activées pendant que la touche du micro-clavier reste enfoncée, seront automatiquement effacées.

> Appuyez tout en maintenant une note du micro-clavier enfoncée pour effacer toutes les occurrences de cette note.

**Arrêt de l'enregistrement.** $\circledcirc$ 

Appuyez sur la touche **[**/**]** pour terminer l'enregistrement. Le mode de jeu PAT normal est automatiquement re-sélectionné lorsque vous arrêtez l'enregistrement.

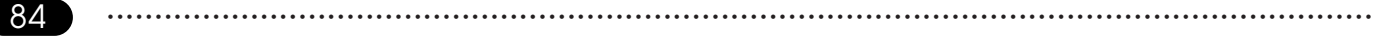

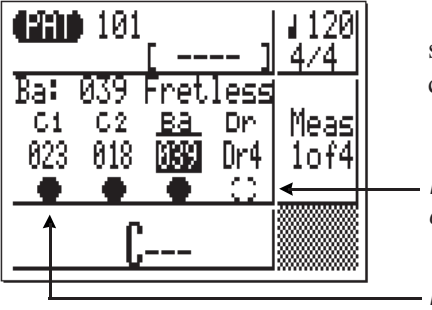

Remarquez que, quand vous revenez en mode de jeu PAT, le carré situé sous chaque piste contenant des données sera noirci alors que les carrés sous les pistes vides resteront blancs (pourtour uniquement).

Piste contenant des données.

Piste vide.

#### >**Enregistrement des pistes restantes.**

Complétez le motif en sélectionnant les pistes restantes, en leur assignant les sonorités requises et en les enregistrant comme nous l'avons décrit dans les points 5 à 8 ci-dessus.

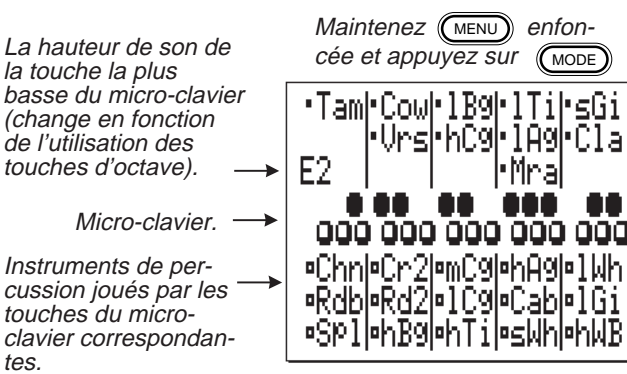

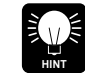

Tant que le mode d'enregistrement n'est pas mis en attente, vous pouvez appuyer sur la touche **[MODE]** tout en maintenant la touche **[MENU]** enfoncée, pour visualiser la hauteur effective du micro-clavier, telle qu'elle a été déterminée à l'aide des touches **[OCT DOWN]** et **[OCT UP]**. Vous verrez également une liste des instruments de percussion actuellement joués par les touches du micro-clavier.

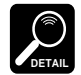

Voir la section "Edition de morceaux et motifs", page 140, pour de plus amples détails sur la manière d'éditer les données d'un motif enregistré.

### **Enregistrement de motif pas à pas (STEP)**

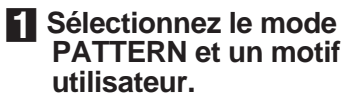

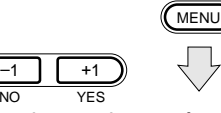

Sélectionnez le numéro de motif utilisateur (101 à 200).

Les astérisques (\*) indiquent un motif vide.

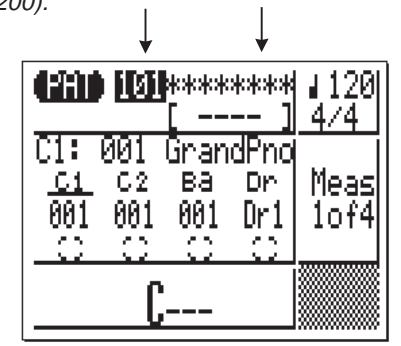

Le mode d'enregistrement de motif pas à pas vous permet d'entrer les notes une à une sur chaque piste, et vous donne un contrôle précis sur le timing, la longueur et la sonorité de chaque note. Vous pouvez enregistrer des pistes entières en utilisant le mode STEP ou vous pouvez l'utiliser pour peaufiner et ajouter des données sur une piste existante.

> Utilisez la touche **[MODE]** pour sélectionner le mode Pat (PATTERN) et, lorsque le curseur est situé sur le numéro de motif en haut de l'écran, utilisez les touches **[**−**1]** et **[+ 1]** pour sélectionner le motif que vous souhaitez enregistrer (les motifs utilisateur programmables sont numérotés de 101 à 200). Vous pouvez choisir un motif vide si vous souhaitez enregistrer un nouveau motif en mode pas à pas, ou un motif qui contient déjà des données si vous souhaitez l'éditer ou lui ajouter de nouvelles données.

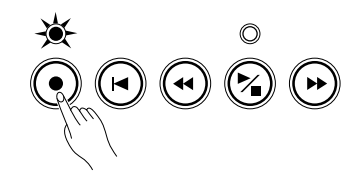

Appuyez sur la touche **[**●**]** pour mettre l'instrument en attente d'en-**Programmez l'enregis-**<br>**Appuyez sur la touche [●] pour mettre l'instrument en attente d'en-<br>registrement. Le voyant rouge au-dessus de la touche [●] va s'allumer.** 

> REC apparaît lorsque l'enregistrement est en attente.

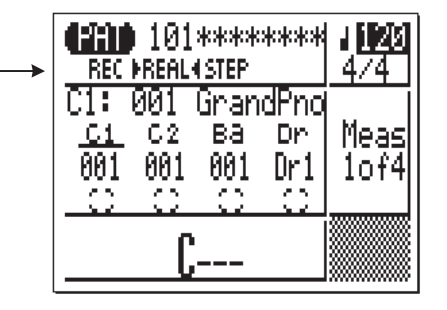

# <sup>C</sup>**Sélectionnez le mode d'enregistrement pas à pas.**

Placez le curseur sur ce point pour sélectionner le mode d'enregistre- ment pas à pas.

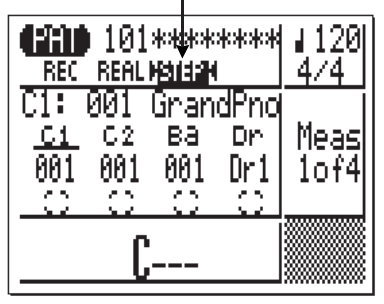

Déplacez le curseur vers la zone "REC REAL STEP" de l'écran, puis appuyez sur la touche de curseur droite pour choisir le mode "STEP" (s'il n'est pas déjà sélectionné). Le mode d'enregistrement sélectionné est signalé par une flèche de chaque côté du nom de mode — par exemple ">STEP<". Lorsque vous l'avez sélectionné, déplacez le curseur verticalement pour vous diriger vers d'autres zones de l'écran. Les flèches continueront à encadrer le mode sélectionné.

<sup>V</sup>**Sélectionnez l'armature de temps et la longueur du motif (pour les nouveaux motifs uniquement).**

**4230** 101\*\*\*\*\*\*\*\* 120  $\leftarrow$  $4/4$ REC REALMOISEN C1: 001 GrandPno -94  $C<sub>2</sub>$ iBa. Dr. Measl  $\leftarrow$ -801 -801 001 Dr1  $10f4$ яx.

Si vous êtes en train d'enregistrer un nouveau motif, déplacez le curseur vers les paramètres d'armature de temps et de longueur de motif et définissez-les comme vous le souhaitez.

Armature de temps: 1/16 ..... 16/16 1/8 ...... 16/8 1/4 ...... 8/4

Longueur du motif: "1of1"... "1of8" (longueur maximum 8 mesures).

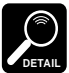

Les paramètres d'armature de temps et de longueur de motif ne peuvent pas être modifiés si le motif sélectionné contient déjà des données.

<sup>B</sup>**Sélectionnez la piste à enregistrer et la sonorité souhaitée pour cette piste.**

Déplacez le curseur à l'écran vers la zone des pistes puis déplacezle latéralement pour sélectionner la piste que vous souhaitez enregistrer: "C1" = accords 1, "C2" = accords 2, , "Ba" = basse, "Dr" = rythmique. Lorsque vous avez sélectionné la piste, utilisez les touches **[**−**1]** et **[+ 1]** pour choisir la sonorité que vous souhaitez employer pour cette piste. Si vous n'avez pas l'intention d'utiliser une piste, mettez le numéro de sonorité sur "OFF".

Ensuite, déplacez le curseur verticalement vers d'autres zones de l'écran. Même si le curseur bouge, un soulignement continuera d'indiquer la piste sélectionnée.

Le curseur doit être placé sur ce point pour sélectionner la piste C1 (accord 1).

Appuyez sur NO YES pour sélectionner la sonorité C1 (001 ... → 100, Dr1 ... Dr8, OFF). Les mêmes opérations sont valables pour les pistes C2, Ba et Dr, sauf que les sonorités Dr1 à Dr8 et "OFF" peuvent uniquement être assignées à la piste Dr.

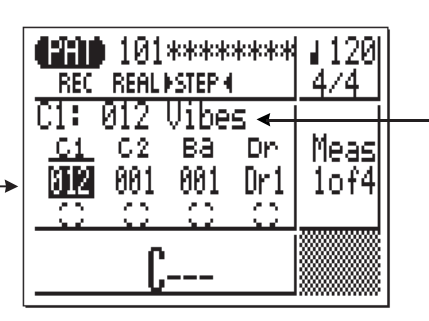

Le numéro et le nom de la sonorité assignée à la piste sélectionnée apparaissent à cet endroit.

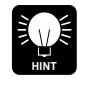

Par la suite, vous pouvez changer les assignations de sonorités de la même manière.

#### **6** Enregistrement.

溴

Appuyez sur la touche **[**/**]** pour commencer l'enregistrement. Vous allez voir apparaître l'affichage d'enregistrement pas à pas représenté ci-dessous.

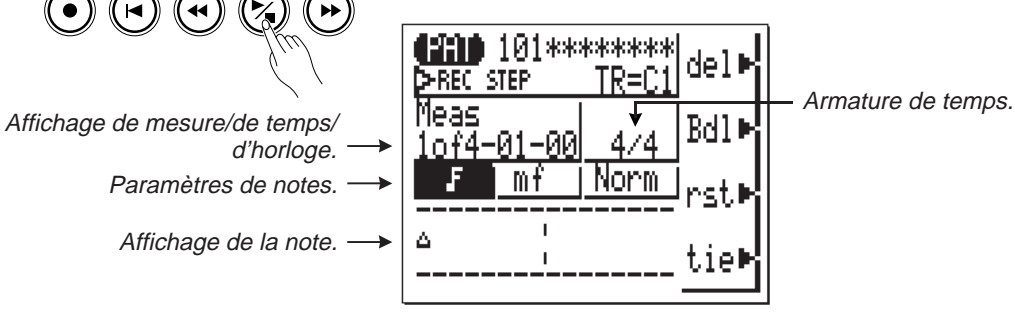

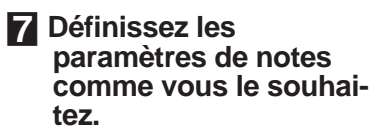

Déplacez le curseur vers les paramètres de note, de vélocité et de durée de porte (durée "Gate") et définissez-les comme vous le souhaitez à l'aide des touches **[**−**1]** et **[+ 1]** pour la première note à entrer ou pour la suivante.

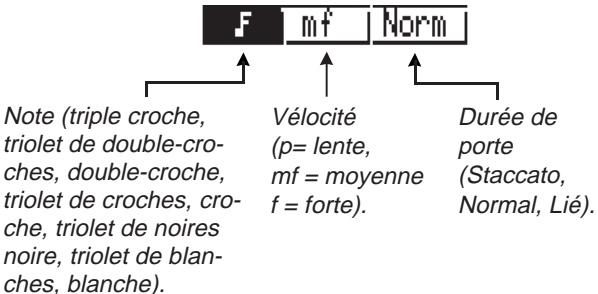

**DETAIL**

Les réglages de vélocité et de durée de porte de l'affichage de l'enregistrement pas à pas correspondent aux valeurs numériques suivantes pour les affichages d'édition (qui seront décrits par la suite):

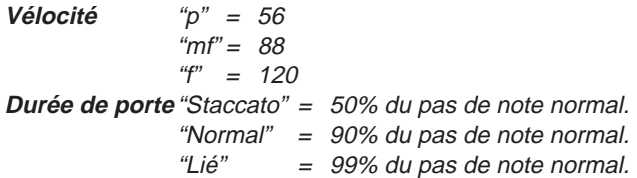

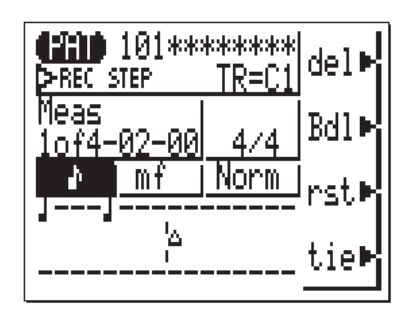

<**Entrez une note.** Lorsque vous avez défini le paramètre de note, vous pouvez entrer celle-ci en frappant simplement la touche appropriée sur le microclavier (ou sur un clavier MIDI externe). Un symbole de note apparaît sur l'affichage de la note et le pointeur se déplace vers la position de note suivante. Le symbole de note ressemble toujours à une noire, sans tenir compte de la note réellement entrée (les accords sont également représentés par des noires). Voici à quoi ressemblera l'affichage après avoir entré deux croches:

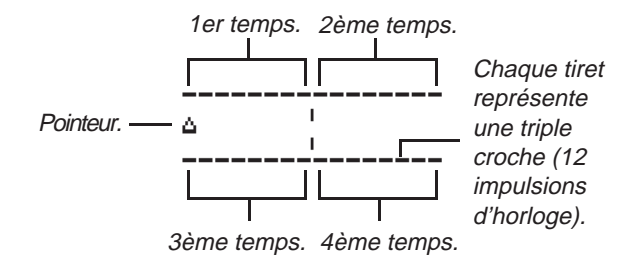

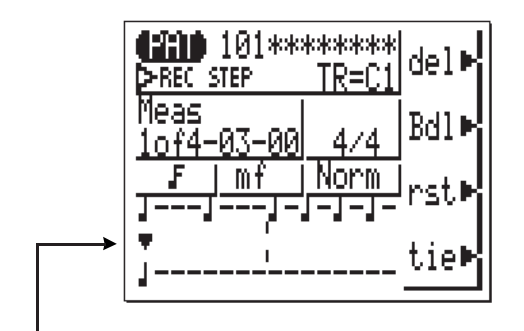

Curseur déplacé vers le pointeur (pointeur noirci). Remarquez que le pointeur est tourné vers le haut pour les notes de la rangée supérieure et vers le bas pour celles de la rangée inférieure.

#### **L'affichage de note**

L'affichage de note montre jusqu'à quatre noires qui valent une donnée (il s'agit alors d'une mesure de temps 4/4). Si l'armature de temps sélectionnée <sup>s</sup>'avère supérieure à quatre noires par mesure, alors l'affichage défilera pour faire apparaître les notes supplémentaires. D'autre part, si l'armature de temps est de 3/4, le quatrième temps n'est pas utilisé et apparaît sous la forme de signes d'égalité ("========").

#### **Déplacement dans l'affichage de note**

Vous pouvez déplacez le curseur vers le bas dans l'affichage de note (le pointeur apparaîtra comme un triangle noir) et déplacer le pointeur sur la position où vous souhaitez entrer la note ou sur la note que vous souhaitez supprimer. Vous entendrez en fait la note ou l'accord correspondant lorsque vous déplacez le pointeur vers un symbole de note existant. Lorsque vous déplacez le pointeur au-delà de l'affichage de note, la mesure suivante apparaîtra. Si vous dépassez la dernière mesure du motif, l'affichage reviendra à la première mesure.

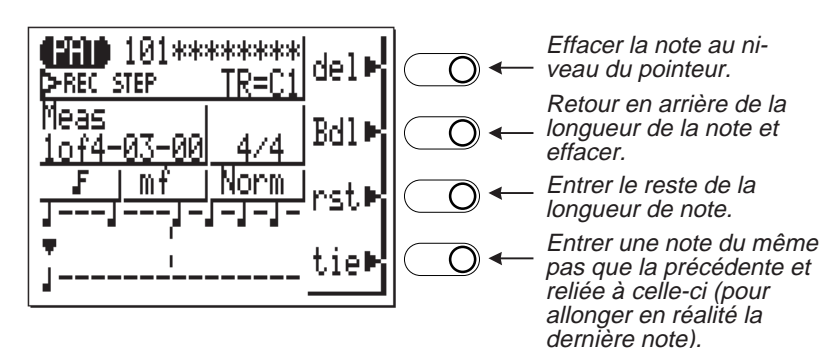

#### **Les touches de fonction en mode pas à pas**

Les quatre touches de fonction qui se trouvent immédiatement à droite de l'affichage permettent d'accéder à un certain nombre de fonctions utiles en mode d'enregistrement pas à

pas. La touche "del" efface la note ou l'accord situé sous le pointeur. La touche "Bdl" déplace le pointeur vers l'arrière d'une longueur de la note sélectionnée et efface les notes présentes à cet endroit. La touche "rst" entre un silence de la longueur de la note sélectionnée à la position du pointeur. Et la touche "tie" allonge la note entrée précédemment en y "liant" une autre note du même pas et de la même hauteur de son (la touche "tie" n'est active qu'immédiatement après l'entrée d'une note).

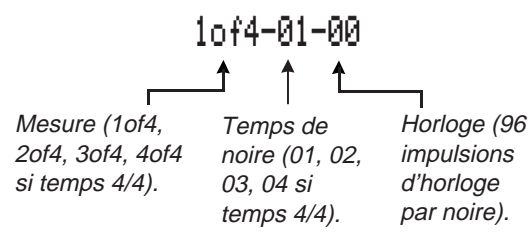

#### **Affichage de mesure/de temps/d'horloge**

La zone "Meas" de l'affichage d'enregistrement pas à pas montre la position actuelle du pointeur en mesures, en noires et en impulsions d'horloge (il y a 96 impulsions d'horloge par noire). Si vous n'êtes pas certain de la mesure que vous observez sur l'affichage de note lors de l'enregistrement, vérifiez sur cet affichage de mesure/de temps et d'horloge.

 $\bullet$  Complétez le motif.

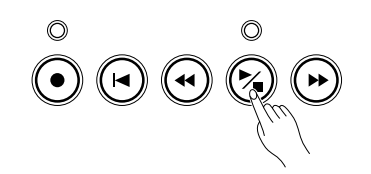

Répétez les points 7 et 8 jusqu'à ce que la piste du motif en cours soit complète, puis appuyez sur **[**/**]** pour arrêter l'enregistrement et retourner au point 5 pour enregistrer la piste suivante. Effectuez l'opération autant de fois que vous le désirez.

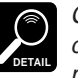

Consultez la section "Edition de morceaux et de motifs", page 140, pour de plus amples informations sur la manière d'éditer les données d'un motif enregistré.

# **Restitution en mode PATTERN**

Les motifs peuvent être joués en mode PATTERN à peu près comme ils se trouvent en mode SONG.

Nom de section.\* Numéro de motif. Les sections peuvent être changées via le micro-clavier lorsque le curseur se trouve sur ce point ou sur le nom de section.\*

Numéros de sonorités.

Boutons d'étouffement de piste. L'opération est la même que pour le mode SONG.

Les accords peuvent être changés via le micro-clavier lorsque le curseur se trouve sur ce point.

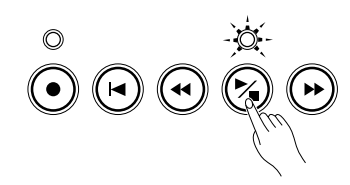

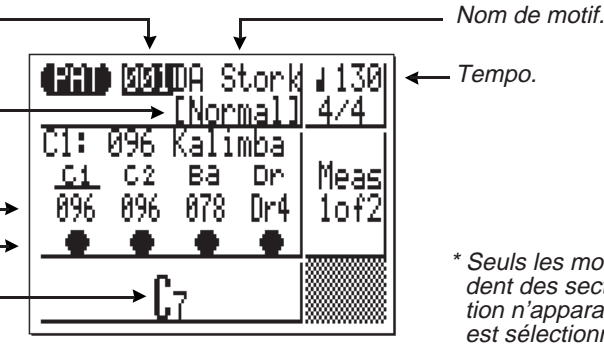

\* Seuls les motifs préprogrammés possèdent des sections. Aucun nom de section n'apparaît lorsqu'un motif utilisateur est sélectionné.

Utilisez la touche **[**/**]** pour commencer ou arrêter la restitution. La principale différence entre la restitution en mode PATTERN et le restitution en mode SONG vient du fait que les sections ne commutent pas automatiquement en mode PATTERN. Si vous choisissez "Fill1" par exemple, la section jouera de manière répétitive jusqu'à ce que vous en sélectionnez une autre (en mode SONG, la section "Vari." est automatiquement sélectionnée lorsque "Fill1" a fini de jouer une seule fois). Il faut noter également qu'en mode PATTERN, seules les pistes d'accompagnement sont disponibles pour la restitution.

# **Accompagnement non limité par le système ABC**

Si vous désirez une liberté d'harmonie totale pour les pistes d'accompagnement, c'est-àdire non restreinte par les limites du système ABC, il vous suffit d'enregistrer l'accompagnement de vos morceaux en sections, en enregistrant les changement d'accords/d'harmonie requis directement sur autant de motifs que votre morceau le demande (rappelez-vous que les motifs peuvent contenir jusqu'à 8 mesures). Ensuite, lors de l'enregistrement de vos motifs en mode SONG, utilisez le type d'accord "- - - " afin que les données du motifs soient restituées sans aucune modification. Il se peut que vous deviez enregistrer plusieurs motifs contenant les différents changements d'accords nécessaires pour le morceau mais vous ne devrez pas vous préoccuper des altérations que le système ABC aurait pu causer lors de la restitution de votre accompagnement.

# **Les PATTERN JOBS ou opérations de motifs**

Le mode PATTERN comprend 8 "jobs" (opérations) de motifs qui effectuent toute une gamme de fonctions importantes. Pour accéder à ces opérations de motifs et pour les utiliser, appuyez sur la touche **[MENU]** lorsque vous êtes en mode de jeu PATTERN normal puis appuyez sur la touche de fonction proche de la mention "job" sur l'écran.

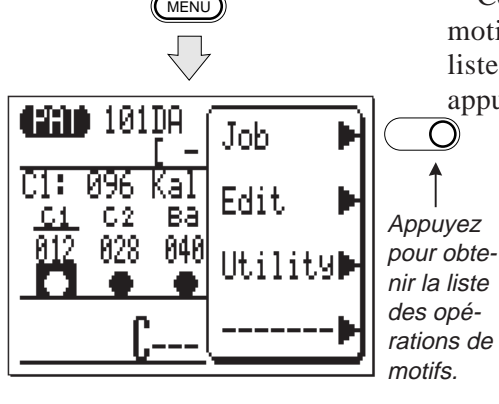

Cette opération vous permet d'appeler la liste des opérations de motifs. Vous pouvez sélectionner n'importe quelle opération de la liste en déplaçant simplement le curseur vers l'opération requise et en appuyant sur **[ENTER]**.

> Opérations de motifs 1 ... 6 (curseur au début de la liste).

> > Joh List.

Pattern

Modify Velocity

Pattern Name

Modify Gate Time

4230 101

Сору

Quantize

TransPose

Opérations de motifs 3 ... 8 (curseur dans le bas de la liste).

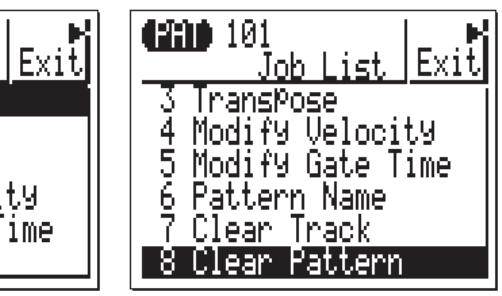

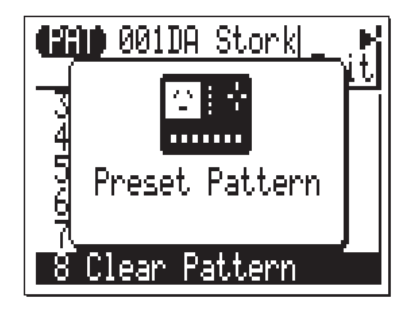

#### **Motifs utilisateur uniquement!**

Comme toutes les opérations de motifs modifient les données d'une manière ou d'une autre, elles ne peuvent être utilisées que pour les motifs utilisateur (numéros 101 à 200). Si vous essayez d'utiliser une opération de motif après avoir sélectionné un motif préprogrammé, l'affichage d'erreur ci-contre apparaît. Appuyez alors sur n'importe quelle touche (à l'exception de celles du micro-clavier) pour revenir à la liste des opérations.

#### **Retour en mode de jeu PATTERN**

Le bouton de fonction situé à l'écran près de la mention "Exit" peut être utilisé pour sortir d'une opération de motif puis de la liste des opérations, vous renvoyant dès lors au mode de jeu normal des motifs.

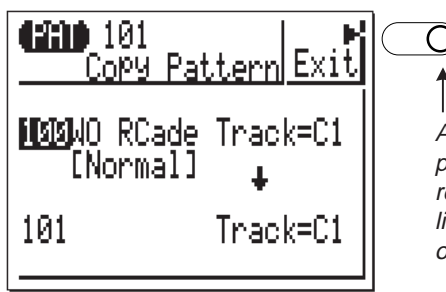

Appuyez pour sortir et revenir à la liste des opérations.

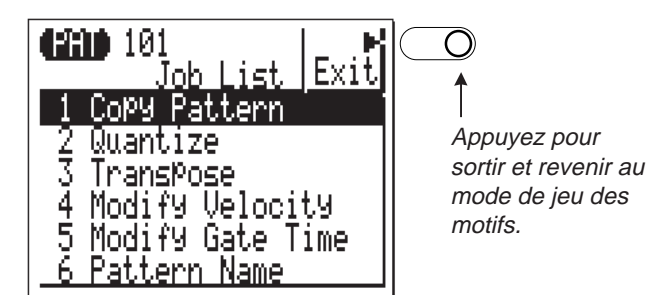

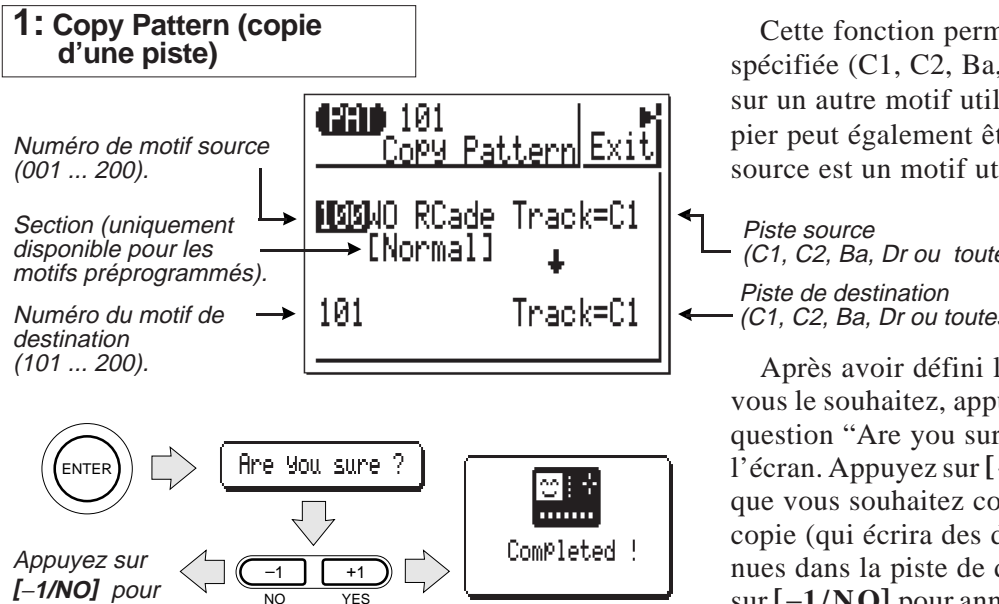

Cette fonction permet de copier une piste spécifiée (C1, C2, Ba, Dr ou toutes) d'un motif sur un autre motif utilisateur. La section à copier peut également être spécifiée lorsque la source est un motif utilisateur.

(C1, C2, Ba, Dr ou toutes).

(C1, C2, Ba, Dr ou toutes).

Après avoir défini les paramètres comme vous le souhaitez, appuyez sur **[ENTER]**. La question "Are you sure?" va apparaître à l'écran. Appuyez sur **[+1/YES]** pour confirmer que vous souhaitez continuer l'opération de copie (qui écrira des données sur celles contenues dans la piste de destination), ou appuyez sur **[**−**1/NO]** pour annuler l'opération.

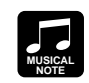

L'opération de copiage permet d'utiliser des pistes d'autres motifs pour en "construire" de nouveaux. Vous pouvez ainsi combiner différentes pistes de plusieurs motifs préprogrammés pour en créer un nouveau, complètement "hybride" mais il est certain que vous pouvez également copier uniquement une ou deux pistes d'un motif et enregistrer le reste par vous-même. Les pistes copiées peuvent être éditées à l'aide du mode d'édition (page ??) pour les inclure dans le motif en cours de création.

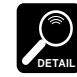

Selon le motif sélectionné, il se peut que certaines sonorités ne produisent aucun son lors du copiage d'un motif préprogrammé sur un motif utilisateur.

annuler.

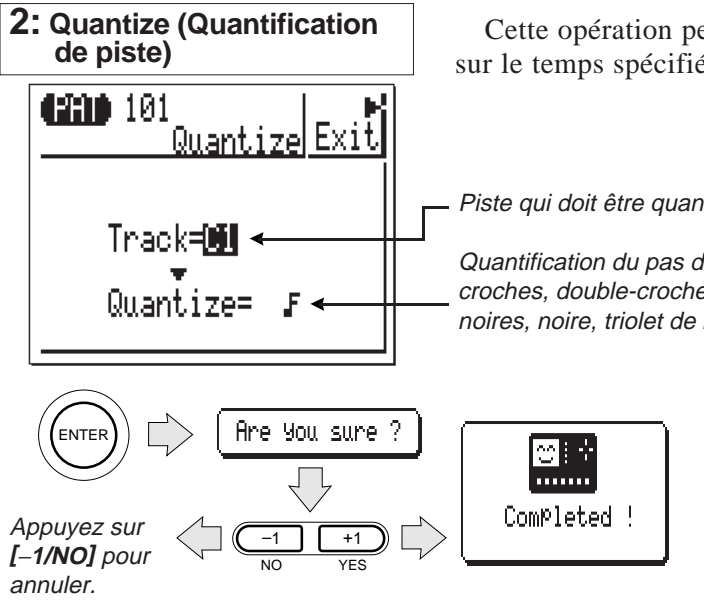

Une mesure de croches avant quantification.

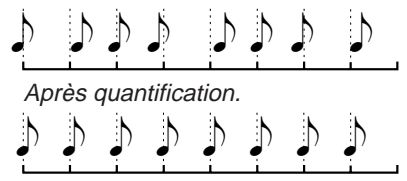

Cette opération permet d'aligner les notes d'une piste déterminée sur le temps spécifié le plus proche.

Piste qui doit être quantifiée (C1, C2, Ba ou Dr).

Quantification du pas de note ((triple croche, triolet de doublecroches, double-croche, triolet de croches, croche, triolet de noires, noire, triolet de blanches, blanche).

> Après avoir défini les paramètres comme vous le souhaitez, appuyez sur **[ENTER]**. La question "Are you sure?" va apparaître à l'écran. Appuyez sur **[+1/YES]** pour confirmer que vous souhaitez continuer l'opération de quantification (qui modifiera de manière irréversible les données contenues dans la piste spécifiée), ou appuyez sur **[**−**1/NO]** pour annuler l'opération.

**MUSICAL NOTE**

La quantification s'utilise généralement pour rectifier un mauvais timing. Employez-la cependant judicieusement car un timing trop parfait peut paraître froid et mécanique, à moins bien sûr que vous ne souhaitiez véritablement créer une sensation froide et mécanique. Utilisez toujours une valeur de quantification qui soit au moins aussi "courte" que les notes les plus courtes de la piste à quantifier. Si vous quantifiez une piste qui contient des double-croches en croches, par exemple, certaines doublecroches seront alignées sur le timing de croches, détruisant ainsi la piste.

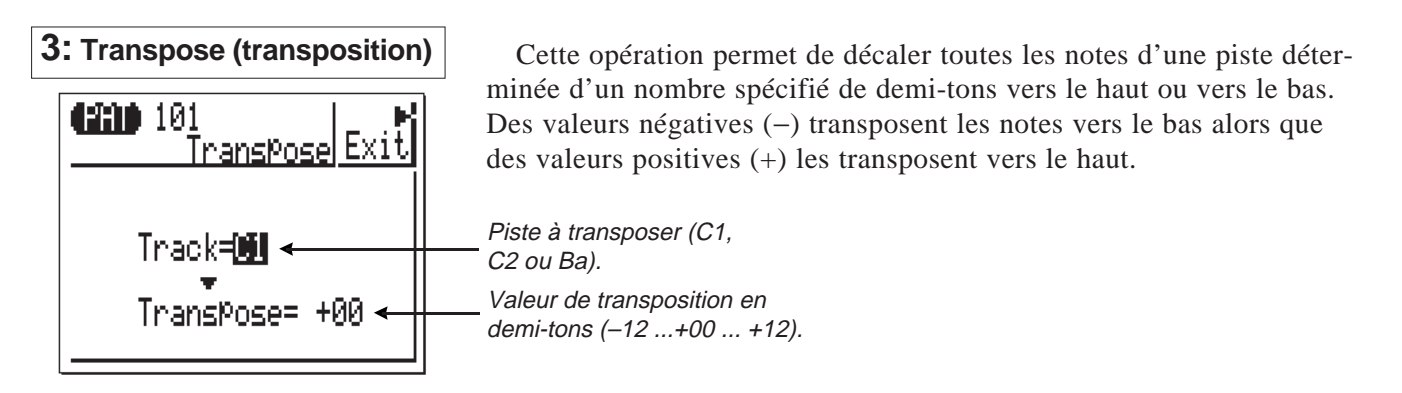

100 • • • • • • • • • • • • • • • • • • • • • • • • • • • • • • • • • • • • • • • • • • • • • • • • • • • • • • • • • • • • • • • • • • • • • • • • • • • • • • • • • • • • • • • • • • • • • • • • • • • • • • • • • • • • • • • • • • • • • • • • • • • • • • • • • • • •

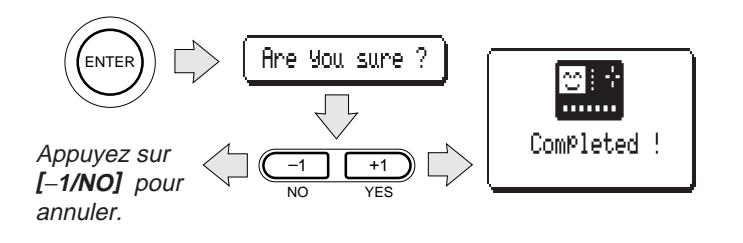

Après avoir défini les paramètres comme vous le souhaitez, appuyez sur **[ENTER]**. La question "Are you sure?" va apparaître à l'écran. Appuyez sur **[+1/YES]** pour confirmer que vous souhaitez continuer l'opération de transposition ou appuyez sur **[**−**1/NO]** pour annuler l'opération.

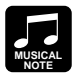

Il est certain que vous pouvez transposer toutes les pistes si vous le désirez pour transposer tout le motif sur une clé différente mais il est également possible de ne transposer qu'une piste, C2 par exemple, pour produire un intervalle (et dès lors une harmonie) entre les pistes C1 et C2.

#### **4: Modify Velocity (Modification de la vélocité)**

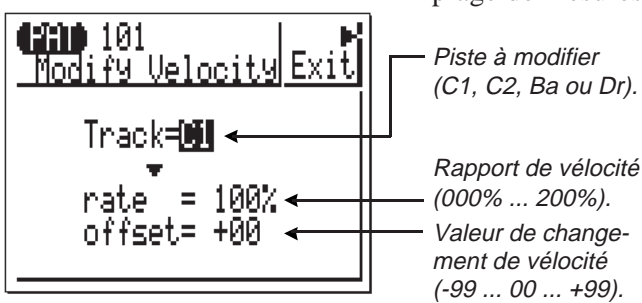

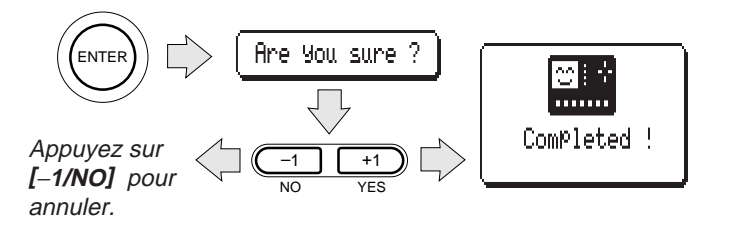

Cette opération permet d'augmenter ou de diminuer les valeurs de vélocité pour toutes les notes d'une piste spécifique dans une certaine plage de mesures.

> Le paramètre **"rate"** définit le rapport entre les valeurs inférieures et supérieures de vélocité. Un réglage sur "100%" maintient la relation originale entre les notes alors que des valeurs inférieures donnent une plage dynamique plus étroite et des valeurs supérieures, une plage dynamique plus vaste.

Le paramètre **"offset"** détermine la valeur du changement de vélocité. Des réglages négatifs (−) la réduisent alors que des réglages positifs (+) l'augmentent.

Après avoir défini les paramètres comme vous le souhaitez, appuyez sur **[ENTER]**. La question "Are you sure?" va apparaître à l'écran. Appuyez sur **[+1/YES]** pour confirmer que vous souhaitez continuer l'opération de modification de la vélocité ou appuyez sur **[**−**1/NO]** pour annuler l'opération.

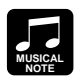

L'opération de modification de vélocité représente une façon superbe d'"adoucir" le son d'un motif qui possède de trop grandes variations entre les notes les plus douces et les plus fortes ou, inversement, pour ajouter une vigueur supplémentaire à un motif terne. Faites des expériences avec les paramètres pour avoir une notion de ce qu'ils peuvent faire.

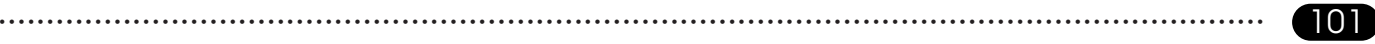

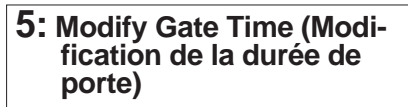

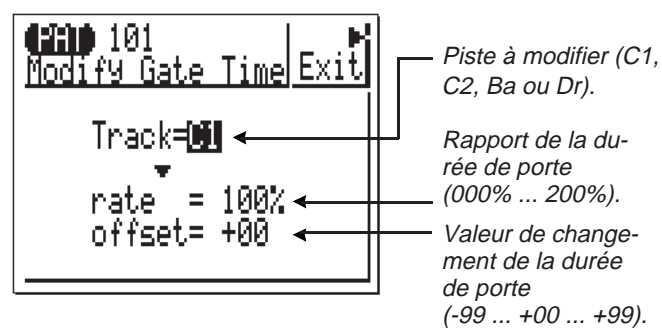

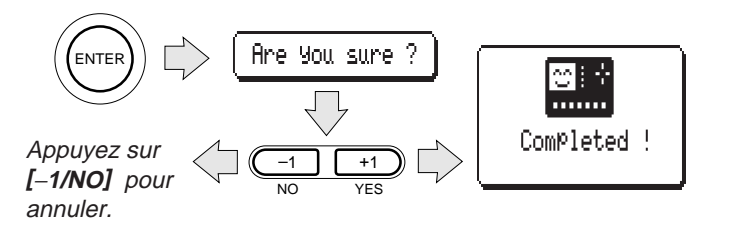

Cette opération permet d'augmenter ou de diminuer la durée de porte de toutes les notes d'une piste spécifiée, sur une portée de mesures déterminée.

> Le paramètre **"rate"** définit le rapport entre les valeurs inférieures et supérieures de temps d'attaque. Un réglage sur "100%" maintient la relation originale entre les notes alors que des valeurs inférieures donnent une plage de durée de porte plus étroite et des valeurs supérieures, une plage plus vaste.

Le paramètre **"offset"** détermine l'importance de la modification de la durée de porte. Des réglages négatifs ( <sup>−</sup>) le réduisent alors que des réglages positifs (+) l'augmentent.

Après avoir défini les paramètres comme vous le souhaitez, appuyez sur **[ENTER]**. La question "Are you sure?" va apparaître à l'écran. Appuyez sur **[+1/YES]** pour confirmer que vous souhaitez continuer l'opération de modification de la durée de porte ou appuyez sur **[**−**1/NO]** pour annuler l'opération.

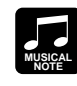

L'opération de modification de la durée de porte peut être utilisée pour ajouter au motif une sensation de staccato ou legato, comme vous le souhaitez. Essayez les paramètres pour avoir une idée de ce que vous pouvez obtenir.

#### **6: Pattern Name (Nom de motif)**

Cette opération permet d'assigner un nom original de 8 caractères maximum au motif sélectionné.

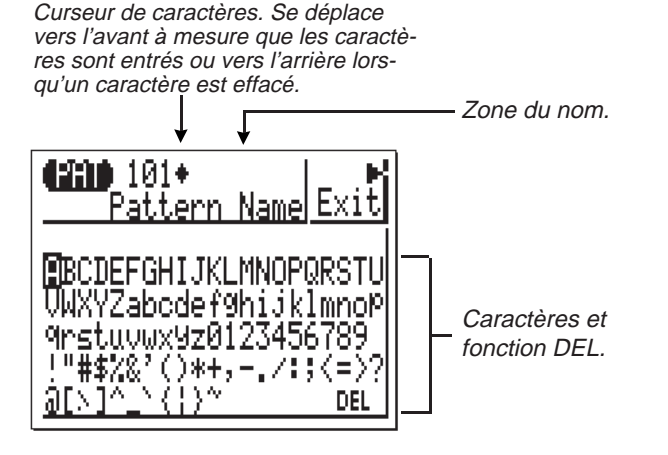

Pour entrer un caractère, utilisez les touches de curseur pour déplacer le curseur vers le caractère que vous souhaitez entrer, puis appuyez sur la touche **[ENTER]**. Le caractère apparaîtra à l'emplacement du curseur et le curseur avancera vers la position du caractère suivant.

Pour effacer le dernier caractère entré, placez le curseur sur la mention "DEL" dans le bas de l'écran et appuyez sur **[ENTER]**. Le caractère sera effacé et le curseur reviendra à la position du caractère précédent.

Lorsque tout le nom est entré, appuyez sur le bouton de fonction supérieur, à côté d'"Exit" à l'écran. Le nouveau nom s'affichera à côté du numéro de motif, dans la partie supérieure de l'affichage du mode PATTERN.

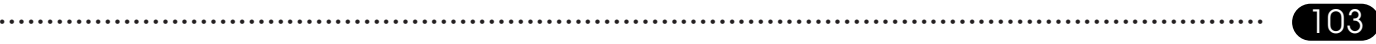

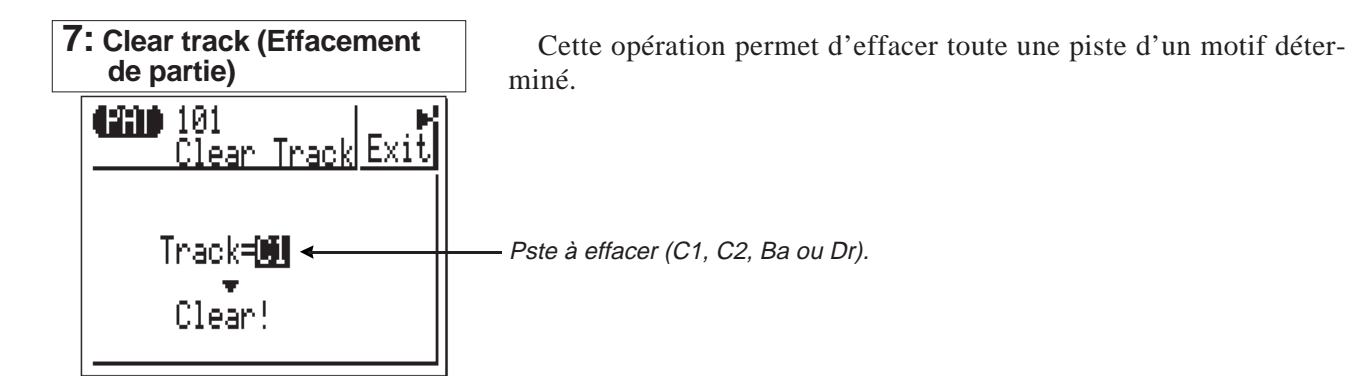

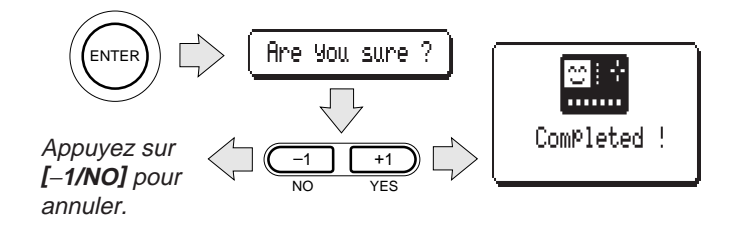

Sélectionnez la piste à effacer et appuyez sur **[ENTER]**. La question "Are you sure?" apparaît à l'écran. Appuyez sur **[+1/YES]** pour confirmer que vous souhaitez continuer l'opération d'effacement (celle-ci est irréversible) ou appuyez sur **[**−**1/NO]** pour annuler l'opération.

104 • • • • • • • • • • • • • • • • • • • • • • • • • • • • • • • • • • • • • • • • • • • • • • • • • • • • • • • • • • • • • • • • • • • • • • • • • • • • • • • • • • • • • • • • • • • • • • • • • • • • • • • • • • • • • • • • • • • • • • • • • • • • • • • • • • • •

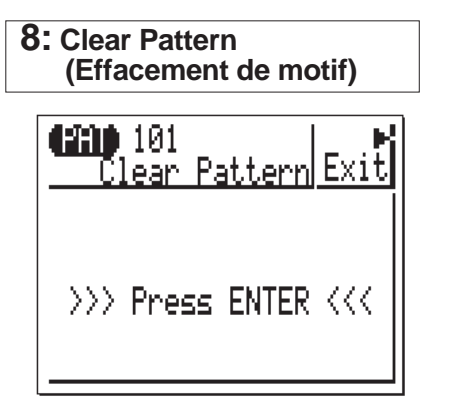

Cette opération permet d'effacer tout un motif utilisateur sélectionné.

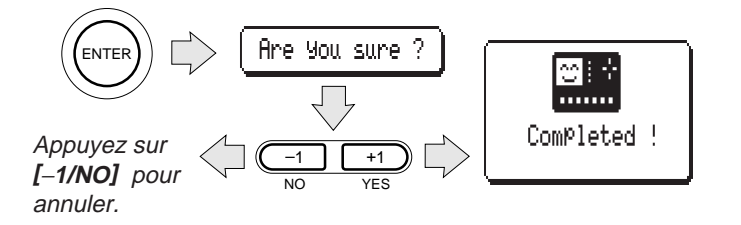

Après avoir sélectionné l'opération d'effacement de motif, appuyez sur **[ENTER]**. La question "Are you sure?" va apparaître à l'écran. Appuyez sur **[+1/YES]** pour confirmer que vous souhaitez continuer l'opération ou appuyez sur **[**−**1/NO]** pour l'annuler.

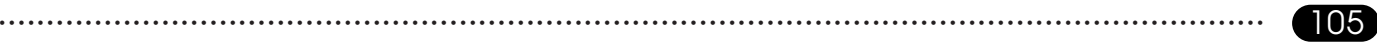

# **7 Création d'un morceau complet**

# **Création d'un morceau complet 7**

and the contract of the contract of the contract of the contract of the contract of the contract of the contract of the contract of the contract of the contract of the contract of the contract of the contract of the contra

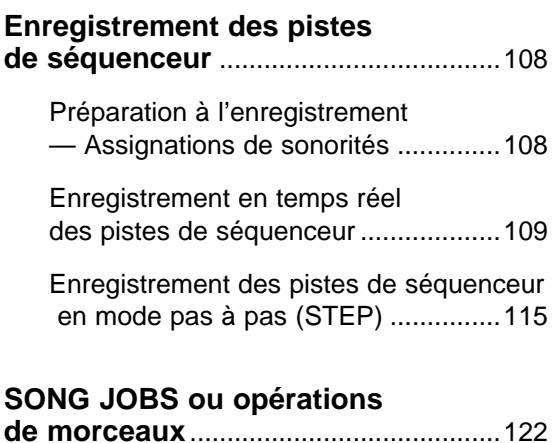

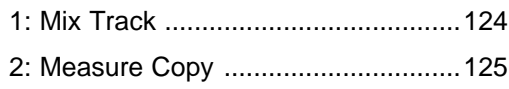

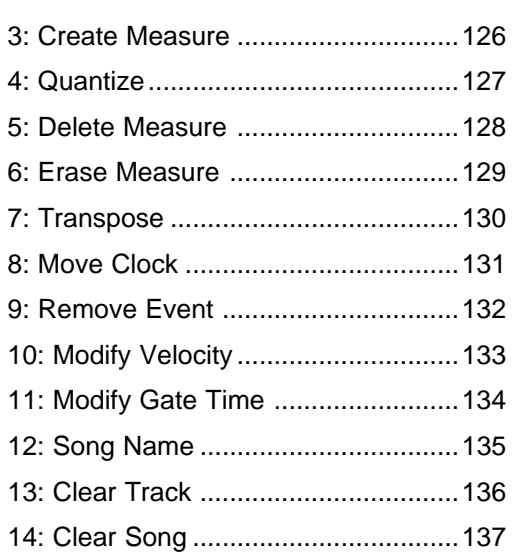

# **Enregistrement des pistes de séquenceur**

Dans le chapitre 5, "Accompagnement aisé pour d'autres instruments", nous avons appris à enregistrer les pistes en mode SONG. Dans le présent chapitre, nous allons voir comment enregistrer les pistes de séquenceur pour créer des morceaux complets. Après l'enregistrement des pistes d'accompagnement en mode SONG, soit en utilisant les motifs préprogrammés (chapitre 5, page 52), soit en utilisant des motifs originaux créés en mode PATTERN (chapitre 6, page 78), il vous faut enregistrer les lignes de mélodie, les parties harmonieuses, les contre-mélodies ou toute autre partie requise pour compléter votre composition sur les pistes de séquenceur du mode SONG (TR1, TR2, TR3 et TR4). Le mode SONG comprend également des sous-modes d'enregistrement en temps réel et pas à pas pour les pistes de séquenceur comme pour les pistes d'accompagnement.

## **Préparation à l'enregistrement — Assignations de sonorités**

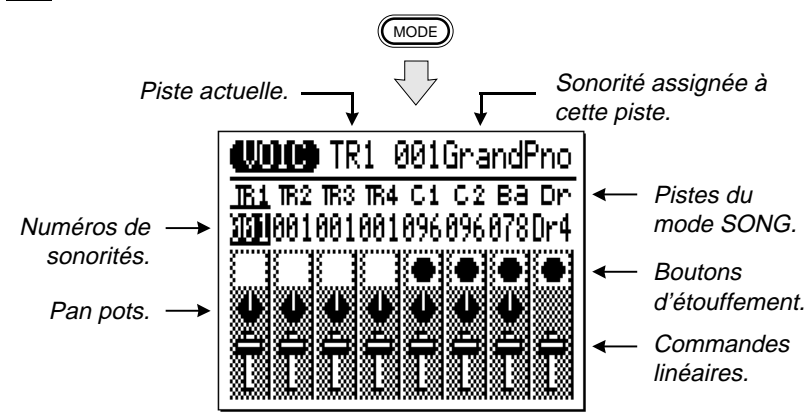

Avant de commencer véritablement l'enregistrement, vous devriez passer en mode VOICE et assigner les sonorités souhaitées aux pistes de séquenceur du mode SONG (page 38). Il est un fait que vous pouvez effectuer ces assignations par la suite mais il est préférable de commencer l'enregistrement avec les sonorités que vous avez l'intention d'utiliser.

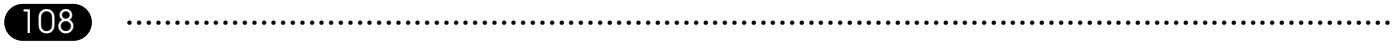
#### **Enregistrement en temps réel des pistes de séquenceur**

En mode d'enregistrement temps réel, vous sélectionnez la piste que vous souhaitez enregistrer (TR1, TR2, TR3 ou TR4) puis vous jouez la partie concernée en temps réel sur le micro-clavier ou sur un clavier MIDI externe.

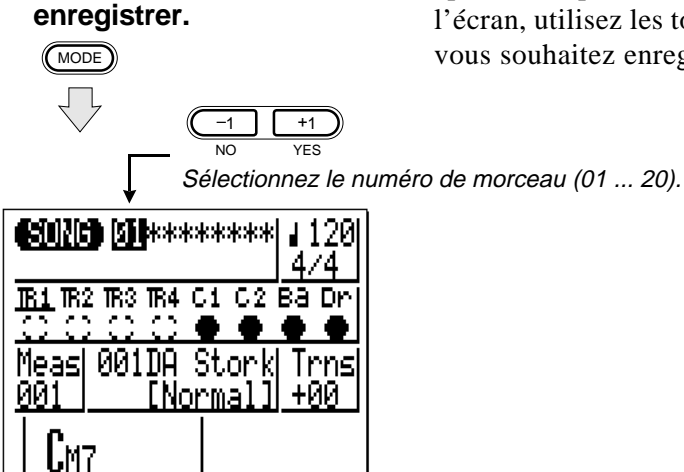

<sup>Z</sup>**Sélectionnez le mode SONG et le morceau à**

Utilisez la touche **[MODE]** pour sélectionner le mode SONG et, après avoir placé le curseur sur le numéro de morceau dans le haut de l'écran, utilisez les touches **[**−**1]** et **[+ 1]** pour choisir le morceau que vous souhaitez enregistrer.

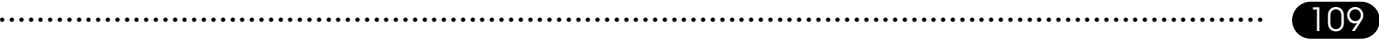

**X** Mettez l'enregistrement

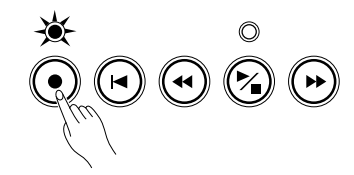

**en attente.** Appuyez sur la touche **[**●**]** pour mettre l'enregistrement en attente. Le voyant rouge situé au-dessus de la touche **[**●**]** va s'allumer.

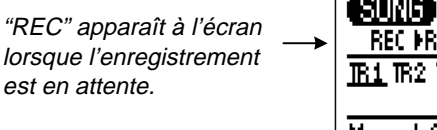

est.

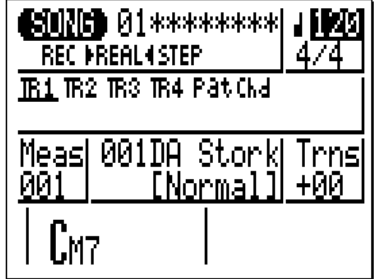

## <sup>C</sup>**Sélectionnez le mode d'enregistrement temps réel.**

Placez le curseur sur ce point pour sélectionner le mode d'enregistrement temps réel.

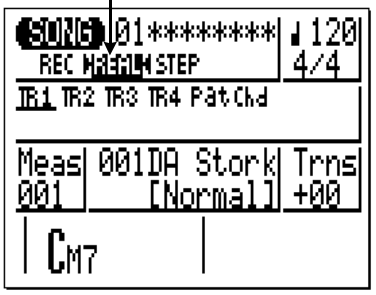

Déplacez le curseur vers la zone "REC REAL STEP" de l'écran, puis appuyez sur la touche de curseur gauche pour choisir le mode "REAL" (s'il n'est pas déjà sélectionné). Le mode d'enregistrement sélectionné est signalé par une flèche de chaque côté du nom de mode — par exemple "▶REAL◀". Lorsque vous avez effectué l'opération, déplacez le curseur verticalement pour vous diriger vers d'autres zones de l'écran. Les flèches continueront à encadrer le mode sélectionné sans tenir compte du déplacement du curseur.

<sup>V</sup>**Sélectionnez les paramètres de transposition et de tempo sou-**

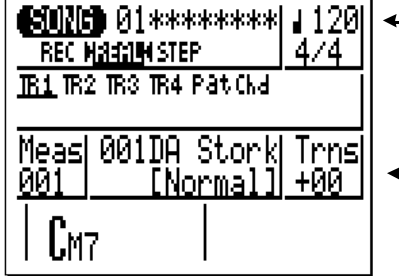

Déplacez le curseur vers les paramètres de tempo et de transposition et définissez-les comme vous le souhaitez à l'aide des touches  $[-1]$  et  $[+1]$  (comme vous avez probablement déjà enregistré les pistes d'accompagnement

Tempo d'enregistrement.

Transposition.

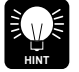

II est parfois plus facile d'établir un tempo lent pour l'enregistrement en temps réel de façon à avoir suffisamment de temps pour entrer les données.

60000 01\*\*\*\*\*\*\*\*| 120 **REC PREAL4STEP**  $4/4$ Placez le curseur à cet  $\longrightarrow$ endroit pour sélectionner Meas| 001DA Stork| Trns| TR1 pour ЙЙ1 [Norma]]| +00 l'enregistrement.LM7

**5 Sélectionnez la piste à enregistrer.** Déplacez le curseur à l'écran vers la zone des pistes, puis déplacez-le latéralement pour sélectionner la piste que vous voulez enregistrer: TR1, TR2, TR3 OU TR4. Déplacez le curseur verticalement pour aller vers **131 The TR3 TR4 Pat Challenge Constant** d'autres zones de l'écran. Un soulignement identifiera la piste sélectionnée.

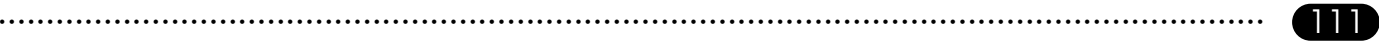

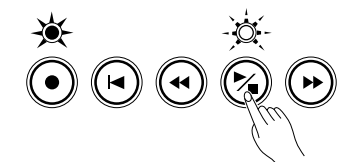

N**Enregistrement** Appuyez sur la touche **[**/**]** pour commencer l'enregistrement. Le métronome se mettra en marche et vous aurez deux mesures de décompte avant que la première mesure ne soit effectivement enregistrée. Le décompte apparaît également sous la forme de chiffres négatifs dans le paramètre "Meas". Si par exemple vous sélectionnez un motif 4/4, le décompte se fera de la mesure "−08" à "−01" et l'enregistrement démarrera à partir de la mesure "001".

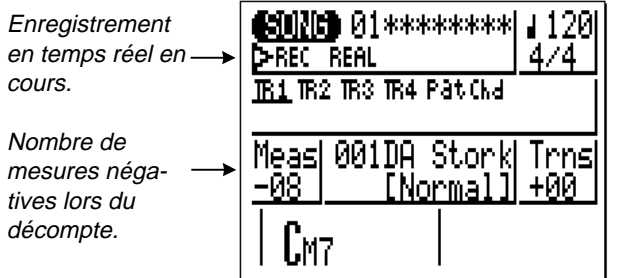

Jouez la partie souhaitée soit sur le micro-clavier soit sur un clavier MIDI externe transmettant sur le canal MIDI approprié:

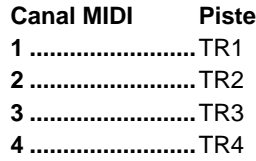

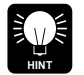

Si la piste sélectionnée pour l'enregistrement contient des données enregistrées au préalable, les anciennes données seront effacées et remplacées par les nouvelles. Si vous souhaitez enregistrer plusieurs parties différentes sur une même piste (en utilisant la même sonorité bien sûr), utilisez l'opération PATTERN intitulée "mixage de piste" (page 124) pour combiner des pistes enregistrées séparément.

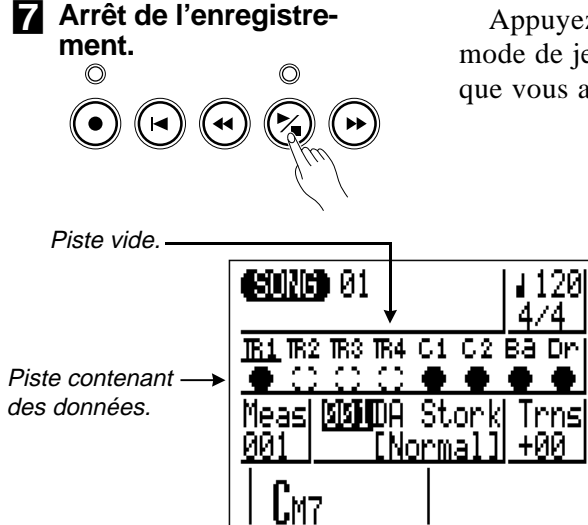

Appuyez sur la touche **[**/**]** pour terminer l'enregistrement. Le mode de jeu SONG normal est automatiquement re-sélectionné lorsque vous arrêtez l'enregistrement.

> Remarquez que, lorsque vous revenez en mode de jeu SONG, le carré situé sous chaque piste contenant des données sera rempli (noirci) alors que les carrés situés sous les pistes vides resteront blancs (pourtours uniquement).

**Enregistrement des pistes restantes.**

Complétez le morceau en remettant l'enregistrement en attente, en sélectionnant la piste suivante pour l'enregistrement et en enregistrant de la manière décrite aux points 2 et 5 à 7 ci-dessus.

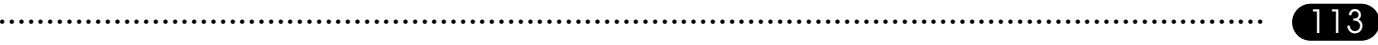

Hauteur de son de la plus basse touche du micro-clavier (change avec l'utilisation des touches d'octave).

Micro-clavier.  $\longrightarrow$ 

joués par les touches<sup>-></sup> Instruments à percussion actuellement du micro-clavier correspondantes.

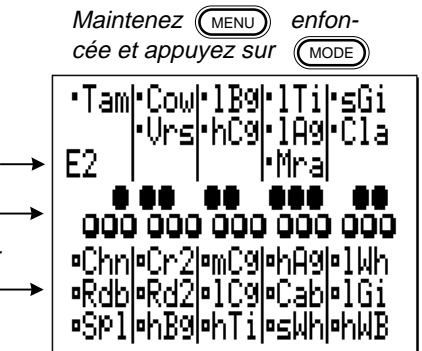

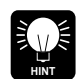

Tant que l'enregistrement n'est pas mis en attente, vous pouvez appuyer sur la touche **[MODE]** en maintenant la touche **[MENU]** enfoncée pour visualiser la hauteur actuelle du microclavier, telle qu'elle a été déterminée à l'aide des touches **[OCT UP]** et **[OCT DOWN]**, ainsi qu'une liste des instruments de percussion programmés sur les touches du micro-clavier.

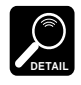

Voir la section "Edition de morceaux et de motifs", page 140, pour de plus amples informations sur l'édition de données d'un morceau enregistré.

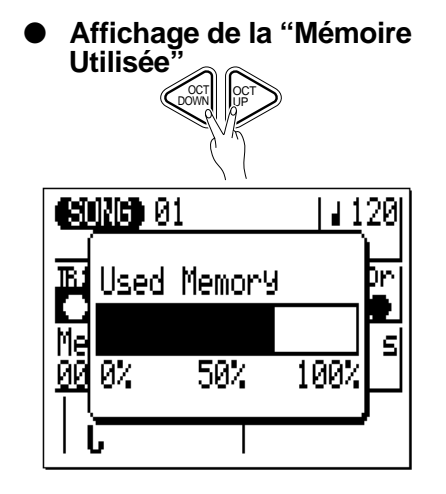

**Utilisée"** Appuyez sur les touches **[OCT DOWN]** et **[OCT UP]** simultané- ment, à n'importe quel moment lorsque le mode d'enregistrement <sup>n</sup>'est pas activé, pour visualiser la quantité de mémoire du QY20 déjà utilisée.

La capacité de mémoire est saturée (ou presque) lorsque la barre atteint les "100%" et vous ne pourrez rien enregistrer d'autre à moins que vous n'effaciez des données non souhaitées ou que vous transfériez des données sur un enregistreur externe à l'aide de la fonction de vidage de données MIDI (voir page 163).

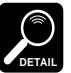

Si la mémoire se sature en cours d'enregistrement en temps réel, le message d'erreur "Memory Full" apparaîtra et l'enregistrement s'arrêtera automatiquement. Bien que l'affichage de la mémoire utilisée n'atteigne pas nécessairement les "100%" à ce moment, il sera impossible de continuer l'enregistrement à moins d'effacer certaines données.

#### **Enregistrement des pistes de séquenceur en mode pas à pas (STEP) ———**

Le mode d'enregistrement de motifs pas à pas permet d'entrer les notes une à une sur la piste, ce qui donne un contrôle précis du timing, de la longueur et de la sonorité de chaque note. Vous pouvez enregistrer des pistes complètes à l'aide du mode pas à pas ou simplement l'utiliser pour peaufiner et ajouter des données à une piste existante.

Utilisez la touche **[MODE]** pour sélectionner le mode SONG et, lorsque vous avez placé le curseur sur le numéro de morceau en haut de l'écran, utilisez les touches **[**−**1]** et **[+ 1]** pour choisir le morceau que vous avez l'intention d'enregistrer.

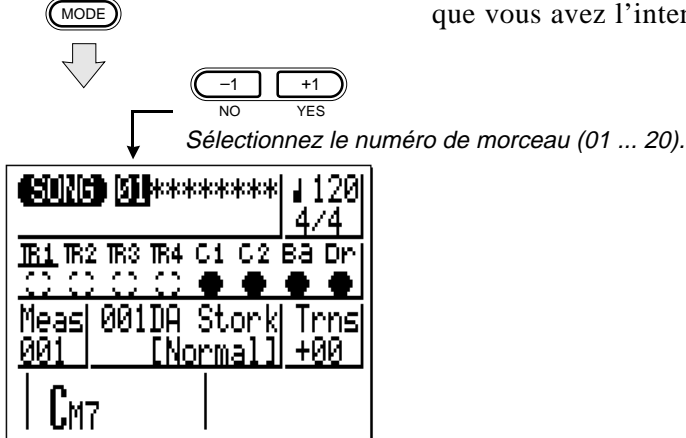

<sup>Z</sup>**Sélectionnez le mode SONG et le morceau à en-**

**registrer.**

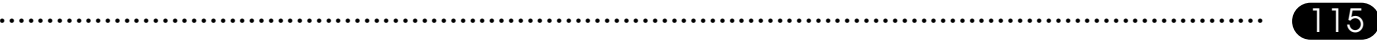

**Z** Mettez l'enregistrement<br>en attente.

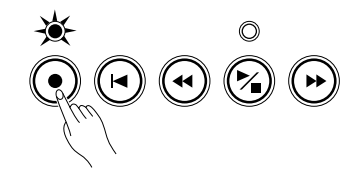

**en attente.** Appuyez sur la touche **[**●**]** pour mettre l'enregistrement en attente. Le voyant rouge situé au-dessus de la touche **[**●**]** va s'allumer.

"REC" apparaît à l'écran lorsque l'enregistrement est en attente.

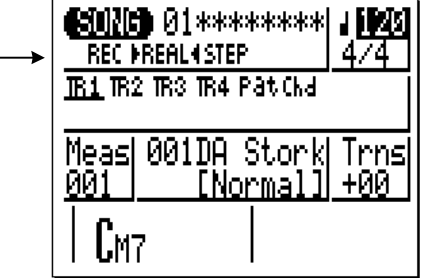

## <sup>C</sup>**Sélectionnez le mode d'en- registrement pas à pas.**

Placez le curseur sur ce point pour sélectionner le mode d'enregistrement pas à pas.

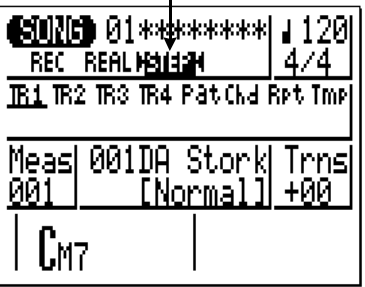

Déplacez le curseur vers la zone "REC REAL STEP" de l'écran, puis appuyez sur la touche de curseur droite pour choisir le mode "STEP" (s'il n'est pas déjà sélectionné). Le mode d'enregistrement sélectionné est signalé par une flèche de chaque côté du nom de mode — par exemple "▶STEP◀". Lorsque vous avez effectué l'opération, déplacez le curseur verticalement pour vous diriger vers d'autres zones de l'écran. Les flèches continueront à encadrer le mode sélectionné sans tenir compte du déplacement du curseur.

# <sup>V</sup>**Sélectionnez la piste que vous souhaitez enregis-**

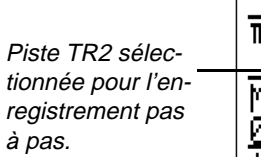

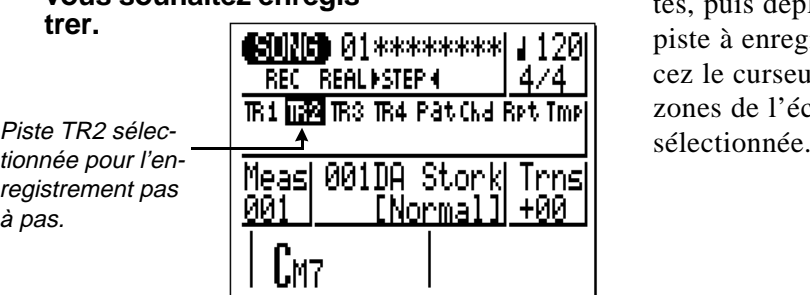

**Sélectionnez la piste que**<br> **trer.** Déplacez le curseur à l'écran vers la zone des pis-<br> **trer.** The settlement pour sélectionner la trer. piste à enregistrer: TR1, TR2, TR3 OU TR4. Déplacez le curseur verticalement pour aller vers d'autres zones de l'écran. Un soulignement identifiera la piste

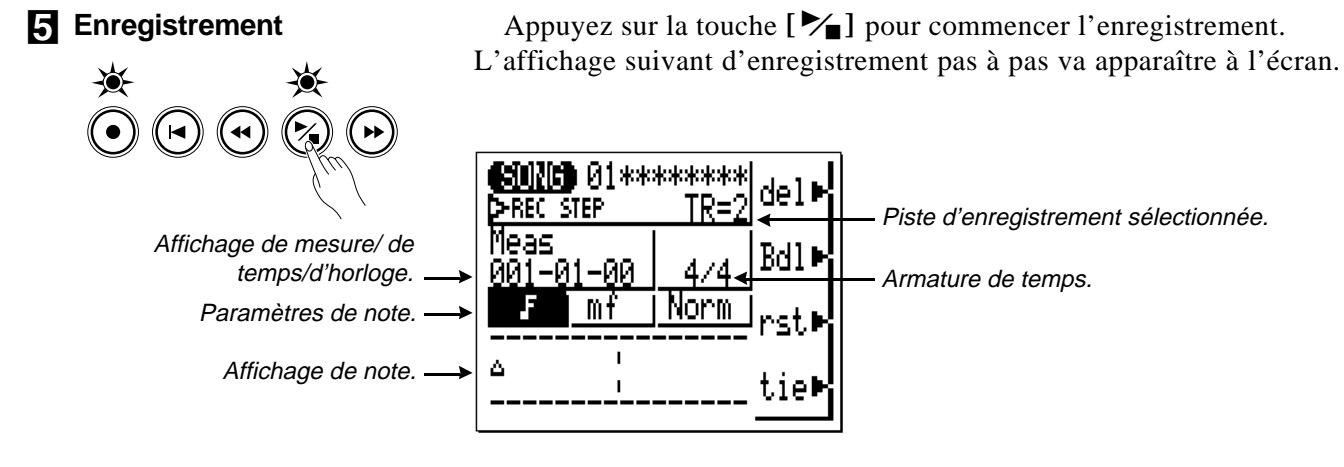

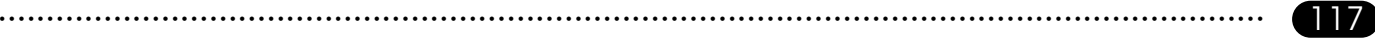

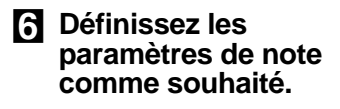

Déplacez le curseur vers les paramètres de note, de vélocité et de durée de porte et définissez-les comme souhaité à l'aide des touches **[**−**1]** et **[+ 1]** pour la première note à entrer (ou pour la note suivante).

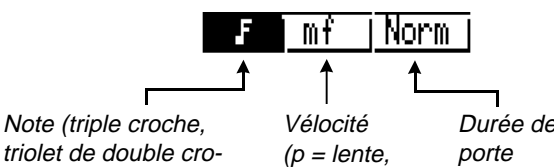

triolet de double croches, double croche, triolet de croches, croche, triolet de noires, noire, triolet de blanches, blanche).

Durée de (Staccato, Normal, Lié).  $mf = movement$  $f =$  forte).

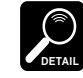

Les réglages de vélocité et de durée de porte de l'affichage de l'enregistrement pas à pas correspondent aux valeurs numériques suivantes pour les affichages d'édition (qui seront décrits par la suite):

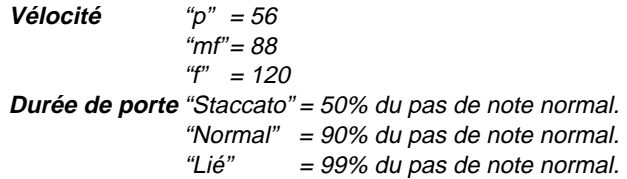

### **M** Entrez une note.

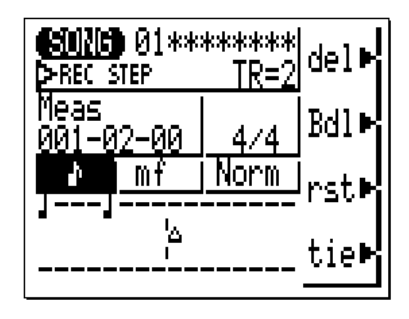

Lorsque vous avez défini le paramètre de note, vous pouvez entrer celle-ci en frappant simplement la touche appropriée sur le microclavier (ou sur un clavier MIDI externe). Un symbole de note apparaît sur l'affichage de la note et le pointeur se déplace vers la position de note suivante. Le symbole de note ressemble toujours à une noire, sans tenir compte de la note réellement entrée (les accords sont également représentés par des noires). Voici à quoi ressemblera l'affichage après avoir entré deux croches:

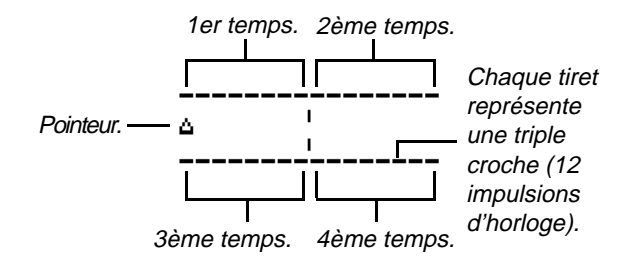

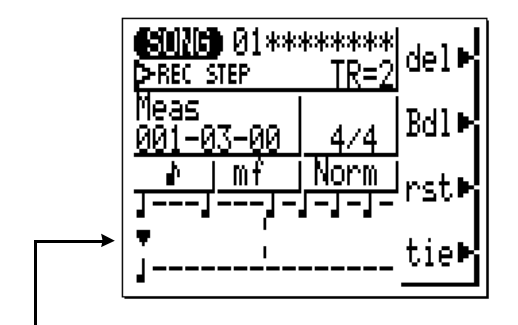

Curseur déplacé vers le pointeur (pointeur noirci). Remarquez que le pointeur est tourné vers le haut pour les notes de la rangée supérieure et vers le bas pour celles de la rangée inférieure.

#### **L'affichage de note**

L'affichage de note montre jusqu'à quatre noires qui valent une donnée (il s'agit alors d'une mesure de temps 4/4). Si l'armature de temps sélectionnée s'avère supérieure à quatre noires par mesure, alors l'affichage défilera pour faire apparaître les notes supplémentaires. D'autre part, si l'armature de temps est de 3/4, le quatrième temps n'est pas utilisé et apparaît sous la forme de signes d'égalité.("=========").

#### **Déplacement dans l'affichage de note**

Vous pouvez déplacez le curseur vers le bas dans l'affichage de note (le pointeur apparaîtra comme un triangle noir) et déplacer le pointeur sur la position où vous souhaitez entrer la note ou sur la note que vous souhaitez supprimer. Vous entendrez en fait la note ou l'accord correspondant lorsque vous déplacez le pointeur vers un symbole de note existant. Lorsque vous déplacez le pointeur au-delà de l'affichage de note, la mesure suivante apparaîtra. Si vous dépassez la dernière mesure du motif, l'affichage reviendra à la première mesure.

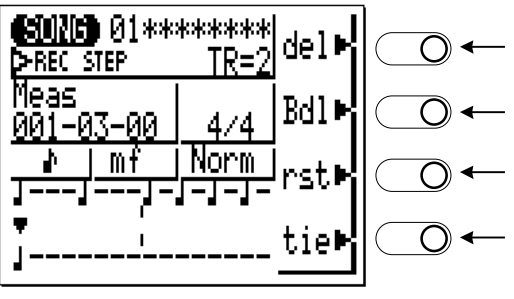

#### **Les touches de fonction en mode pas à pas (STEP)**

Les quatre touches de fonction qui se trouvent immédiatement à droite de l'affichage permettent d'accéder à un certain nombre de fonctions utiles en mode d'enregistrement pas à pas.

Effacer la note au niveau du pointeur. Retour en arrière de la

durée du pas. et effacer

Entrer le reste du pas de note.

Entrer une note du même pas que la précédente et reliée à celle-ci (pour allonger en réalité la dernière note).

La touche "del" efface la note ou l'accord situé sous le pointeur. La touche "Bdl" déplace le pointeur vers l'arrière d'une longueur de la note sélectionnée et efface les notes présentes à cet endroit. La touche "rst" entre un silence de la longueur de la note sélectionnée à la position du pointeur. Et la touche "tie" allonge la note entrée précédemment en y "liant" une autre note de la même longueur et de la même hauteur de son (la touche "tie" n'est active qu'immédiatement après l'entrée d'une note).

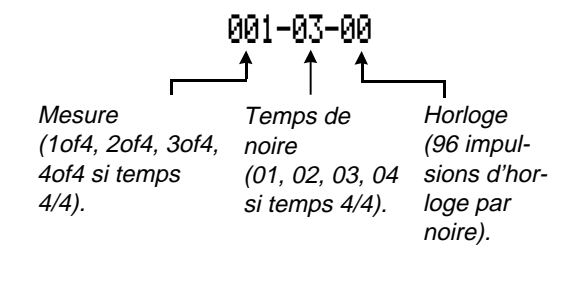

#### **Affichage de mesure/de temps/d'horloge**

La zone "Meas" de l'affichage d'enregistrement pas à pas montre la position actuelle du pointeur en mesures, en temps de noires et en impulsions d'horloge (il y a 96 impulsions d'horloge par noire). Si vous n'êtes pas certain de la mesure que vous observez sur l'affichage de note lors de l'enregistrement, vérifiez sur cet affichage de mesure/de temps et d'horloge.

#### <**Complétez le morceau.**

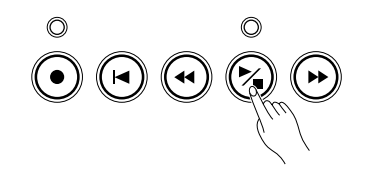

Répétez les points 7 et 8 jusqu'à ce que la piste du morceau en cours soit complète, puis appuyez sur **[**/**]** pour arrêter l'enregistrement et pour retourner au point 5 afin d'enregistrer la piste suivante. Effectuez l'opération autant de fois que cela s'avère nécessaire.

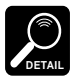

Consultez la section "Edition de morceaux et de motifs", page 140, pour de plus amples informations sur la manière d'éditer les données d'un motif enregistré.

### **SONG JOBS ou opérations de morceaux**

Le mode SONG comprend 14 opérations de morceaux (des "jobs") qui réalisent toute une gamme de fonctions importantes. Pour accéder à ces opérations de morceaux et les utiliser, appuyez sur la touche **[MENU]** lorsque vous êtes en mode de jeu SONG normal puis appuyez sur la touche de fonction à côté de "job" sur l'écran.

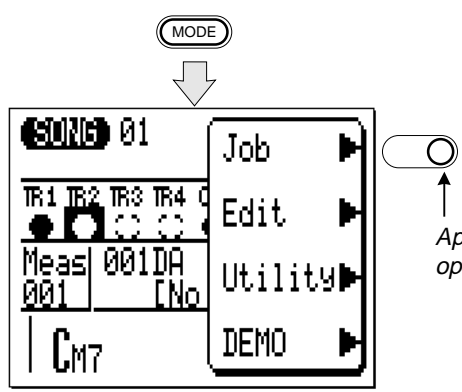

Cette opération vous permet d'appeler la liste des opérations de morceaux. Vous pouvez sélectionner n'importe quelle opération de la liste en déplaçant simplement le curseur vers l'opération requise et en appuyant sur **[ENTER]**.

Appuyez pour la liste des opérations de morceaux.

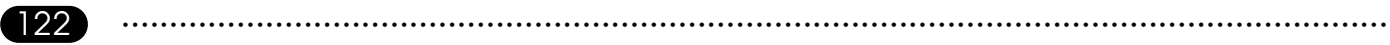

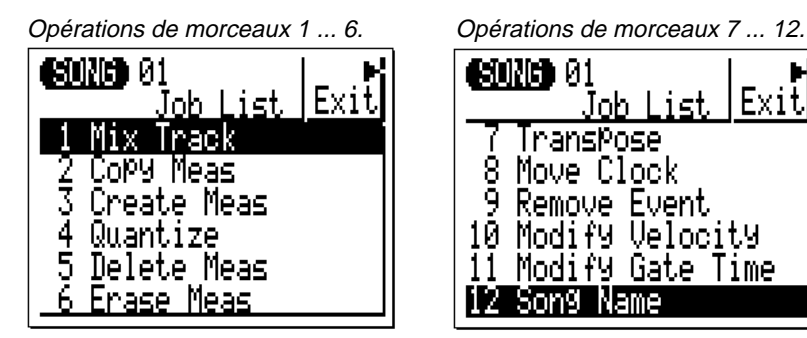

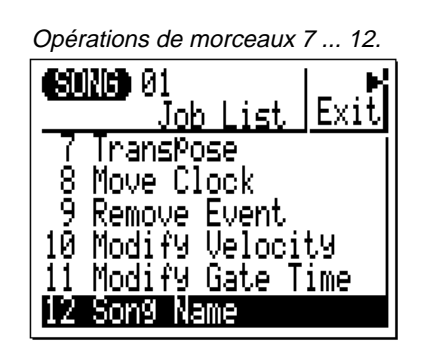

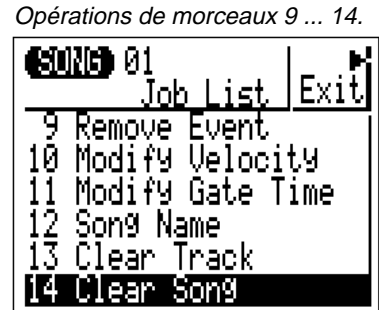

#### **Retour en mode de jeu SONG**

Le bouton de fonction situé à l'écran près de la mention "Exit" peut être utilisé pour sortir d'une opération de morceau puis de la liste des opérations, vous renvoyant dès lors au mode de jeu normal des morceaux.

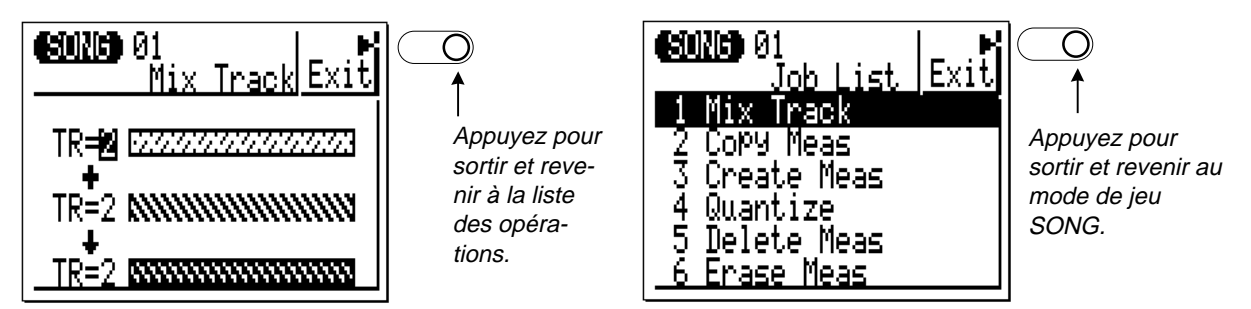

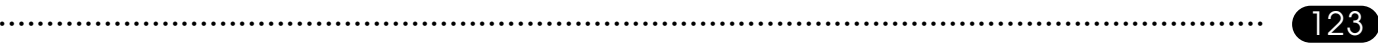

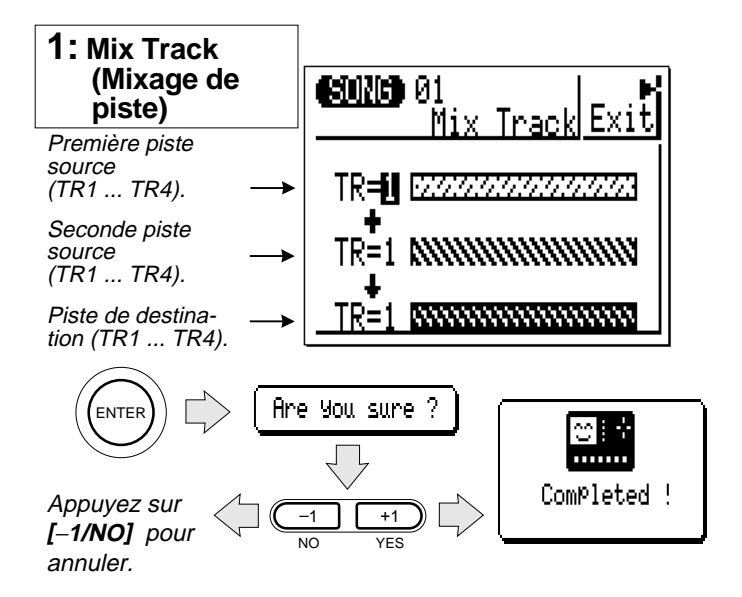

Cette opération permet de combiner les données de deux pistes source déterminées et de copier le résultat sur une troisième piste de destination. La piste de destination peut également être l'une des deux pistes source.

Après avoir défini les paramètres comme vous le souhaitez, appuyez sur **[ENTER]**. La question "Are you sure?" va apparaître à l'écran. Appuyez  $\text{sur }[-1/\text{YES}]$  pour confirmer que vous souhaitez continuer l'opération de mixage de piste (qui effacera les données de la piste de destination), ou appuyez sur **[**−**1/NO]** pour l'annuler.

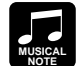

Dans de nombreux cas, vous préfèrerez sans doute "superposer", c'est-à-dire ajouter des nouvelles données sur une simple piste sans effacer les précédentes. Cette opération s'avère cependant dangereuse dans la mesure où vous pouvez détruire une ou plusieurs couches de données valables en commettant une erreur au cours de l'opération de superposition. Le QY20 élimine cette possibilité en ne permettant que le "remplacement" de l'enregistrement (c'est-à-dire que toutes les données enregistrées sur une piste effacent et remplacent automatiquement toutes les données qui s'y trouvaient déjà). Si vous souhaitez enregistrer plus d'une couche de données sur une piste (en utilisant la même sonorité bien sûr), il vous faut d'abord enregistrer les différentes couches sur des pistes distinctes puis, après vous être assuré qu'elles ne contiennent pas d'erreurs, utiliser l'opération de mixage de piste pour combiner ces pistes séparées sur une seule piste.

Veuillez noter que si les deux pistes sources ont le même numéro, les données de cette piste seront simplement copiées sur la piste de destination.

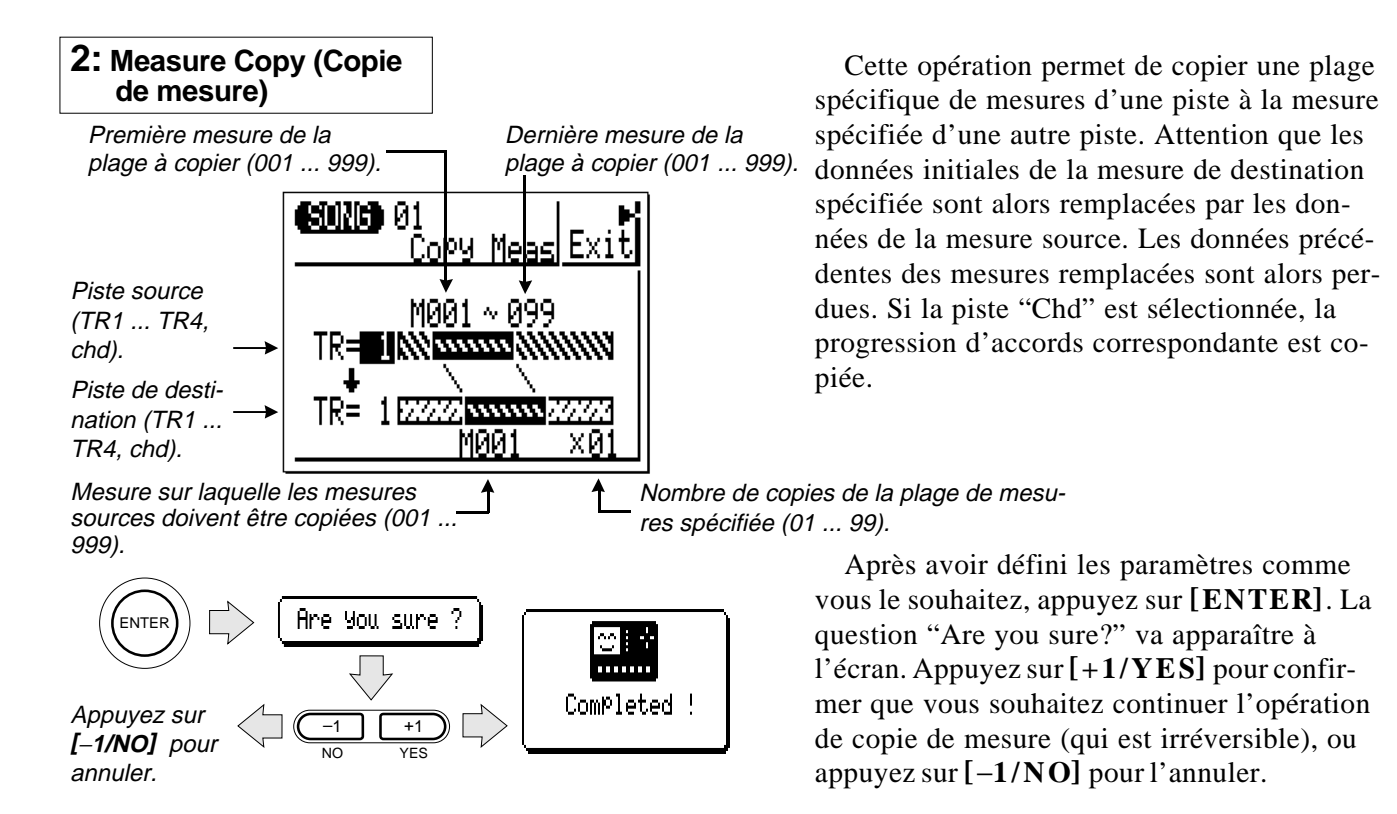

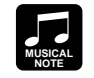

 L'opération de copie de mesures facilite l'utilisation de phrases ou même de sections complètes (tout un choeur par exemple) dans plusieurs parties d'un morceau. Elle vous permet de copier une phrase jouée par une sonorité et de la faire répéter par une autre sonorité plus loin dans le morceau. Il est aussi toujours possible d'éditer les sections copiées pour créer des variantes.

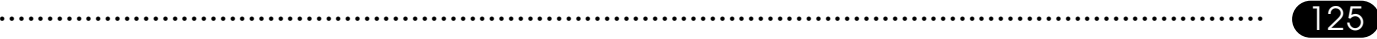

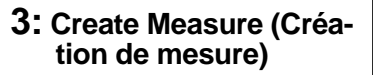

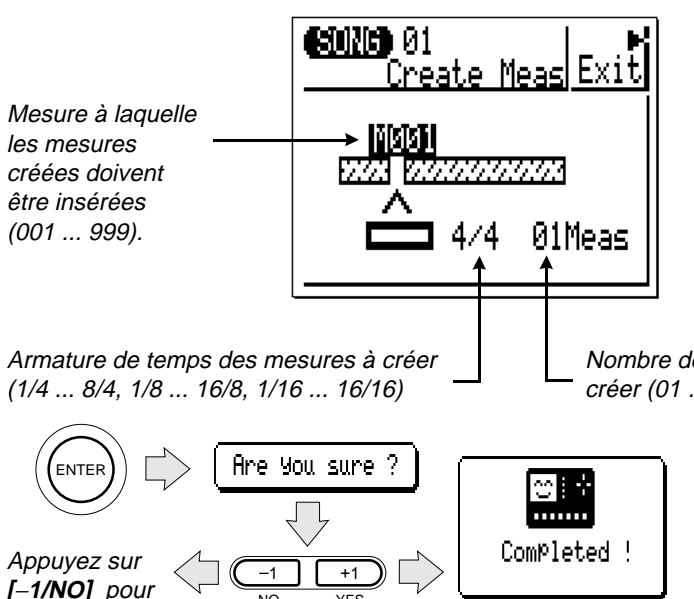

NO YES

**tion de mesure)** L'opération de création de mesure permet de créer un nombre déterminé de mesures vierges (silences) possédant le tempo spécifié pour toutes les pistes de séquenceur (TR1 ... TR4). Les pistes d'accompagnement ne sont pas affectés par cette fonction. Les mesures créées sont insérées sous un numéro de mesure déterminé et toutes les mesures suivantes sont déplacées vers l'avant pour laisser la place nécessaire. Il faut toujours régler le paramètre tempo au tempo du morceau sinon la différence entre le tempo spécifié et celui des pistes d'accompagnement empêcheront la création correcte des mesures souhaitées.

Nombre de mesures à créer (01 ... 99).

> Après avoir défini les paramètres comme vous le souhaitez, appuyez sur **[ENTER]**. La question "Are you sure?" va apparaître à l'écran. Appuyez  $\text{sur } [-1/\text{YES}]$  pour confirmer que vous souhaitez continuer l'opération de création de mesure, ou appuyez sur **[**−**1/NO]** pour annuler l'opération.

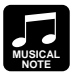

Utilisez l'opération de création de mesure lorsque vous souhaitez ajouter de la matière au milieu de données enregistrées précédemment, sans les effacer. Créez tout d'abord les mesures requises, puis soit copiez les données de mesures existantes à l'aide de la fonction de copie de mesures ou enregistrez de nouvelles données à votre convenance.

annuler.

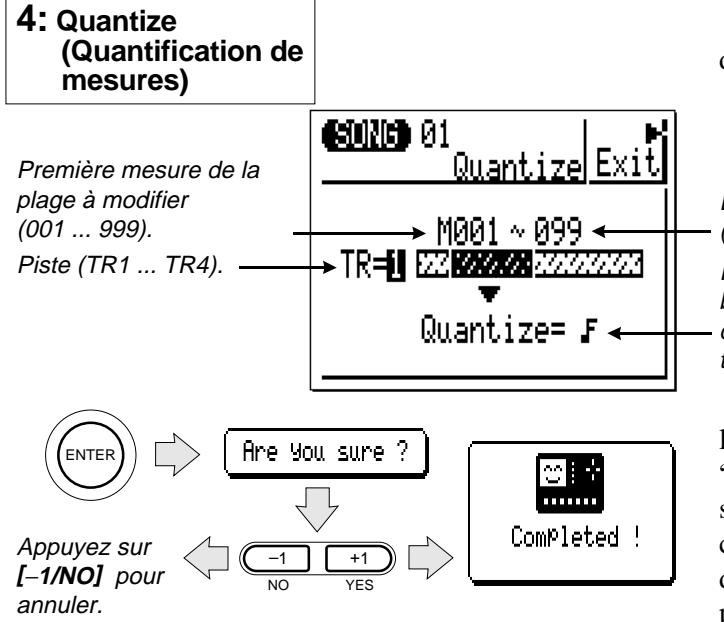

Une mesure de croches avant quantification.

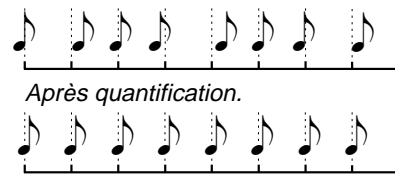

**MUSICAL NOTE**

Cette opération aligne les notes d'une piste déterminée sur le temps spécifié le plus proche.

Dernière mesure de la plage à modifier (001 ... 999).

Résolution (triple croche, triolet de double-croches, double-croche, triolet de croches, croche, triolet de noires, noire, triolet de blanches, blanche).

Après avoir défini les paramètres comme vous le souhaitez, appuyez sur **[ENTER]**. La question "Are you sure?" va apparaître à l'écran. Appuyez sur **[+1/YES]** pour confirmer que vous souhaitez continuer l'opération de quantification (qui modifie de manière irréversible les données de la piste spécifiée), ou appuyez sur **[**−**1/NO]** pour l'annuler.

La quantification est généralement utilisée pour rectifier un mauvais timing. Employez— la cependant judicieusement car un timing trop parfait peut paraître froid et mécanique, à moins bien sûr que vous ne souhaitiez justement créer une sensation froide et mécanique. Utilisez toujours une valeur de quantification qui est au moins aussi "courte" que les notes les plus courtes de la piste à quantifier. Si vous quantifiez une piste qui contient des double-croches en croches, par exemple, certaines doublecroches seront alignées sur le temps de croches, ruinant ainsi la piste.

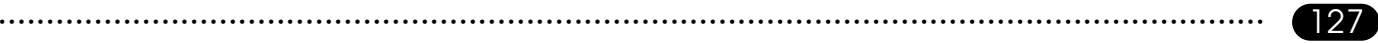

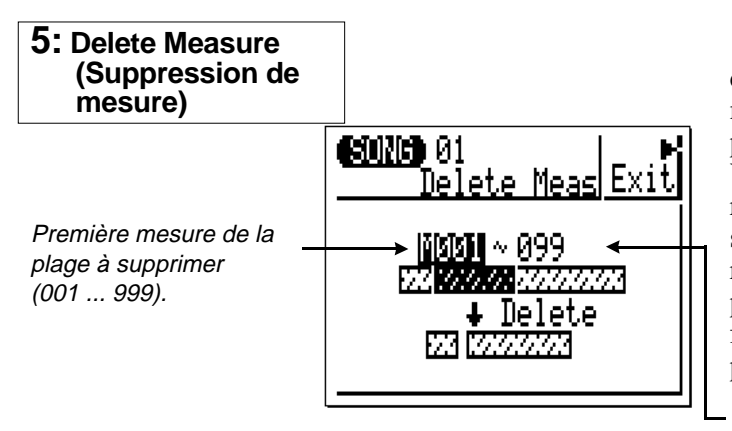

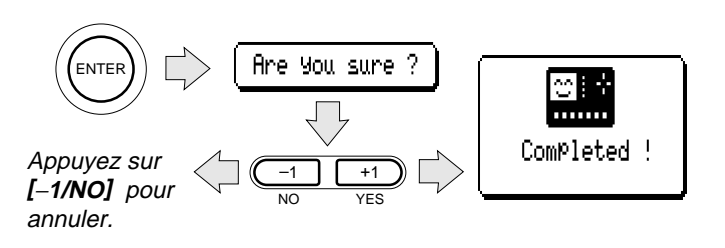

Cette opération supprime une plage déterminée de mesures de toutes les pistes de séquenceur en même temps (TR1 ... TR4). Les pistes d'accompagnement ne sont pas affectés par cette fonction. Veuillez remarquer que si vous utilisez cette opération de suppression pour supprimer une ou plusieurs mesure(s) ayant un tempo différent du reste du morceau, la ou les mesure(s) spécifiée(s) pourraient ne pas être supprimée(s) de par la différence entre les tempos du séquenceur et des pistes d'accompagnement. Dernière mesure de la plage à supprimer (001 ... 999).

Après avoir défini les paramètres comme vous le souhaitez, appuyez sur **[ENTER]**. La question "Are you sure?" va apparaître à l'écran. Appuyez  $\text{sur }[-1/\text{YES}]$  pour confirmer que vous souhaitez continuer l'opération de suppression de mesure (qui est irréversible), ou appuyez sur **[**−**1/NO]** pour l'annuler.

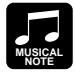

La suppression de mesures représente une manière efficace d'éliminer complètement des données indésirables d'un morceau. Il convient cependant de se rappeler que cette opération de suppression affecte toutes les pistes simultanément et que les mesures suivant la plage supprimée sont décalées vers l'arrière pour prendre la place de celles qui ont été retirées.

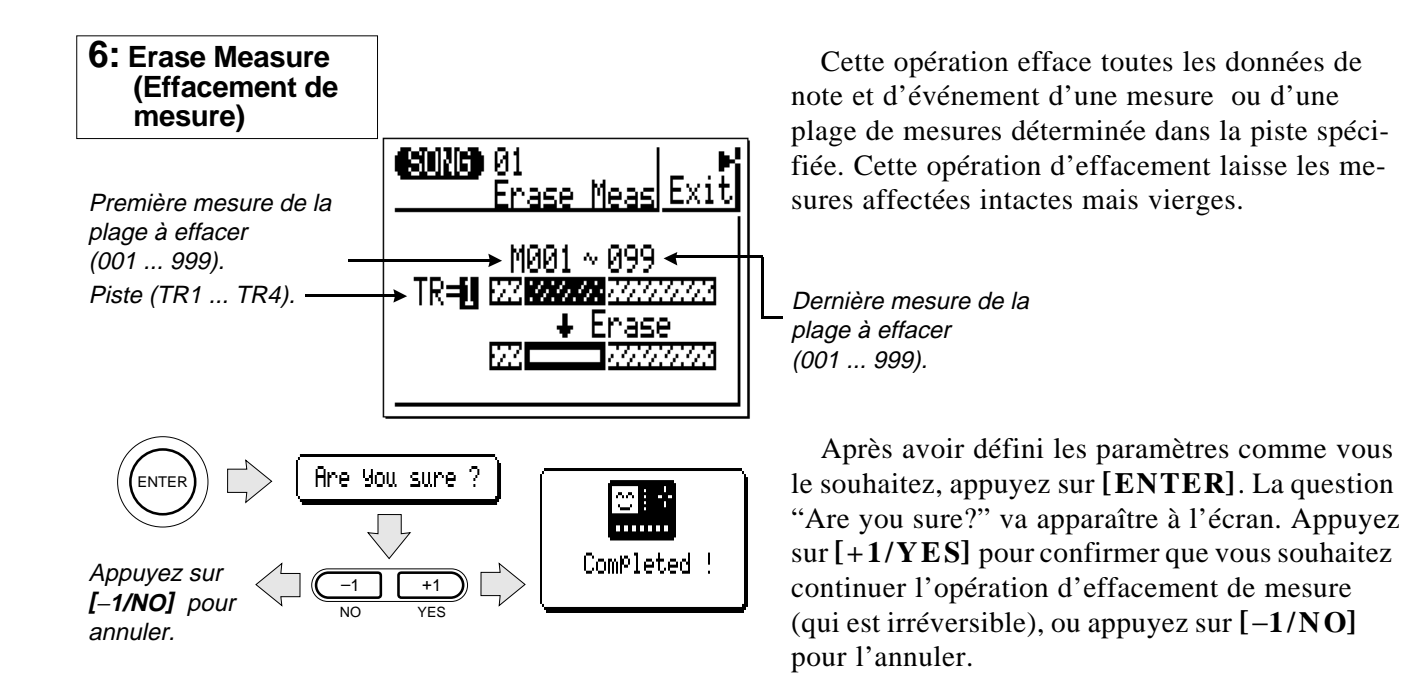

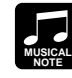

Au contraire de l'opération de suppression de mesure, l'opération d'effacement de mesure n'efface les données de mesures spécifiées que sur la piste précisée et, même si les données sont effacées, elles sont remplacées par des silences (c'est-à-dire que les mesures suivantes ne sont pas décalées vers l'arrière). Après une opération d'effacement, il vous est possible d'enregistrer de nouvelles données sur les mesures devenues vierges, si vous le souhaitez.

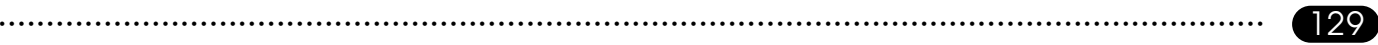

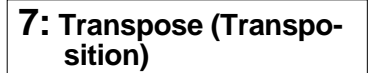

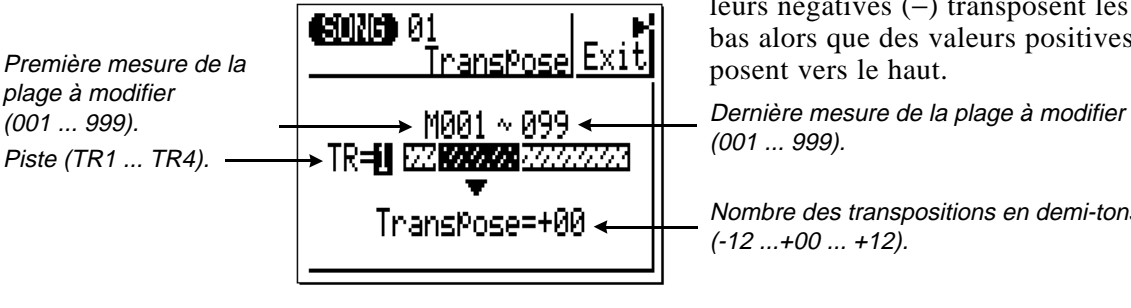

Are you sure ? ENTER  $\cdots$ Completed ! Appuyez sur –1 +1 **[**−**1/NO]** pour NO YES annuler.

Cette fonction permet de décaler toutes les notes d'une partie déterminée d'un nombre spécifié de demi-tons vers le haut ou vers le bas. Des valeurs négatives ( <sup>−</sup>) transposent les notes vers le bas alors que des valeurs positives (+) les transposent vers le haut.

Nombre des transpositions en demi-tons  $(-12...+00...+12).$ 

Après avoir défini les paramètres comme vous le souhaitez, appuyez sur **[ENTER]**. La question "Are you sure?" va apparaître à l'écran. Appuyez sur **[+1/YES]** pour confirmer que vous souhaitez continuer l'opération de transposition ou appuyez sur **[**−**1/NO]** pour l'annuler.

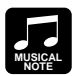

Il est certain que vous pouvez transposer toutes les pistes comme vous le désirez afin de transposer tout le morceau sur une clé différente mais l'opération de transposition s'applique en réalité davantage au changement de hauteur de son d'une section sur une seule piste. Cette opération peut servir à produire des "modulations" temporaires sur une autre clé ou à créer de simples harmonies avec une autre piste.

#### **8: Move Clock (Déplacement d'horloge)**

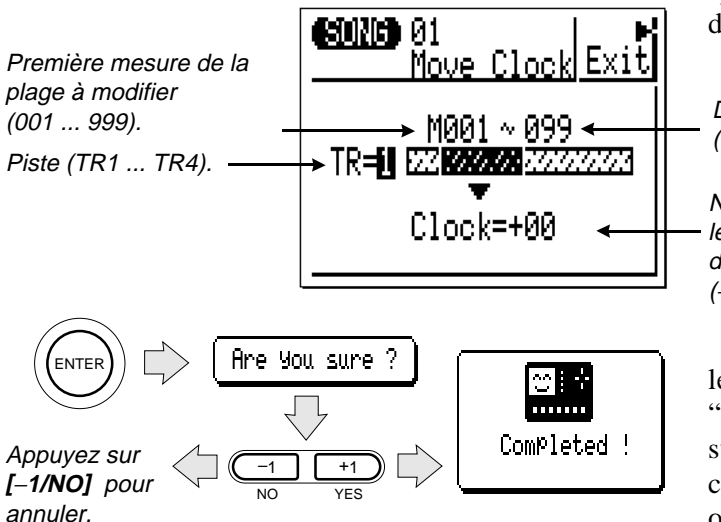

Cette opération avance ou recule toutes les notes et les événements de la piste et de la plage spécifiées d'un nombre déterminé d'impulsions d'horloge (96 impulsions d'horloge par noire).

Dernière mesure de la plage à modifier (001 ... 999).

Nombre d'impulsions d'horloge par lesquels les données de la plage définie doivent être déplacées (−99 ... +00 ... +99).

Après avoir défini les paramètres comme vous le souhaitez, appuyez sur **[ENTER]**. La question "Are you sure?" va apparaître à l'écran. Appuyez  $\text{sur }[-1/\text{YES}]$  pour confirmer que vous souhaitez continuer l'opération de déplacement d'horloge ou appuyez sur **[**−**1/NO]** pour l'annuler.

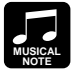

Etant donné que l'opération de déplacement d'horloge avance ou recule en fait le timing de toutes les notes et de tous les événements, elle peut altérer de manière significative l'"impression" d'un morceau. Vous pourriez avancer les notes (réglages "+") pour créer une plus grande sensation de recul ou les reculer (réglages "−") pour créer une sensation plus prenante. Il est certain que vous pouvez également utiliser l'opération de déplacement d'horloge pour corriger un timing incorrect.

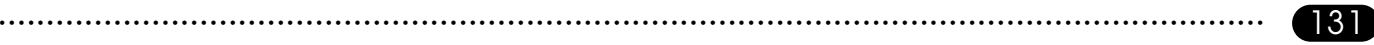

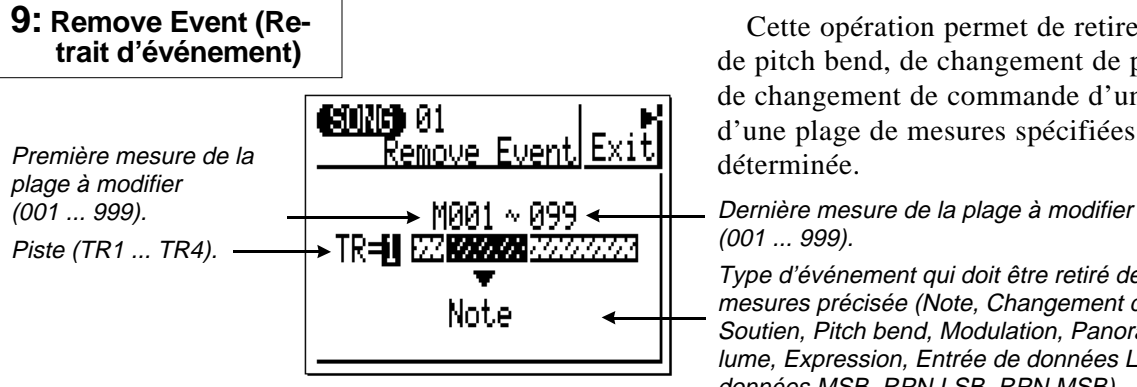

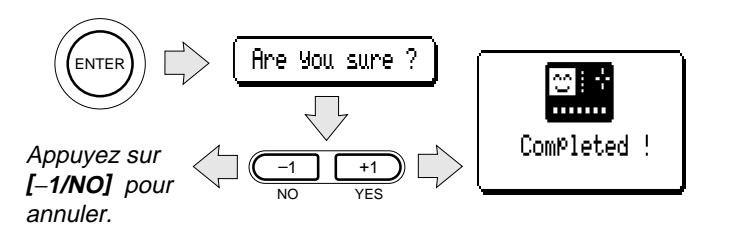

Cette opération permet de retirer des données de pitch bend, de changement de programme ou de changement de commande d'une mesure ou d'une plage de mesures spécifiées d'une piste déterminée.

## (001 ... 999).

Type d'événement qui doit être retiré de la plage de mesures précisée (Note, Changement de Programme, Soutien, Pitch bend, Modulation, Panoramique, Volume, Expression, Entrée de données LSB, Entrée de données MSB, RPN LSB, RPN MSB).

Après avoir défini les paramètres comme vous le souhaitez, appuyez sur **[ENTER]**. La question "Are you sure?" va apparaître à l'écran. Appuyez sur **[+1/YES]** pour confirmer que vous souhaitez continuer l'opération de retrait d'événement (qui est irréversible) ou appuyez sur **[**−**1 / N O]** pour l'annuler.

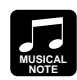

Bien qu'il soit possible de retirer des événements individuellement en mode d'édition (voir page 145), l'opération de retrait d'événement facilite le retrait général de toutes les occurrences d'un même événement au sein d'une plage de mesures déterminée. Cet aspect est particulièrement utile pour retirer des pitch bend lents ou des changements de volume qui peuvent employer plusieurs événements individuels pour créer un simple effet.

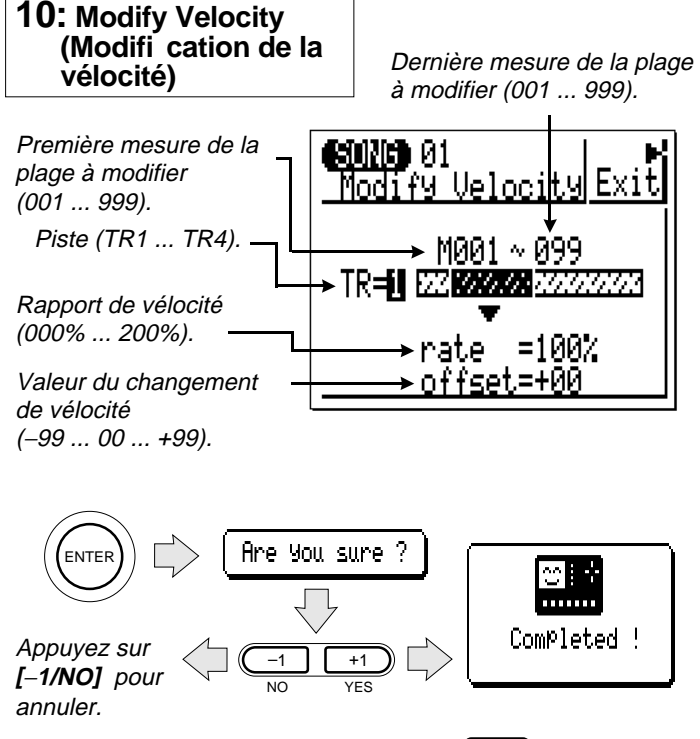

Cette opération permet d'augmenter ou de diminuer les valeurs de vélocité pour toutes les notes d'une piste spécifiée dans une plage de mesures déterminées.

Le paramètre **"rate"** définit le rapport entre les valeurs inférieures et supérieures de vélocité. Un réglage sur "100%" maintient la relation originale entre les notes alors que des valeurs inférieures donnent une plage dynamique plus étroite et des valeurs supérieures, une plage dynamique plus vaste.

Le paramètre **"offset"** détermine la valeur du changement de vélocité. Des réglages négatifs (−) la réduisent alors que des réglages positifs (+) l'augmentent.

Après avoir défini les paramètres comme vous le souhaitez, appuyez sur **[ENTER]**. La question "Are you sure?" va apparaître à l'écran. Appuyez sur **[+1/YES]** pour confirmer que vous souhaitez continuer l'opération de modification de la vélocité ou appuyez sur **[**−**1/NO]** pour l'annuler.

**MUSICAL NOTE**

L'opération de modification de vélocité représente une façon superbe d'"adoucir" le son d'un morceau qui possède de trop grandes variations entre les notes les plus douces et les plus fortes ou, inversement, pour ajouter une vigueur supplémentaire à un motif terne. Faites des expériences avec les paramètres pour avoir une notion de ce qu'ils peuvent faire.

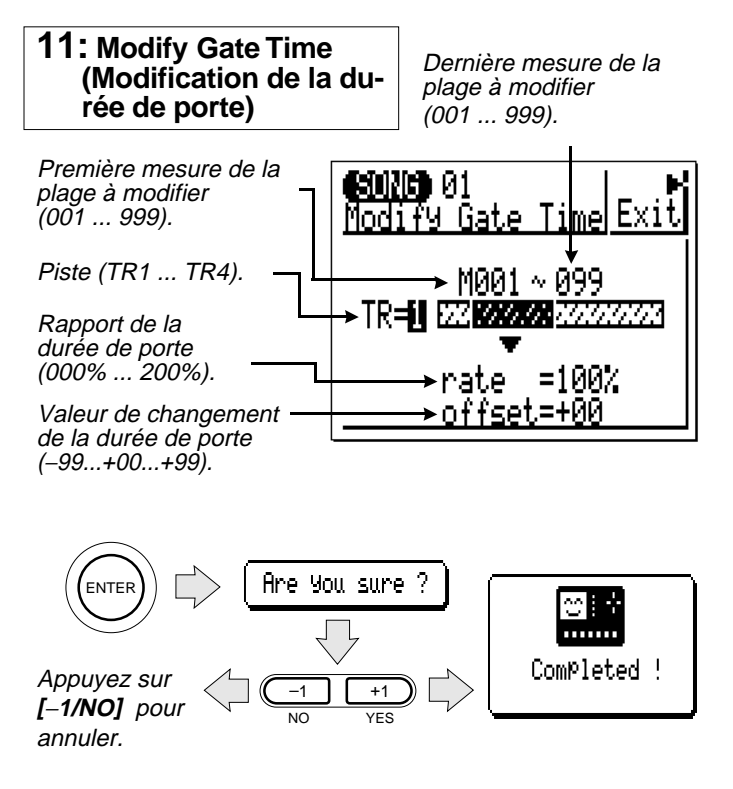

Cette opération permet d'augmenter ou de diminuer la durée de porte (la longueur) de toutes les notes d'une piste spécifiée, sur une plage de mesures déterminée.

Le paramètre **"rate"** définit le rapport entre les valeurs inférieures et supérieures de durée de porte. Un réglage sur "100%" maintient la relation originale entre les notes alors que des valeurs inférieures produisent une plage plus étroite de durée de porte et des valeurs supérieures, une plage plus vaste.

Le paramètre **"offset"** détermine l'importance de la modification de la durée de porte. Des réglages négatifs ( −) le réduisent alors que des réglages positifs (+) l'augmentent.

Après avoir défini les paramètres comme vous le souhaitez, appuyez sur **[ENTER]**. La question "Are you sure?" va apparaître à l'écran. Appuyez  $\text{sur }[-1/\text{YES}]$  pour confirmer que vous souhaitez continuer l'opération de modification de la durée de porte ou appuyez sur **[**−**1/NO]** pour l'annuler.

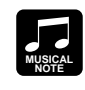

L'opération de modification de la durée de porte peut être utilisée pour ajouter une sensation de staccato ou de legato, comme vous le souhaitez. Essayez les paramètres pour avoir une idée de ce que vous pouvez obtenir.

#### **12: Song Name (Nom de morceau)**

Curseur de caractères. Avance à mesure que les caractères sont entrés ou recule lorsqu'un caractère est effacé.

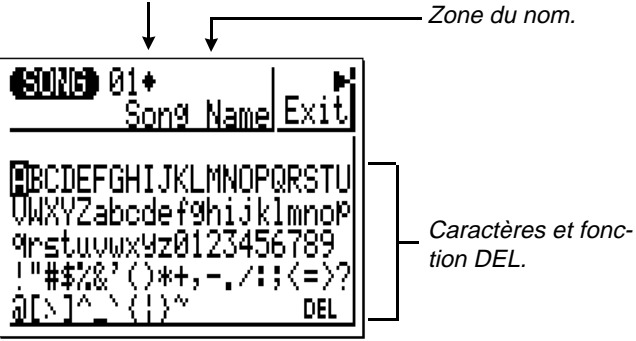

Cette opération permet de donner un nom original de 8 caractères maximum au morceau sélectionné.

> Pour entrer un caractère, utilisez les touches de curseur pour déplacer le curseur vers le caractère que vous souhaitez entrer, puis appuyez sur la touche **[ENTER]**. Le caractère apparaîtra sur l'emplacement du curseur et le curseur avancera vers la position du caractère suivant.

Pour effacer le dernier caractère entré, placez le curseur sur la mention "DEL" dans le bas de l'écran et appuyez sur **[ENTER]**. Le caractère sera effacé et le curseur reviendra à la position du caractère précédent.

Lorsque tout le nom est entré, appuyez sur le bouton de fonction supérieur, à côté d'"Exit" à l'écran. Le nouveau nom apparaîtra à côté du numéro de morceau, dans la partie supérieure de l'affichage du mode SONG.

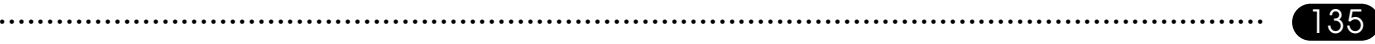

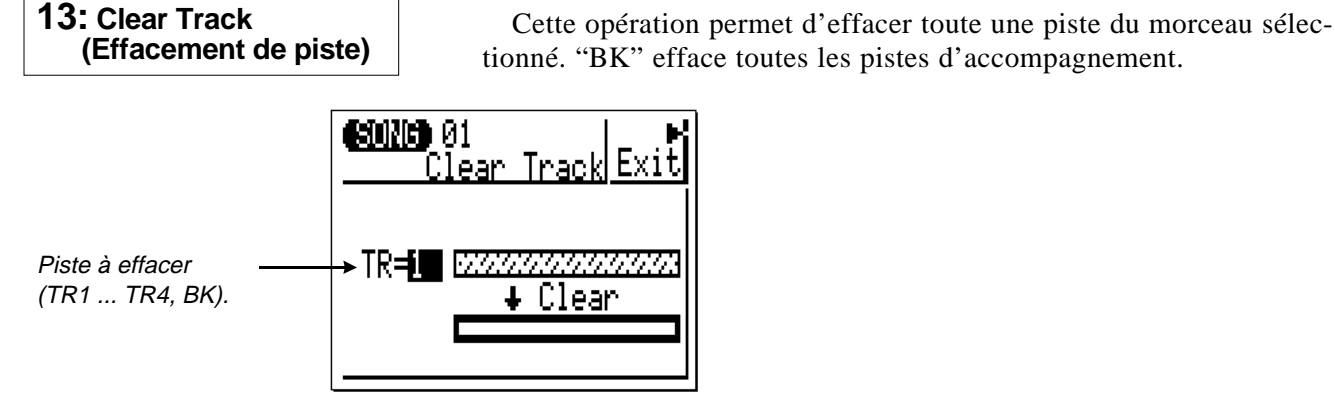

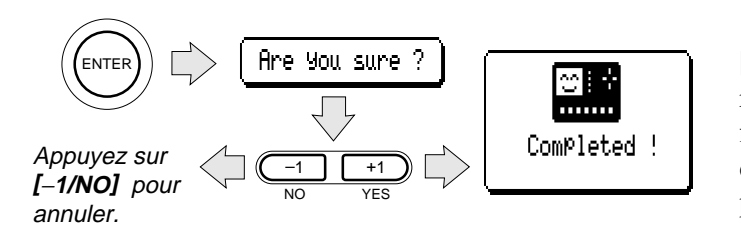

Sélectionnez la piste à effacer et appuyez sur **[ENTER]**. La question "Are you sure?" va apparaître à l'écran. Appuyez sur **[+1/YES]** pour confirmer que vous souhaitez continuer l'opération d'effacement de piste ou appuyez sur **[**−**1/NO]** pour l'annuler.

136 • • • • • • • • • • • • • • • • • • • • • • • • • • • • • • • • • • • • • • • • • • • • • • • • • • • • • • • • • • • • • • • • • • • • • • • • • • • • • • • • • • • • • • • • • • • • • • • • • • • • • • • • • • • • • • • • • • • • • • • • • • • • • • • • • • • •

**14: Clear Song Clear Song de mor-**<br> **ceau)** Cette opération efface tout le morceau sélectionné.<br> **ceau**) **(Effacement de mor-** $60000001$ <u> Člear Song|Ex:</u> >>> Press ENTER <<<

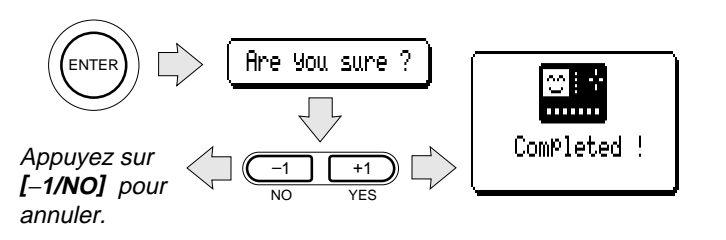

Après avoir sélectionné l'opération d'effacement de morceau, appuyez sur **[ENTER]**. La question "Are you sure?" va apparaître à l'écran. Appuyez sur **[+1/YES]** pour confirmer que vous souhaitez continuer l'opération (qui est irréversible) ou appuyez sur **[**−**1 / N O]** pour l'annuler.

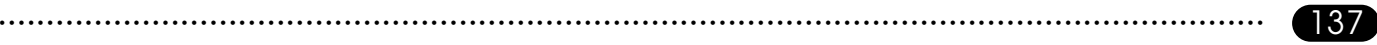

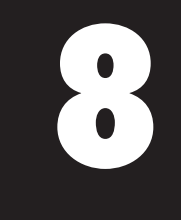

## Edition de morceaux et de motifs

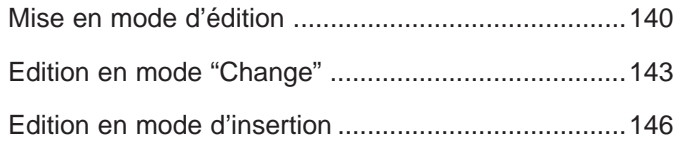

Les capacités d'édition du QY20 en font un instrument facile pour corriger les erreurs effectuées lors de l'enregistrement de données de morceaux ou de motifs et généralement pour affiner le son. Le mode d'édition de changements de morceaux et de motifs vous permet de modifier individuellement le timing, la hauteur de son, la durée de porte (la longueur) et la vélocité (la force) de chaque note dans un motif. Il est existe également un mode d'édition "insert" qui vous permet d'introduire une note, un changement de programme, l'activation ou la désactivation du soutien, une hauteur de son, une modulation, un positionnement panoramique, un volume, une expression ou tout autre événement à n'importe quel endroit du motif.

#### **Mise en mode d'édition**

Pour mettre le QY20 en mode d'édition, placez le curseur sur la piste que vous souhaitez éditer en mode de jeu SONG ou PATTERN normal, appuyez sur la touche **[MENU]** puis sur la touche de fonction située à côté de"Edit" sur l'écran.

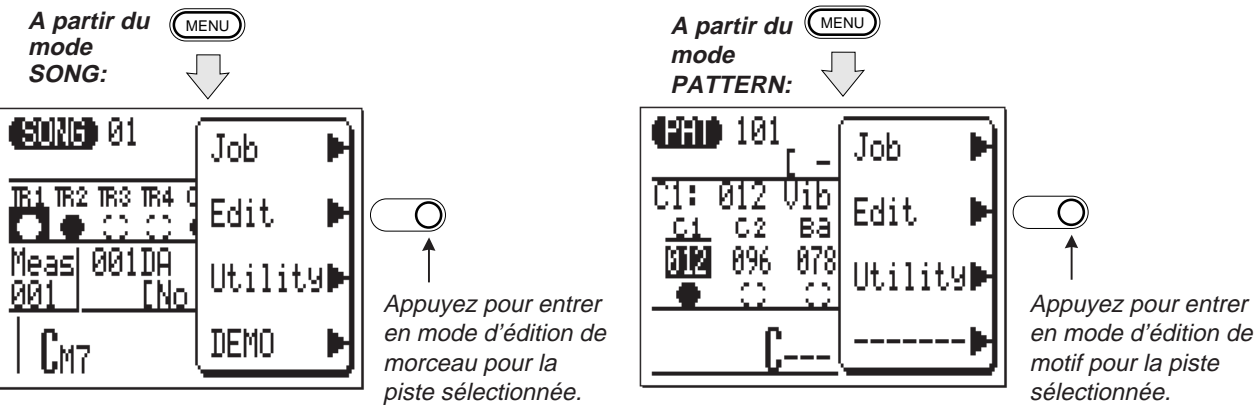

140 • • • • • • • • • • • • • • • • • • • • • • • • • • • • • • • • • • • • • • • • • • • • • • • • • • • • • • • • • • • • • • • • • • • • • • • • • • • • • • • • • • • • • • • • • • • • • • • • • • • • • • • • • • • • • • • • • • • • • • • • • • • • • • • • • • • •

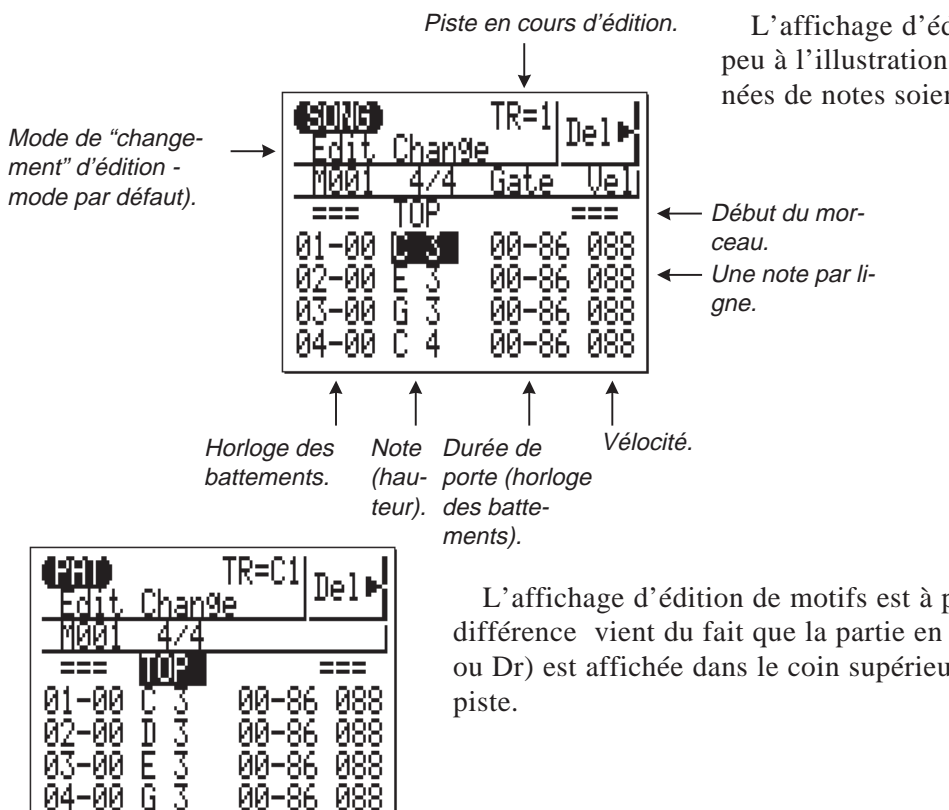

L'affichage d'édition ressemblera quelque peu à l'illustration ci-dessus, bien que les données de notes soient différentes.

L'affichage d'édition de motifs est à peu près semblable. La seule différence vient du fait que la partie en cours d'édition (C1, C2, Ba ou Dr) est affichée dans le coin supérieur droit en lieu et place de la

#### ● **Déplacement**

Les valeurs de timing, de hauteur de son, de durée de porte et de vélocité de chaque note apparaissent sur une seule ligne de l'écran. Les notes sont disposées par ordre de haut en bas. Vous pouvez vous déplacer dans tout le motif en bougeant simplement le curseur. Allez au-delà du bas de l'écran et les données de note vont défiler vers le haut, vers la fin du motif. Le contraire se produit lorsque vous aller au-delà du haut de l'écran.

Outre les lignes de données de notes, l'écran reprend des marques pour le début du morceau, pour les lignes de mesures et pour la fin du morceau.

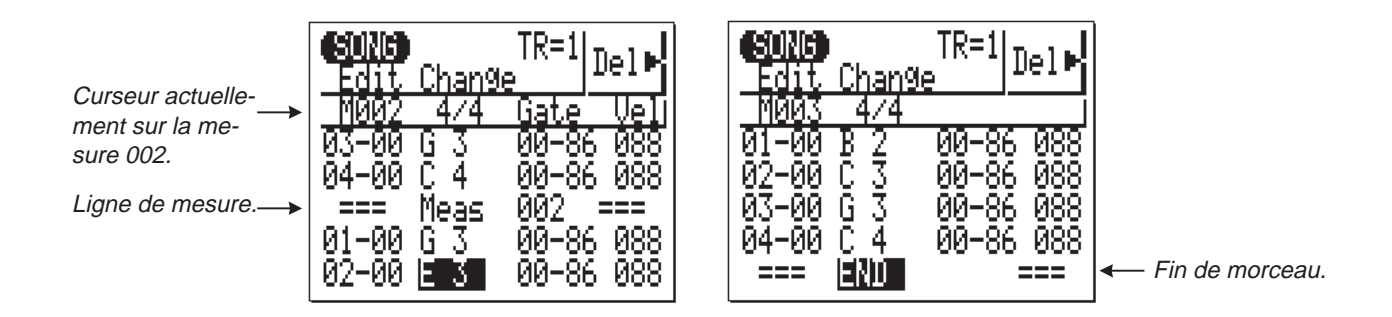

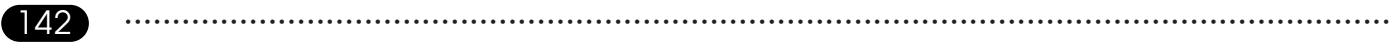

### **Edition en mode "Change"**

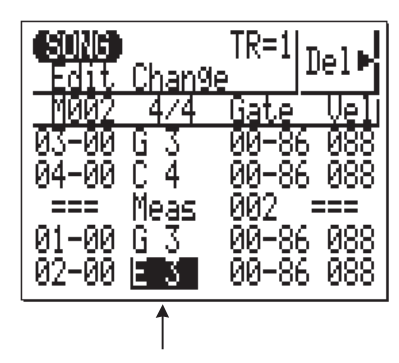

Vous pourriez placer le curseur à ce point si vous souhaitez changer la hauteur de la seconde note de la seconde mesure.

Le mode d'édition "Change" est le premier sélectionné lors de la mise en mode d'édition. Pour éditer n'importe quelle note du morceau ou du motif, déplacez le curseur sur la ligne appropriée puis sur le paramètre requis. Les touches **[**−**1]** et **[+ 1]** peuvent alors être utilisées pour sélectionner une nouvelle valeur pour le paramètre choisi. La ligne éditée va se mettre à clignoter pour indiquer qu'un paramètre a été modifié mais que le changement n'a pas encore été enregistré. Appuyez sur la touche **[ENTER]** pour entrer véritablement les modifications ou déplacez le curseur vers une autre ligne pour annuler le ou les changements.

**KOH-00 C 3** 00-86 088

#### **Beat-clock (Horloge des battements)**

La première colonne contient les données de timing des notes. Le nombre de gauche est le temps de noire au sein de la mesure en cours (1 à 4 dans une mesure 4/4), et le nombre de droite représente l'horloge au sein de ce temps (de 00 à 95). Les valeurs de temps et d'horloge peuvent être sélectionnées et éditées indépendamment l'une de l'autre.

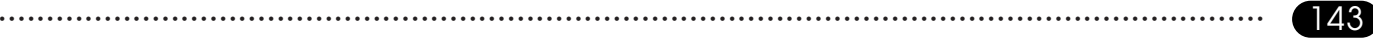

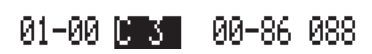

00-86 088

101-00 C 3

#### **Pitch (Hauteur de son)**

Il s'agit de la hauteur de son réelle de la note. La plage s'étend de C-2 (Do-2) à G8 (Sol8).

#### **Gate Time (Durée de porte)**

Le Gate Time ou la durée de porte représente la longueur de la note en impulsions d'horloge. Une noire normale, par exemple, a une longueur de 86 impulsions d'horloge. Cela représente environ 90% de la longueur réelle de la fraction de noire, qui est de 96 impulsions. La longueur normale de la note est légèrement raccourcie pour empêcher les notes de s'entrechoquer et de paraître brouillon (lorsque la longueur de note est complète, vous produisez un entrelacement ou une liaison). Le nombre de gauche représente les temps en noires (96 impulsions d'horloge) et le nombre de droite représente les impulsions d'horloge. La plage s'étend de 00-01 à 99-95.

#### **Velocity (Vélocité)**

Ce paramètre contrôle la vélocité (la force) de la note. La plage s'étend de 001 à 127.

 $01 - 00 C 3$ 00-86 0081

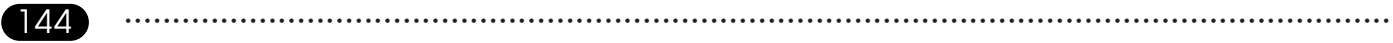
**Suppression d'événements**

Les notes et autres événements (sustain on/off, pitch bend, etc.) peuvent être supprimés en plaçant le curseur sur la ligne correspondant à l'événement à supprimer puis en appuyant sur la touche de fonction à côté de la mention "Del" à l'écran.

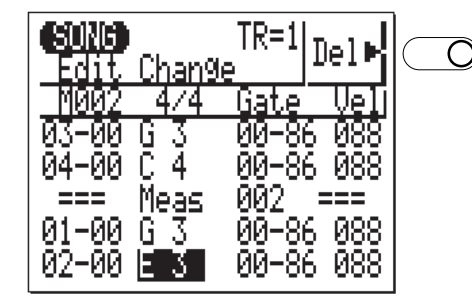

<sup>m</sup>Appuyez pour supprimer la ligne à la position du curseur (note ou autre événement).

#### **Edition en mode d'insertion**

L'édition en mode d'insertion est utilisée pour introduire de nouvelles notes ou de nouveaux événements à un endroit précis du motif.

## <sup>Z</sup>**Placez le curseur à la position d'insertion.**

Déplacez le curseur vers la ligne d'édition où vous souhaitez introduire les nouvelles données.

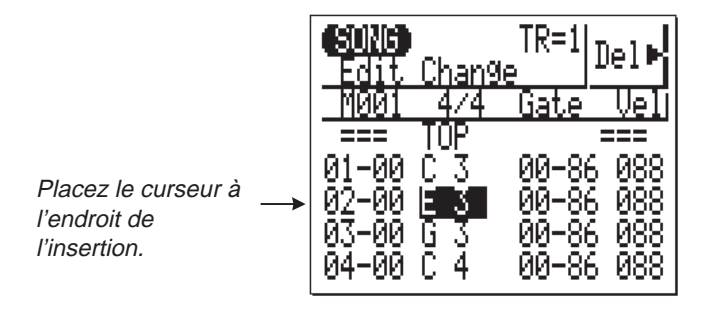

<sup>X</sup>**Mettez le QY20 en mode d'édition avec insertion.**

Appuyez sur la touche **[MENU]** puis sur la touche de fonction à côté de "Insert" à l'écran pour commuter vers l'édition en mode d'insertion.

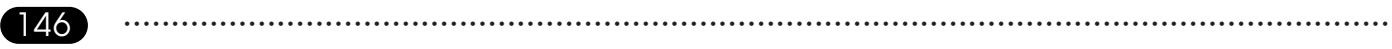

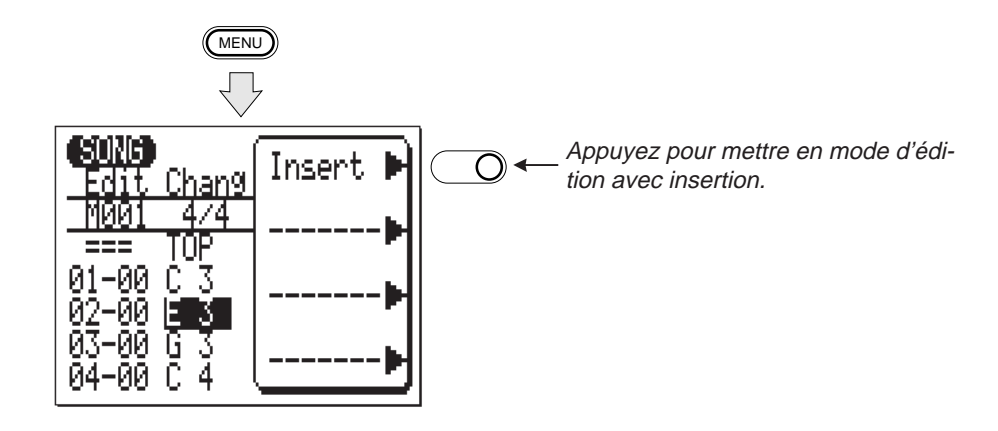

#### C**Appelez la liste d'événements.**

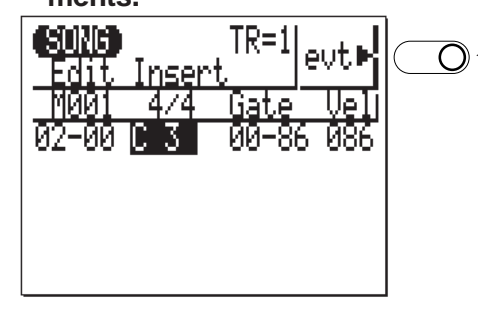

 $\leftarrow$ des événements.

Si l'affichage correspondant au type d'événe-Appuyez pour ment que vous souhaitez introduire n'apparaît pas obtenir la liste immédiatement (étant donné que le dernier type d'événement sélectionné va apparaître), appuyez sur la touche de fonction située à côté d'"evt" sur l'affichage pour appeler la liste des événements (en mode d'édition avec insertion).

## <sup>V</sup>**Sélectionnez le type d'événement à insérer.**

Moitié supérieure de la liste d'événements.

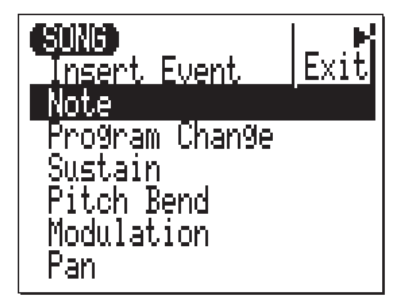

<sup>B</sup>**Définissez les paramètres des événements.**

Déplacez le curseur vers le type d'événement que vous voulez introduire (voir les descriptions ci-dessous), puis appuyez sur la touche **[ENTER]** pour appeler l'affichage de l'événement sélectionné.

Moitié inférieure de la liste d'événements.

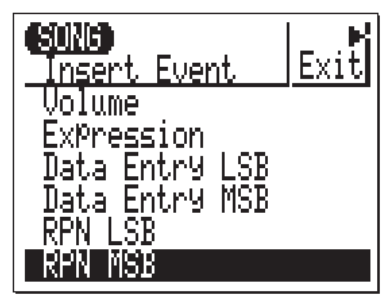

Tous les événements possèdent au moins deux paramètres qui sont généralement leur position sur l'horloge des battements et leur valeur. Déplacez le curseur vers les paramètres correspondants et définissezles comme vous le souhaitez à l'aide des touches **[**−**1]** et **[+ 1]**. Remarquez que le numéro de mesure situé au-dessus de la ligne d'événements change pour indiquer les positions d'événements au fur et à mesure que vous modifiez la valeur de l'horloge des battements (M001 ... M999).

#### **8 Edition de morceaux et de motifs**

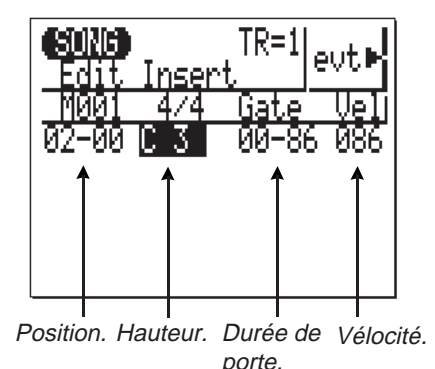

#### **Note**

De nouvelles notes peuvent être introduites à toute position spécifiée. La plage de notes s'étend de "C-2" (Do-2) à "G8" (Sol8). La durée de porte et la vélocité peuvent également être définies.

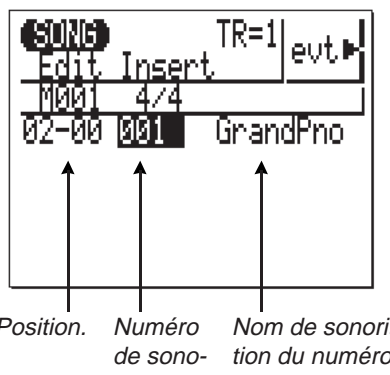

#### **Program Change**

Les événements de changement de programme peuvent être utilisés pour enclencher des sonorités à n'importe quel endroit de la piste. Vous pouvez sélectionner les sonorités "001" à "100" et les boîtes à rythme "Dr1" à "Dr8".

Nom de sonorité (change en fonction du numéro de voix sélec-Position. Numéro Nom-de<br>de-sono- tion-du<br>.rité. tionné).

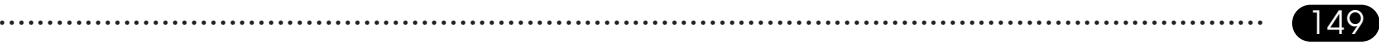

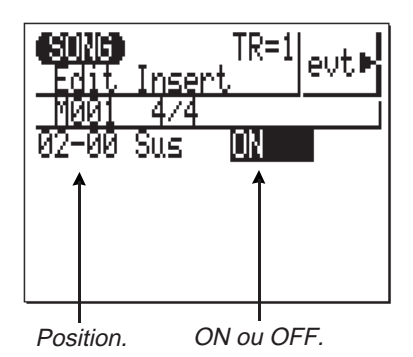

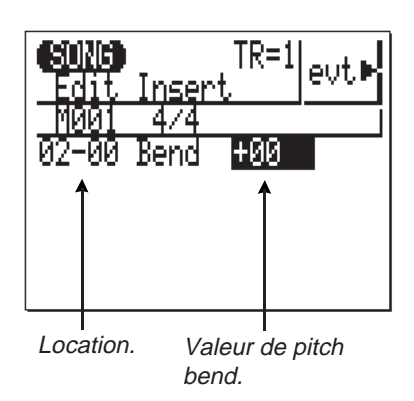

#### **Sustain**

L'introduction d'un événement de soutien activé a le même effet que d'enfoncer la pédale de soutien sur le clavier. Toutes les notes suivantes seront soutenues (uniquement pour les sonorités) jusqu'à ce qu'un événement de soutien désactivé soit rencontré. Veillez à bien sélectionner "ON" (activé) et "OFF" (désactivé) comme requis avant d'entrer un événement de soutien.

#### **Pitch Bend**

Les événements de pitch bend peuvent être utilisés pour produire des effets de hauteur de son. La valeur de pitch bend produite par chaque événement peut être définie entre " <sup>−</sup>64", "+00" et "+63". Pour produire des changements de hauteur de son doux, il sera nécessaire d'introduire plusieurs petits événements de pitch bend, espacés de manière approprié. Rappelez-vous cependant d'utiliser d'autres effets de pitch bend pour ramener la hauteur à la normale après l'avoir infléchie.

#### **8 Edition de morceaux et de motifs**

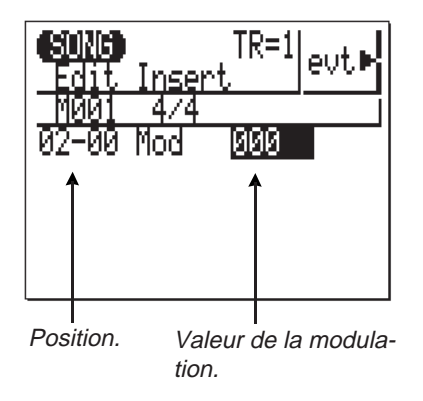

#### **Modulation**

Les événements de modulation donnent une modulation de hauteur (vibrato) à la sonorité. La valeur de modulation donnée peut être définie entre "000" (pas de modulation) et "127" (modulation maximum). La modulation restera effective jusqu'à ce qu'un événement de modulation "000" soit rencontré.

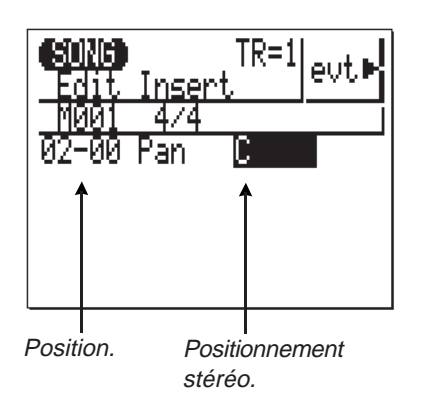

#### **Pan**

Les événements de panoramique peuvent être utilisés pour positionner la sonorité sélectionnée à un endroit précis du champ de sortie stéréo (les sonorités de percussion ne peuvent pas être positionnées panoramiquement). Le positionnement panoramique peut être défini entre "L7" (tout-à-fait à gauche), "C" (centré) et "R7" (tout-à-fait à droite).

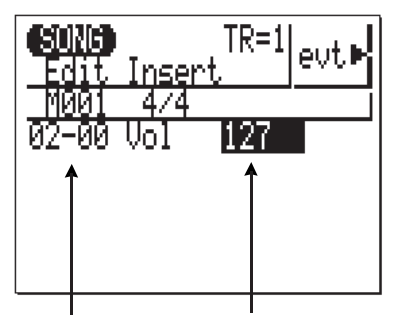

Position. Niveau du volume.

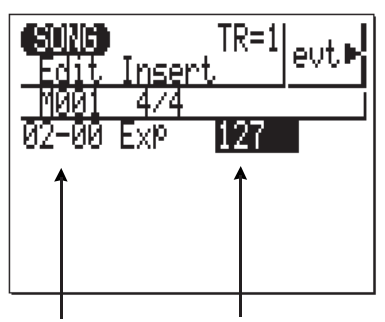

Position. Niveau d'expression.

#### **Volume**

Des événements de volume peuvent être utilisés pour produire des changements de volume soudains ou des crescendo et decrescendos progressifs. La plage de volume va de "000" (volume minimum) à "127" (volume maximum). Utilisez un certain nombre de petits événements de volume espacés à des intervalles appropriés pour causer des changements de volume progressifs.

#### **Expression**

Les événements d'expression fonctionnent à peu près comme les événements de volume mais ils peuvent être utilisés pour produire des variations de volume "plus fines". La plage d'expression s'étend de "000" (volume minimum) à "127" (volume maximum). Utilisez plusieurs petits événements d'expression adéquatement espacés pour créer des "gonflements" d'expression progressifs et autres changements de volume.

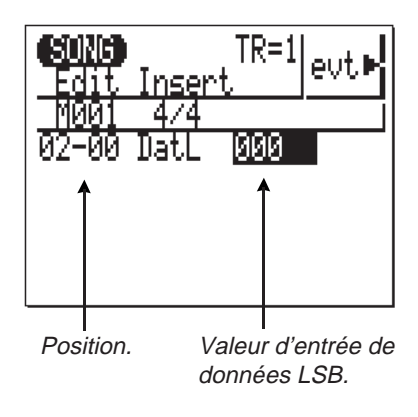

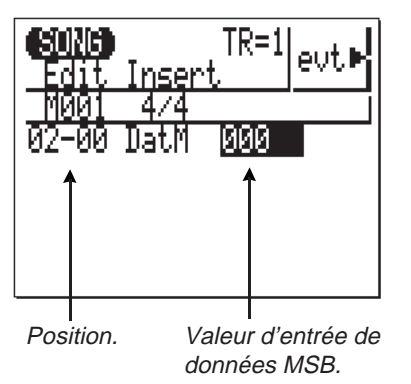

#### **Entrées de données LSB et MSB**

Des événements d'entrées de données peuvent être combinés avec des événements RPN (décrits ci-dessous) pour commander toute une gamme de paramètres. Un événement RPN est utilisé pour spécifier le paramètre qui doit être contrôlé puis l'on ajoute un événement d'entrée de données pour fournir la valeur de commande. Un simple événement d'entrée de données se compose de deux octets de données <sup>−</sup> le LSB ou Least Significant Byte (octet de poids le plus faible) et le MSB ou Most Significant Byte (octet de poids le plus élevé). Veuillez consulter manuel "Format de données MIDI" pour plus de détails techniques.

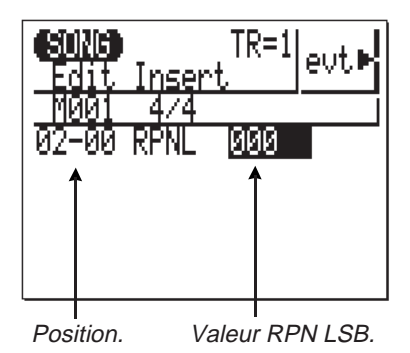

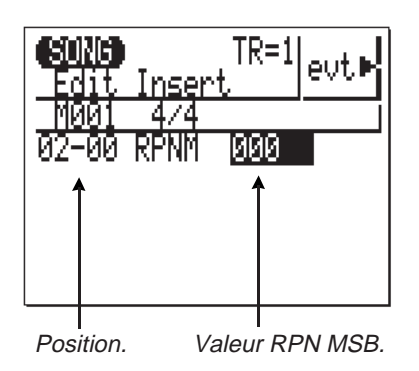

#### **RPN LSB & RPN MSB**

Les événements RPN (Registered Parameter Number ou Numéro de Paramètre Enregistré) peuvent être combinés avec des événements d'entrées de données (décrits ci-dessus) pour commander la sensibilité de pitch bend, l'accord, et autres réglages de base du générateur de son. Un événement RPN est utilisé pour spécifier le paramètre qui doit être contrôlé puis l'on ajoute un événement d'entrée de données pour fournir la valeur de commande. Un simple événement d'entrée de données se compose de deux octets de données - le LSB ou Least Significant Byte (octet de poids le plus faible) et le MSB ou Most Significant Byte (octet de poids le plus élevé). Veuillez consulter manuel "Format de Données MIDI" pour plus de détails techniques.

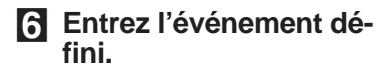

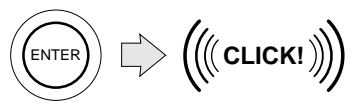

MENU

**6 Entrez l'événement dé-**<br> **fini.** Appuyez sur la touche **[ENTER]** pour entrer l'événement tel qu'il<br>
a été défini. Vous entendrez un clic métallique tout au long de l'entrée dudit événement. Veuillez remarquer que ce clic n'est pas produit <sup>s</sup>'il n'y a pas de sonorité de rythme assignée à la piste rythmique ou si le volume est réglé sur "0".

**Revenez en mode d'édi-** Appuyez sur la touche **[MENU]** puis sur la touche de fonction à **tion de changements.** côté de "Change" sur l'écran pour revenir à l'affichage d'édition de changements et continuez l'édition comme vous le souhaitez.

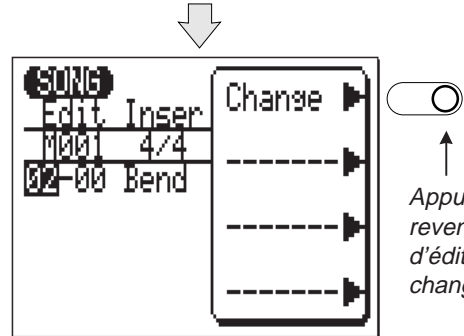

Appuyez pour revenir au mode d'édition de changements.

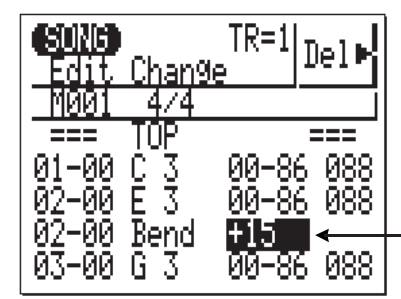

Insertion d'un événement de pitch bend. Lorsqu'il est inséré, vous pouvez éditer la valeur et la position de l'événement en mode de changements.

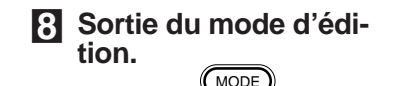

Appuyez sur la touche **[MODE]** pour sortir soit du mode d'édition de changements soit du mode d'édition des insertions et revenir au mode de jeu SONG ou PATTERN normal.

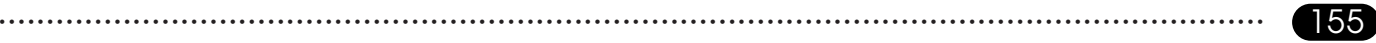

# **Fonctions utilitaires**

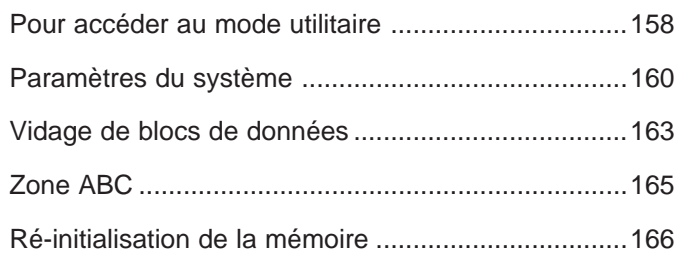

Le mode utilitaire du QY20 comprend un certain nombre de fonctions importantes pour le fonctionnement général de l'instrument, telles que la manipulation de données MIDI, l'interfaçage avec des équipements externes, la sauvegarde de données de morceaux et de motifs sur un enregistreur externe, le fonctionnement du système ABC, etc.

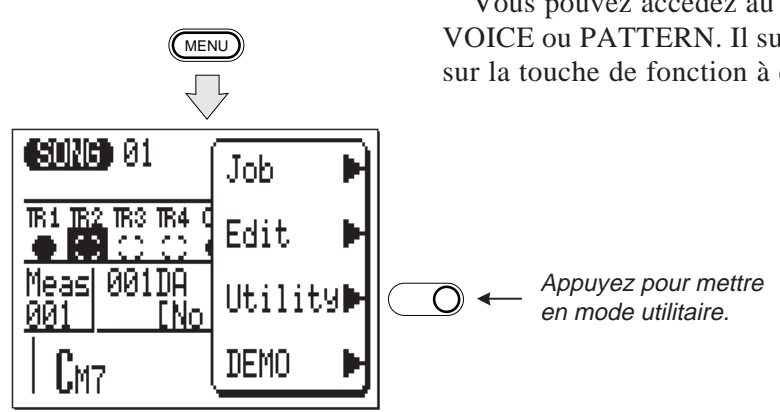

**Pour accéder au mode utilitaire** 

Vous pouvez accédez au mode utilitaire à partir des modes SONG, VOICE ou PATTERN. Il suffit d'appuyer sur la touche **[MENU]** puis sur la touche de fonction à côté de "Utility" à l'écran.

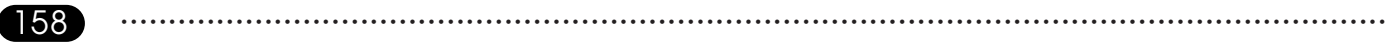

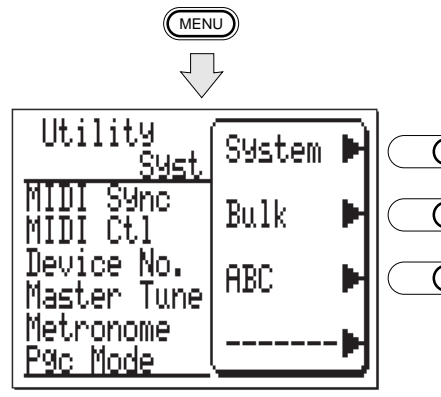

Lorsque vous avez sélectionné le mode utilitaire, vous pouvez appeler l'un des trois affichages utilitaires en appuyant sur la touche **[MENU]** puis sur la touche de fonction appropriée, comme le montre l'illustration ci-dessous.

 $\leftarrow$ Appuyez pour les paramètres de système du mode utilitaire.

 $\leftarrow$ Appuyez pour un vidage de blocs de données MIDI.

<sup>m</sup>Appuyez pour définir la zone ABC du clavier.

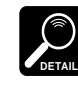

Lorsque vous mettez le QY20 en mode utilitaire à partir des modes SONG, PATTERN ou VOICE, le dernier affichage utilitaire sélectionné apparaîtra à l'écran.

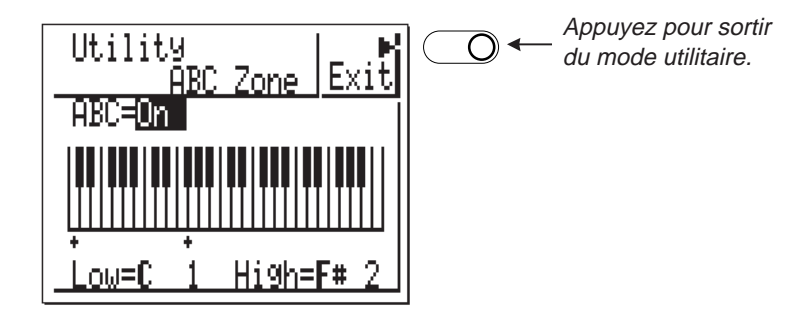

**Sortie du mode utilitaire.** La touche de fonction à côté de "Exit" sur l'écran peut être utilisée pour sortir de n'importe quel affichage du mode utilitaire et retourner en mode SONG, PATTERN ou VOICE.

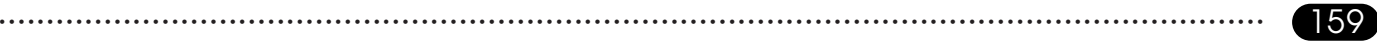

#### **9 Fonctions utilitaires**

#### **Paramètres du système**

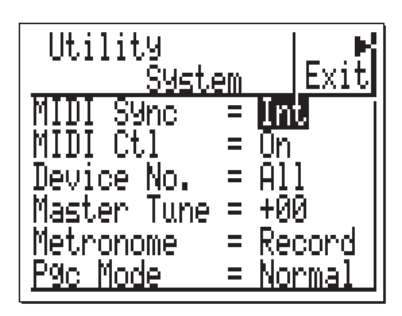

#### **MIDI Sync**

(Mode de synchronisation MIDI)

 **Réglages**: Int, Ext

**MIDI Ctl**

(Contrôle MIDI)

 **Réglages**: On, Off

L'affichage de "System" comprend six paramètres qui affectent le fonctionnement de base du QY20. Déplacez le curseur vers le paramètre à modifier et définissez-le comme vous le souhaitez à l'aide des touches **[**−**1]** et **[+ 1]**.

Lorsque ce paramètre est réglé sur **"Int"**, le QY20 est contrôlé par sa propre horloge interne.

Lorsqu'il est mis sur **"Ext"**, le QY20 est contrôlé par un signal d'horloge MIDI reçu d'un appareil externe tel qu'un séquenceur ou un ordinateur musical. Remarquez cependant que le QY20 ne fonctionnera pas seul lorsque ce paramètre est mis sur "Ext."

Ce paramètre active ou désactive simplement le contrôle MIDI du QY20. Le réglage normal est **"On"**, ce qui permet au QY20 de recevoir des données de notes, de changement de programme et de changement de commandes d'un clavier MIDI externe ou d'un autre appareil de contrôle. La transmission et la réception de commandes de mise en marche, d'arrêt et de continuation sont également activées, de même que la transmission d'horloge MIDI.

160 • • • • • • • • • • • • • • • • • • • • • • • • • • • • • • • • • • • • • • • • • • • • • • • • • • • • • • • • • • • • • • • • • • • • • • • • • • • • • • • • • • • • • • • • • • • • • • • • • • • • • • • • • • • • • • • • • • • • • • • • • • • • • • • • • • • • Lorsqu'il est réglé sur **"Off"** le QY20 ignore tout contrôle MIDI externe.

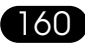

#### **Device No.**

(Numéro d'appareil MIDI)

 **Réglages**: Off, 1 ... 16, All.

#### **Master Tune**

(Accord général)

 **Réglages**: −64 ... +00 ... +63

#### **Metronome**

(Métronome)

 **Réglages**: Off, Record, Play, Always

Le réglage de numéro d'appareil détermine le canal MIDI par lequel les données MIDI exclusives seront transmises lors de l'exécution d'une opération de vidage de blocs de données (voir page 163) ou lors de la réception de blocs de données provenant d'un appareil externe.

Lorsqu'il est réglé sur **"Off"** aucun transfert de blocs de données ne peut avoir lieu.

Lorsqu'il est réglé sur un numéro de canal compris entre **1** et **1 6**, les transferts de blocs de données se font par le canal spécifié.

Lorsqu'il est réglé sur **"All"**, les blocs de données sont transmis et reçus par et sur tous les canaux.

Définit la hauteur générale de son du QY20. La plage d'accord général s'étend de **"**−**64"** à **"+63"** en passant par **"+00"**. Chaque incrément correspond approximativement à 2 centièmes (un centième représente la centième partie d'un demi-ton). Un réglage sur "+00" produit une hauteur de son normale: A4 + 440 Hz.

Détermine la mise en marche du métronome du QY20. Normalement le métronome du QY20 ne s'entend que lors de l'enregistrement en temps réel, c'est-à-dire sur le réglage **"Record"**. Grâce à ce paramètre cependant, vous pouvez désactiver le métronome (le régler sur **"Off"**) afin de ne jamais l'entendre, le mettre sur **"Rec/Play"** pour qu'il joue lors de l'enregistrement en temps réel et de la restitution ou sur **"Always"** pour qu'il s'entende toujours.

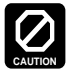

Des données internes peuvent être altérées si l'alimentation est coupée lorsque l'affichage du métronome est visualisé!

#### **Pgc Mode**

(Mode du tableau de changement de programme)

 **Réglages**: Normal, GM

Le paramètre de mode du tableau de changement de programme détermine les sonorités du QY20 qui sont jouées sur chaque canal MIDI.

Avec le réglage sur **"Normal"**, les sonorités assignées aux différentes pistes du QY20 sont jouées sur les canaux MIDI correspondants:

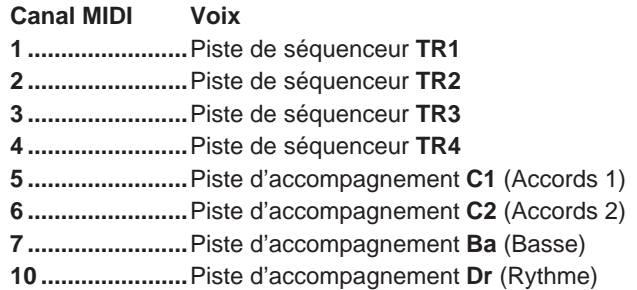

Lorsque le mode **"GM"** (General MIDI) est sélectionné, chaque canal MIDI commande le type de sonorité spécifié par le Niveau 1 Standard MIDI général. Cela signifie que vous pouvez utiliser le QY20 comme générateur de son GM avec des séquenceurs, des claviers munis d'un séquenceur incorporé, ou des logiciels musicaux d'ordinateur destinés à une utilisation avec des équipement MIDI GM standards.

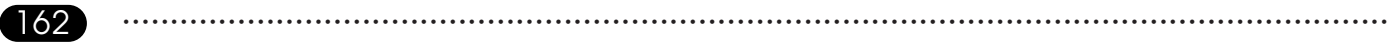

#### Vidage de blocs de données

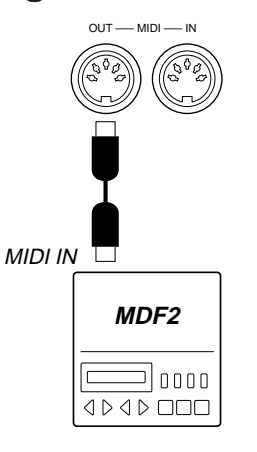

Bien que le QY20 possède une capacité de mémoire pour 20 morceaux et 100 motifs utilisateur, il se peut que vous souhaitiez sauvegarder vos données de morceaux et de motifs sur un appareil externe qui permet une plus grande capacité de stockage ou tout simplement pour protéger vos données contre un effacement ou une erreur accidentels. L'appareil de sauvegarde idéal avec le QY20 est le Midi data Filer MDF2 de Yamaha.

Pour sauvegarder des données du QY20 sur le MDF2, il faut d'abord connecter la borne MIDI OUT du QY20 à la borne MIDI IN du MDF2 à l'aide d'un câble MIDI et préparer le MDF2 pour la réception (veuillez consulter le manuel d'utilisateur du MDF2). Veillez également à ce que, sur l'affichage du système utilitaire, le paramètre de numéro d'appareil soit réglé sur le bon numéro ou sur "All".

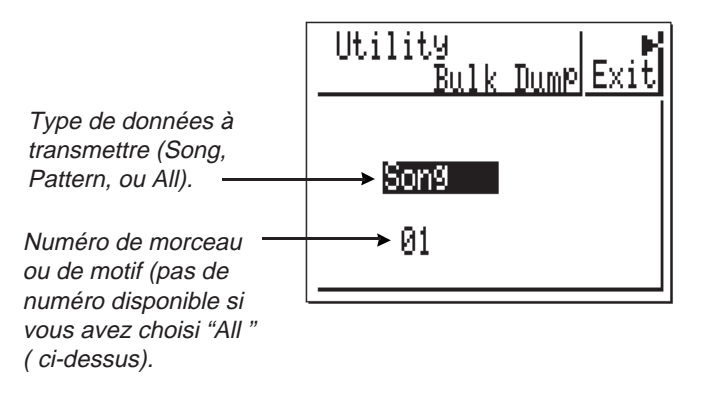

Sélectionnez ensuite l'affichage Bulk Dump (Vidage de blocs de données) du mode utilitaire et choisissez "Song" si vous souhaitez sauvegarder les données d'un morceau ou de tous les morceaux, "Pattern" si vous souhaitez sauvegarder les données d'un motif ou de tous les motifs et "All" si vous souhaitez sauvegarder toutes les données de motifs et de morceaux.

Si vous choisissez "Song", déplacez le curseur vers le paramètre de numéro de morceau et sélectionnez un numéro de morceau (01 ... 20) ou "All" pour sauvegarder tous les morceaux.

Si vous sélectionnez "Pattern", déplacez le curseur vers le paramètre de numéro de motif et sélectionnez un numéro de motif (101 ... 200) ou "All" pour sauvegarder tous les motifs.

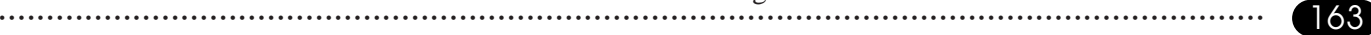

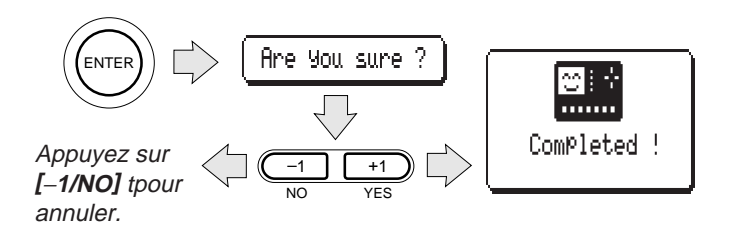

#### ● **Réception de blocs de données de morceaux ou de motifs**

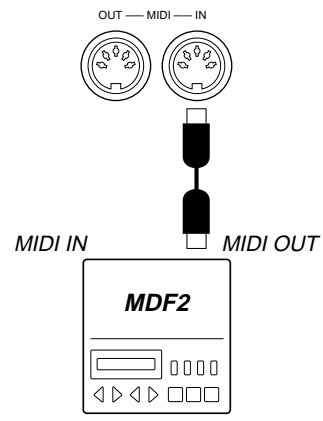

Lorsque vous avez défini les paramètres comme vous le souhaitez, appuyez sur **[ENTER]**. La mention "Are you sure?" va apparaître sur l'affichage. Appuyez sur **[+1/YES]** pour continuer l'opération de vidage de blocs de données ou sur **[**−**1/NO]** pour l'annuler. La mention "Transmitting" va apparaître sur l'écran pendant la transmission de données puis "Completed" va s'inscrire pour signaler qu'elle est terminée. Appuyez sur n'importe quelle touche (autre que le micro-clavier) pour revenir à l'affichage de vidage de blocs de données.

S'il n'y a aucune autre opération en cours (tel qu'un enregistrement, par exemple), le QY20 recevra automatiquement les blocs de données de morceau et de motifs transmis à partir du MDF2. Veillez à sélectionner le mode de jeu SONG pour recevoir des données de morceau, et le mode de jeu PATTERN pour celles de motif. "ALL" permet la réception de toutes les données, de morceau ou de motif, et ce, en mode de jeu SONG, en mode jeu PATTERN ou en mode VOICE. Pour recevoir ces blocs de données, vérifiez que la borne MIDI OUT du MDF2 (ou d'un autre appareil) soit bien connectée à la borne MIDI IN du QY20. Veillez également à ce que le paramètre de numéro d'appareil de l'affichage du système utilitaire soit réglé sur le numéro d'appareil adéquat ou sur "All".

#### **Zone ABC**

Active ou désactive la —**→** fonction ABC.

Plage de marques graphiques (les flèches apparaissent si les marques sont déplacées à l'extérieur de la zone

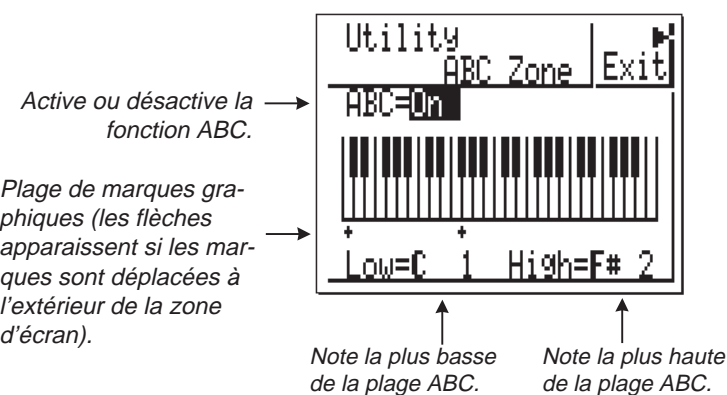

Cette fonction utilitaire permet de définir la plage de notes sur laquelle les accords joués seront reconnus par le système ABC du QY20 (voir Chapitre 10: Le QY20 en tant que générateur de son/Expandeur ABC, page 170).

Utilisez alors le paramètre "ABC" pour activer ou désactiver le système ABC du QY20 à votre convenance.

Les paramètres "Low" et "High" dans le bas de l'écran définissent la plage ABC. La plage maximum s'étend de C-2 (Do-2) à G8 (Sol8) (le paramètre "High" ne pouvant pas

être réglé plus bas que le paramètre "Low"). Lorsque la fonction ABC est activée, les accords joués dans la plage spécifiée seront reconnus par le système ABC et l'accord d'accompagnement changera conformément au cours de la restitution ou de l'enregistrement de pistes d'accords en temps réel. Pour assurer une reconnaissance fiable des accords par le système ABC5, il faut brancher un clavier MIDI externe. Vous pouvez vous servir du micro-clavier incorporé, mais en raison de sa taille réduite et donc de sa conception plus simple, la détection des accords est moins fiable. Les notes jouées en-deça de la limite inférieure sont considérées comme des notes "basses". Vous trouverez un tableau des accords reconnus par le QY20 dans l'Annexe (page 179).

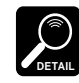

Lorsque la fonction ABC est activée (ON), les notes frappées en-dessous de la limite supérieure spécifiée ne sont pas jouées, ni enregistrées, que ce soit en mode temps réel ou en mode pas à pas.

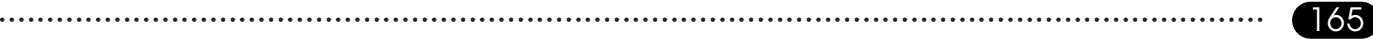

#### **Ré-initialisation de la mémoire**

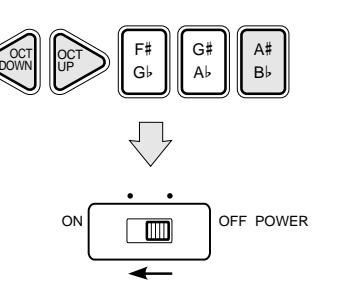

Bien que cette fonction n'apparaisse pas dans la liste des opérations du mode utilitaire, elle permet d'effacer et de ré-initialiser toute la mémoire interne de morceaux, de motifs et de paramètres en une seule opération.

Pour ré-initialiser la mémoire du QY20, mettez le séquenceur sous tension tout en maintenant les touches **[OCT DOWN]**, **[OCT UP]** et **[A**#**/ <sup>B</sup>**b**]** enfoncées simultanément. Relâchez ces touches dès que l'affichage initial de mise sous tension apparaît.

Etant donné que toutes les données de la mémoire interne seront effacées au cours de cette opération, veillez bien à ce que les données que vous souhaitez conserver aient été sauvegardées sur un enregistreur de données externe (voir page 163) avant de ré-initialiser la mémoire.

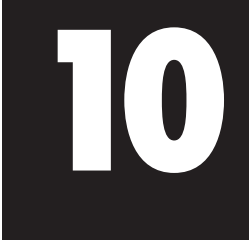

## **teur de son/Expandeur ABC** Le QY20 en tant que généra-

<u>in the state of the state of the state of the state of the state of the state of the state of the state of the state of the state of the state of the state of the state of the state of the state of the state of the state </u>

En tant que module de générateur de son ...............168

En tant qu'expandeur ABC........................................170

Outre le fait d'être joué à partir de son propre clavier et d'un séquenceur interne, le QY20 peut être commandé par un clavier externe, par un séquenceur ou par un ordinateur musical.

#### **En tant que module de générateur de son**

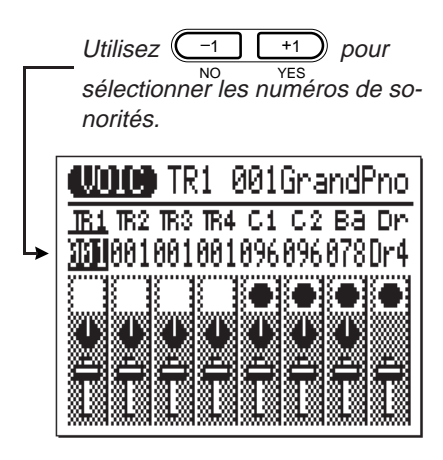

Utilisé comme module de générateur de son, le QY20 permet de jouer 8 sonorités différentes (7 sonorités normales et une sonorité rythmique) sur des canaux MIDI distincts. Les assignations de sonorités/canaux MIDI sont normalement déterminées par les assignations de sonorités/piste effectuées en mode VOICE.

Chacune des pistes du QY20 est contrôlée par un canal MIDI différent, comme le montre la liste ci-dessous.

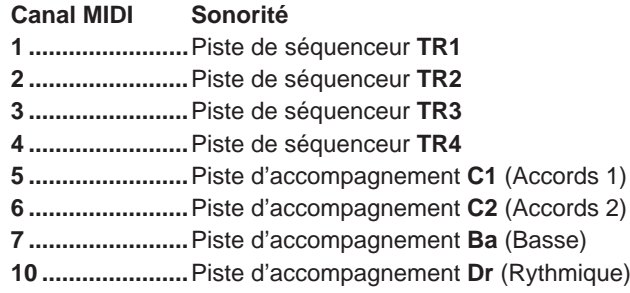

#### **10 Le QY20 en tant que générateur de son/Expandeur ABC**

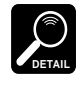

Les données reçues sur les canaux MIDI autres que ceux repris dans la liste ci-dessus produisent également des sons, conformément au «Mode Pgc» sélectionné (voir page 162) et aux messages de changement de programme MIDI reçus (voir brochure "Format de données MIDI").

Chacune des 100 sonorités ou des 8 boîtes à rythme du QY20 peut être assignée aux pistes contrôlées par les canaux MIDI 1 à 7, mais seules les sonorités de boîtes à rythme peuvent être assignées à la piste "Dr" contrôlée par le canal MIDI 10.

Si vous commandez le QY20 à l'aide de logiciels de séquence correspondant aux spécifications du Niveau 1 General MIDI, vous devrez mettre le QY20 en mode "GM" afin que les sonorités appropriées soient jouées par les différents canaux MIDI. Vous pouvez effectuer cette opération en réglant sur "GM" le paramètre "Pgc Mode" de l'affichage de mode utilitaire "System"(page 162).

Mettez "Pgc Mode" sur "GM" pour la compatibilité avec le Niveau 1 General MIDI.

Veillez à ce que le paramètre "Pgc Mode" soit remis sur "Normal" si vous ne souhaitez pas de compatibilité General MIDI, sinon il se peut que les sonorités que vous assignez ne soient pas jouées comme vous le croyez.

#### **Le mode General MIDI**

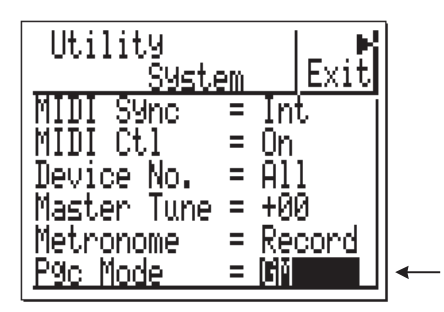

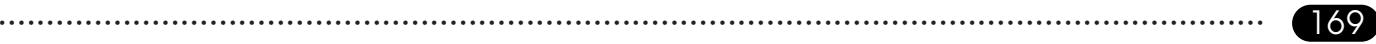

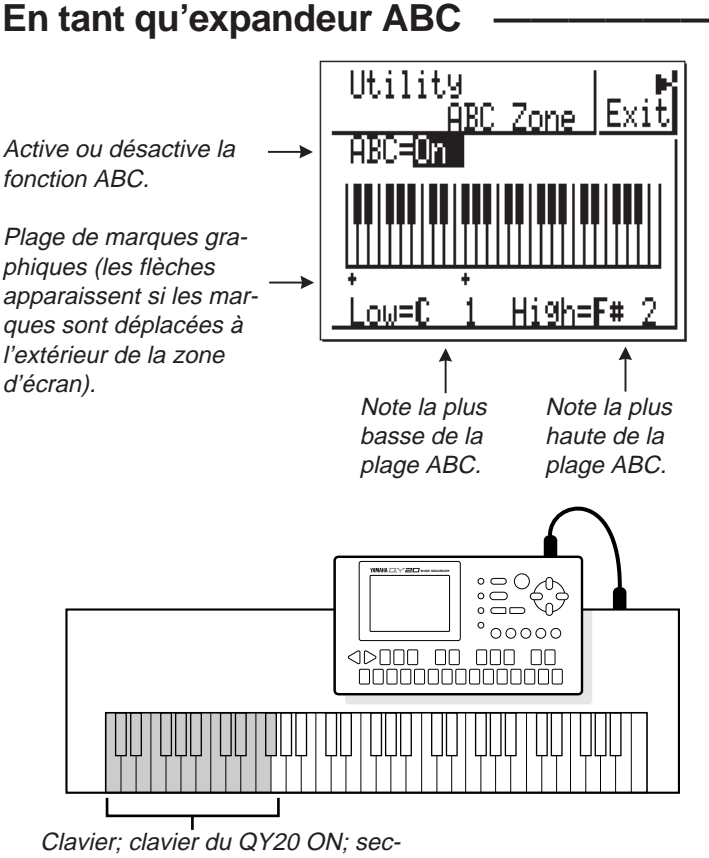

Le système de pointe ABC du QY20 peut également être contrôlé à partir d'un clavier externe, et il en fait un instrument utile comme module d'extension ABC. Utilisez la fonction du mode utilitaire "ABC Zone" (page 165) pour définir la plage de notes sur laquelle le système ABC du QY20 doit reconnaître les accords. Ensuite, vous pourrez changer les accords d'accompagnement lors de la restitution de morceaux uniquement en jouant l'accord approprié dans la section du clavier définie. Consultez le "Tableau ABC" de l'Annexe (page 179) pour obtenir une liste des accords qui peuvent être reconnus par le système ABC du QY20.

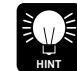

Si vous placez le curseur sur le numéro de motif ou sur le nom de section lors de la restitution de morceaux, vous pouvez utiliser les touches de section du micro-clavier pour changer les sections à mesure que vous jouez.

tion ABC .

170 • • • • • • • • • • • • • • • • • • • • • • • • • • • • • • • • • • • • • • • • • • • • • • • • • • • • • • • • • • • • • • • • • • • • • • • • • • • • • • • • • • • • • • • • • • • • • • • • • • • • • • • • • • • • • • • • • • • • • • • • • • • • • • • • • • • •

# **Annexe 11**

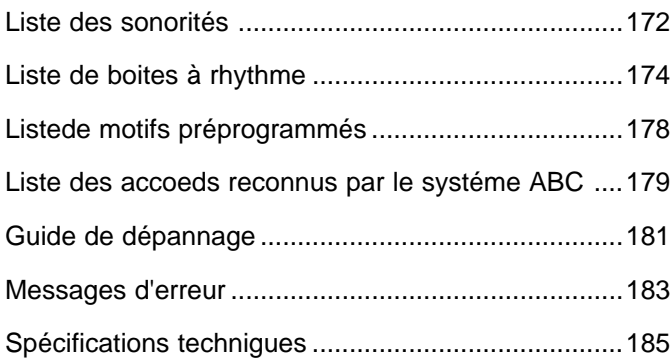

and the contract of the contract of the contract of the contract of the contract of the contract of the contract of the contract of the contract of the contract of the contract of the contract of the contract of the contra

#### **Liste des sonorités ——————————————————————————**

Les numéros dans les colonnes "Normal" et "GM" sont les numéros qui permettent la sélection des sonorités correspondantes dans les modes "Normal" et "GM".

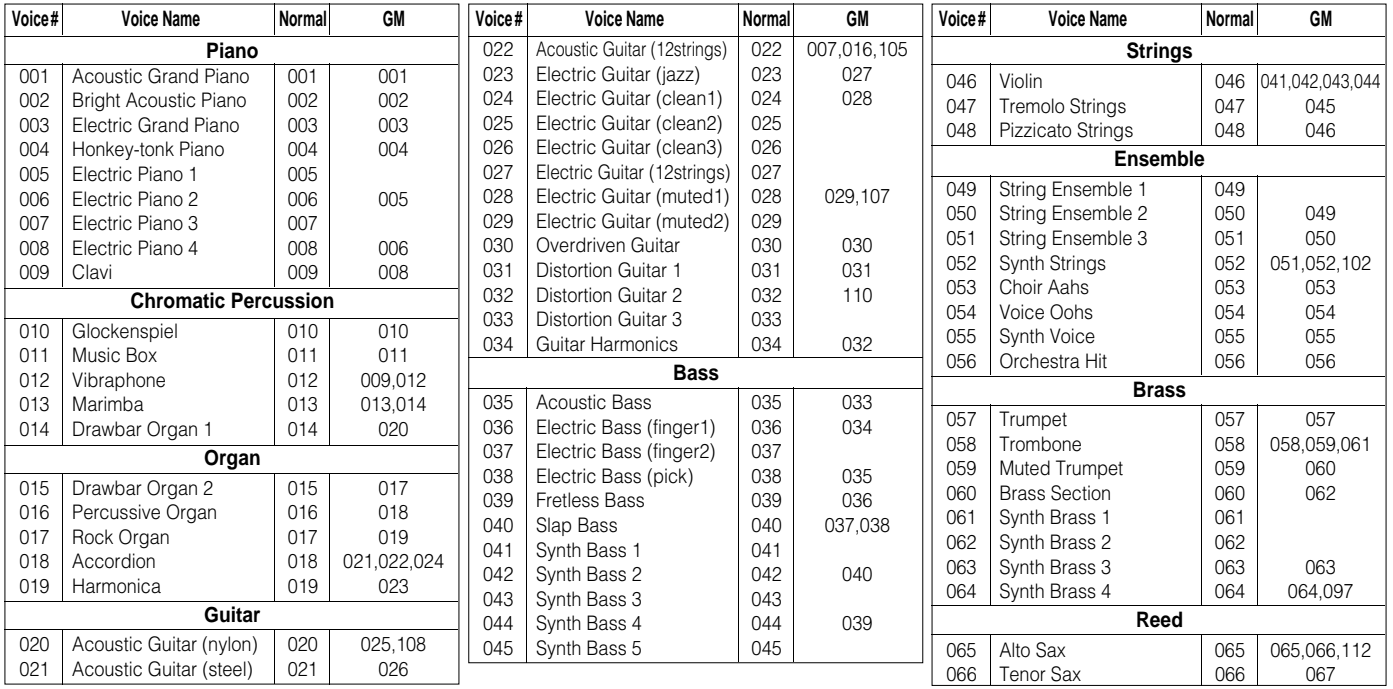

• • • • • • • • • • • • • • • • • • • • • • • • • • • • • • • • • • • • • • • • • • • • • • • • • • • • • • • • • • • • • • • • • • • • • • • • • • • • • • • • • • • • • • • • • • • • • • • • • • • • • • • • • • • • • • • • • • • • • • • • • • • • • • • • • • • •

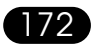

**11 Annexe**

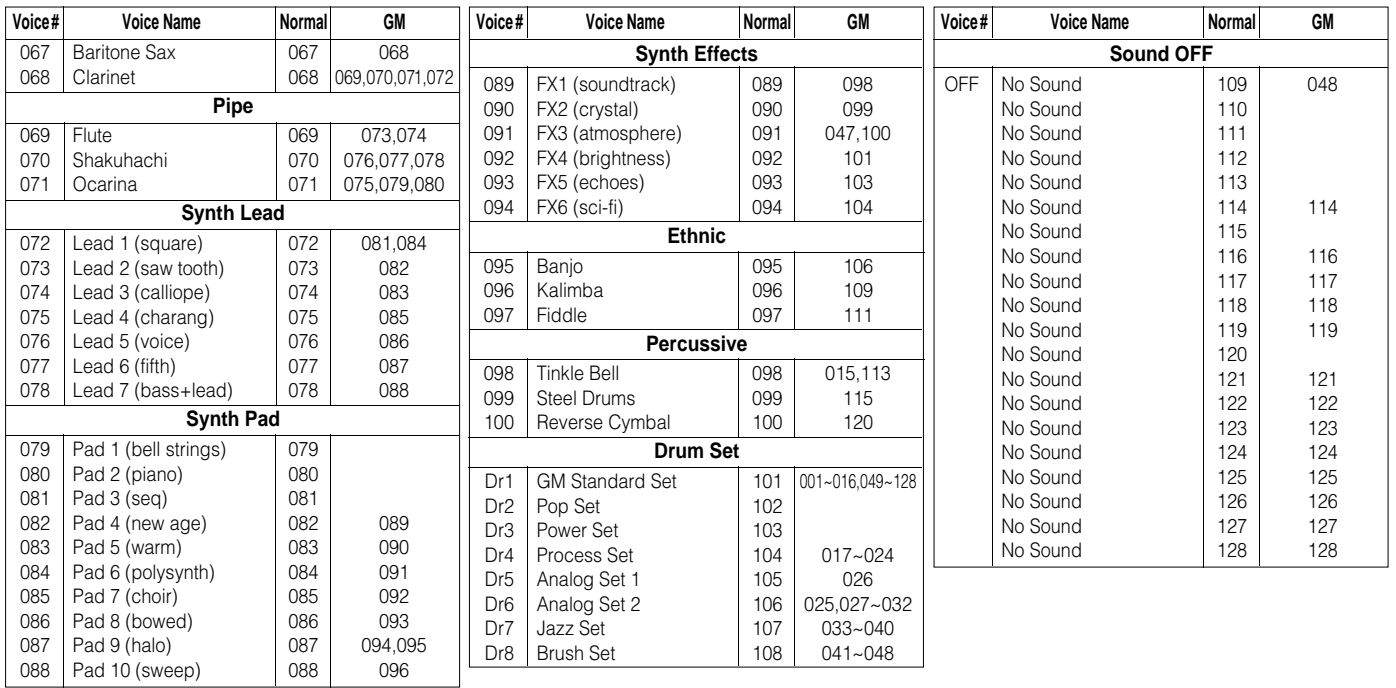

### **Liste de boîtes à rhythme (Note# 29**  <sup>−</sup> **55) ————————————————**

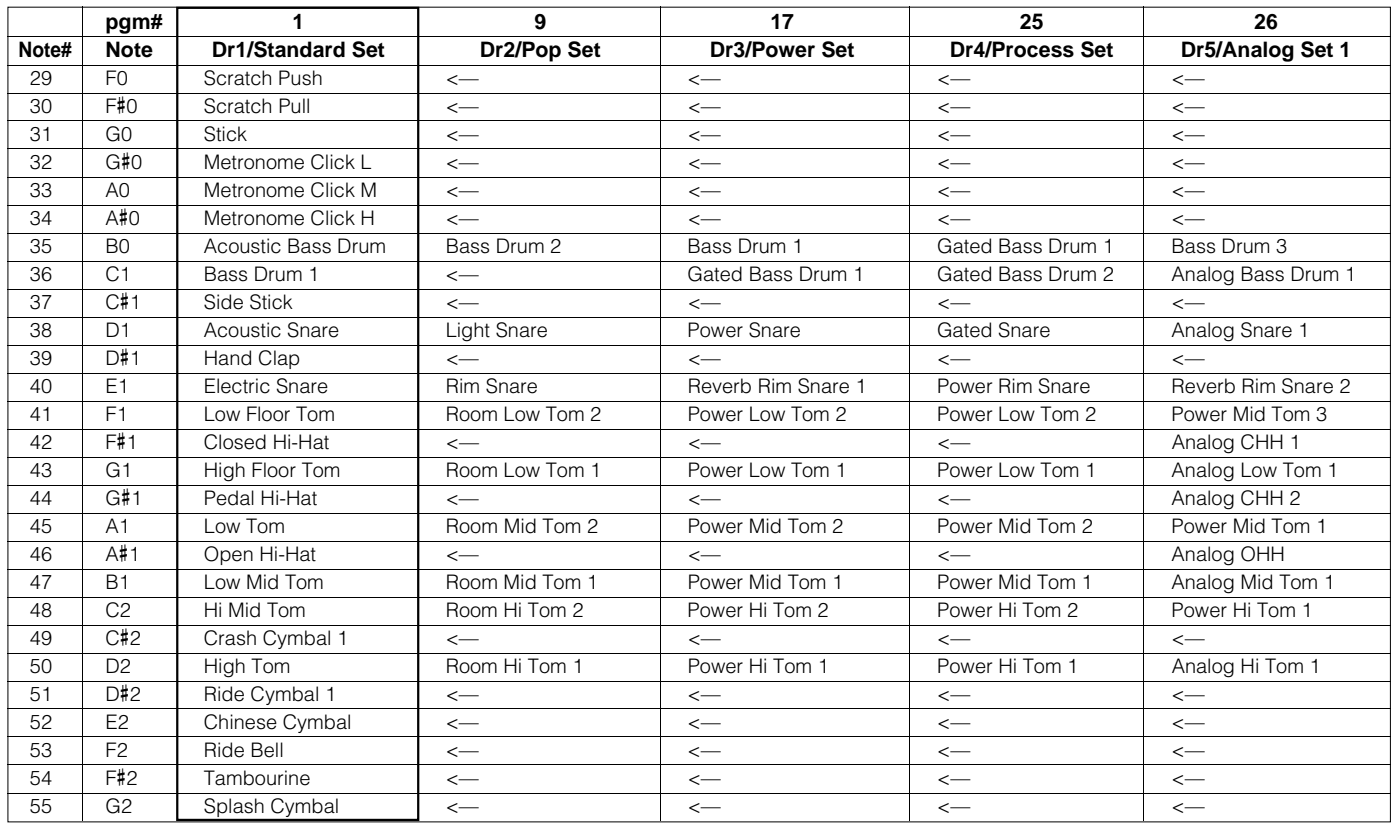

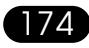

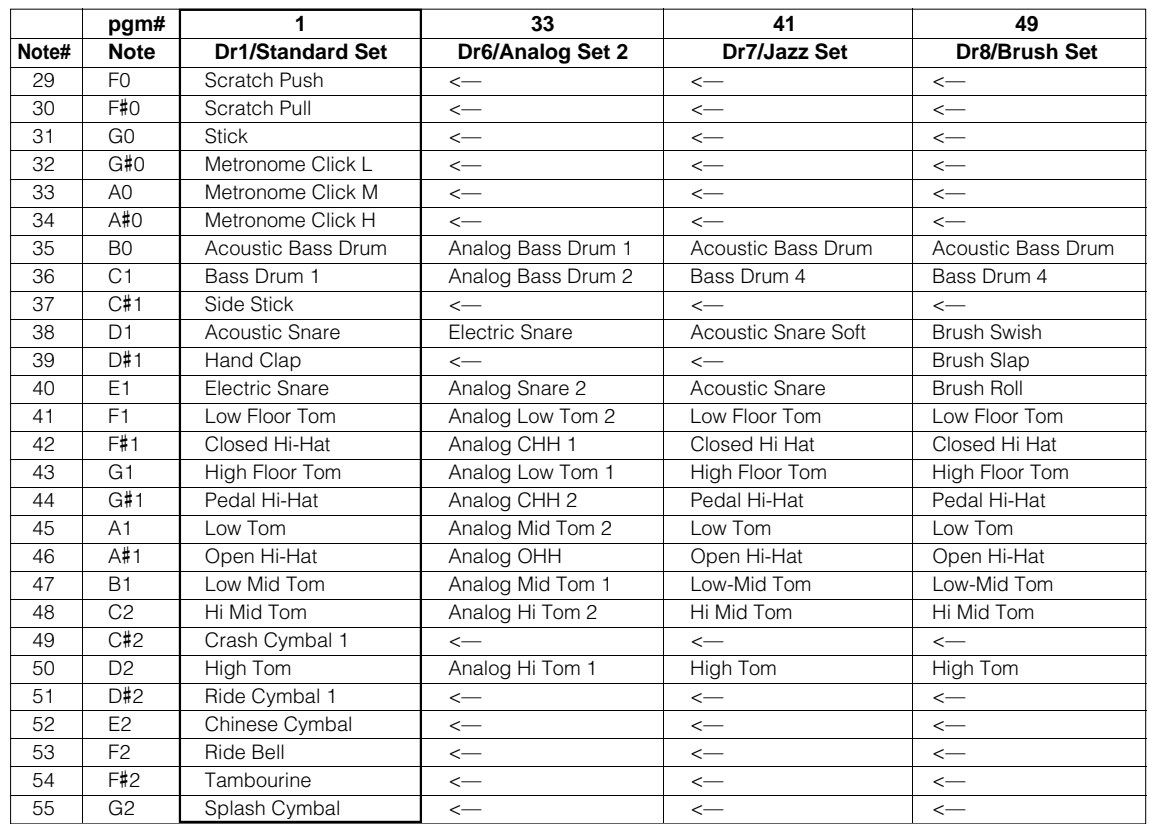

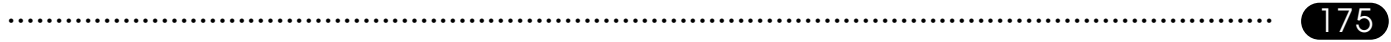

#### **Annexe**

**Liste de boites à rhythme (Note# 56**  <sup>−</sup> **82)**

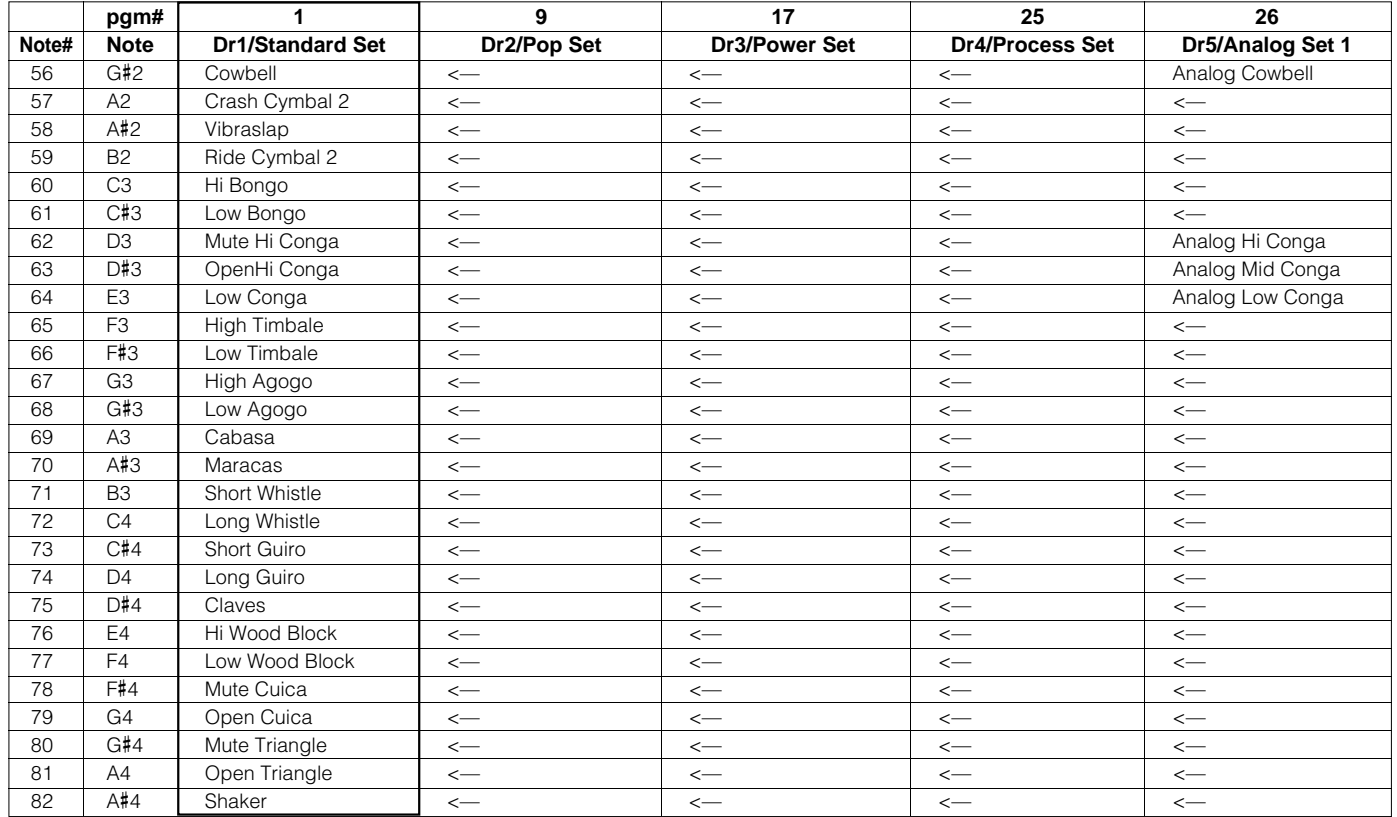

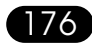

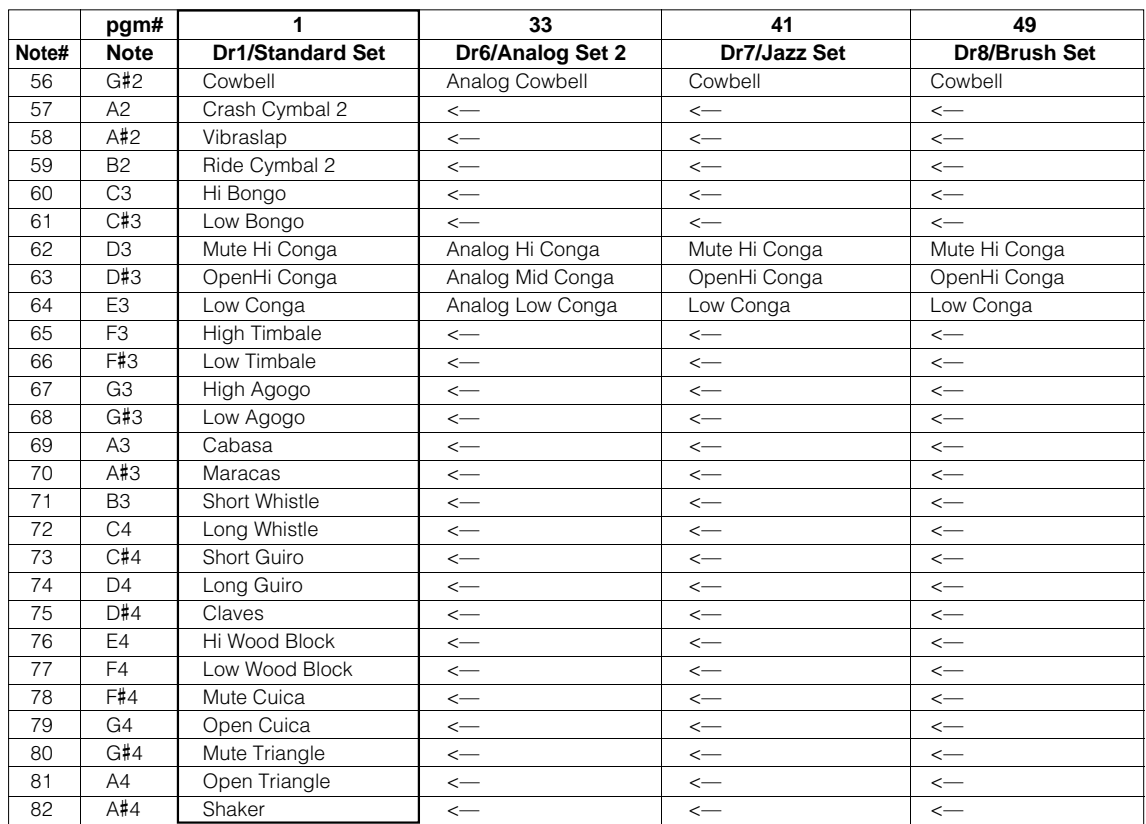

### **Liste de motifs préprogrammés ————————————————————**

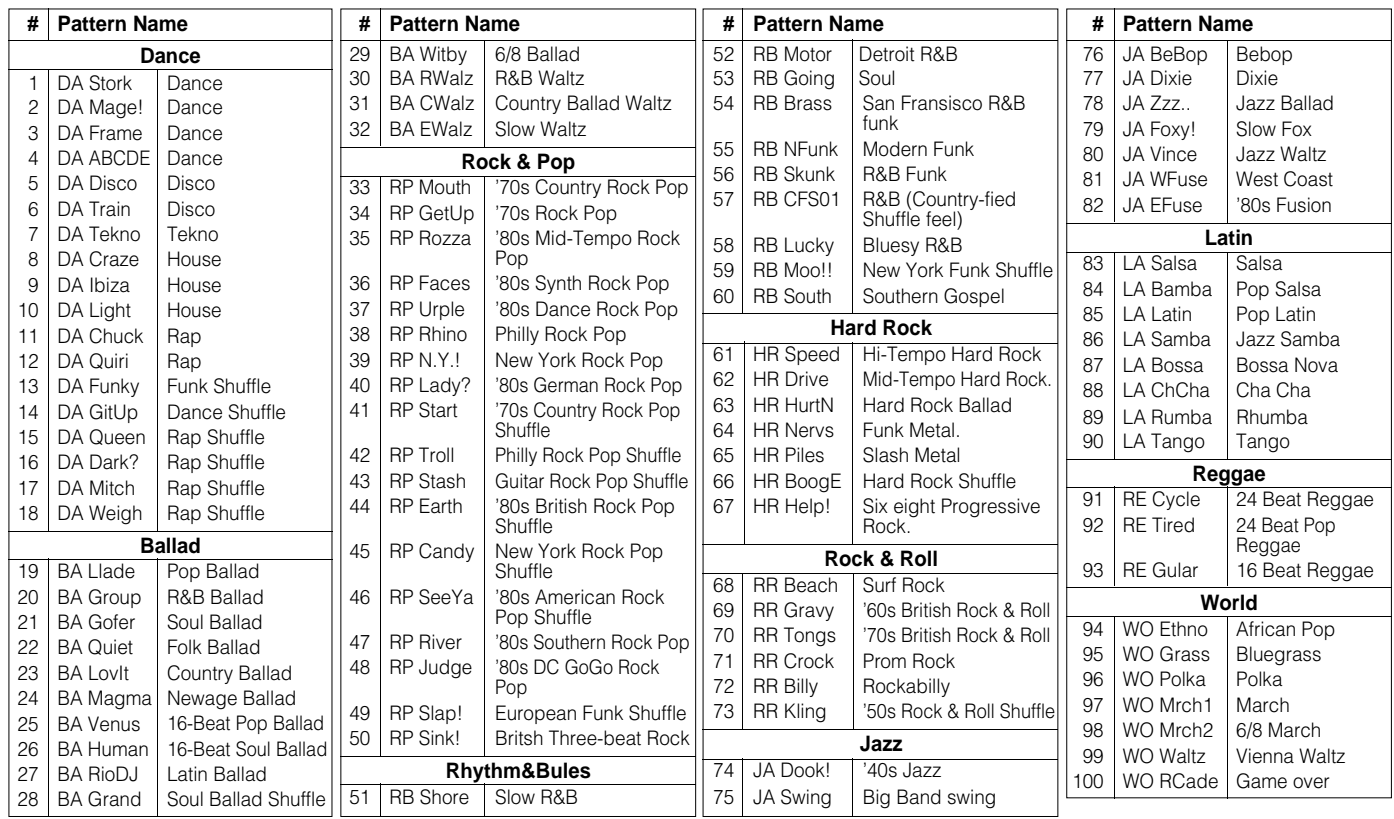

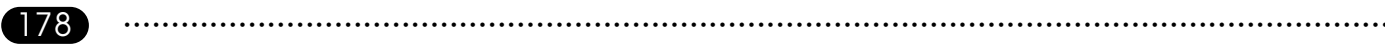

#### Liste des accords reconnus par le système ABC

Cette liste repend les accords joués qui seront reconnus par le systéme ABC du QY20.Selon les renversements repuis, vous pouvez jouer des accords à 3, 4 et 5 motes. "1" est la fondamentale, "3" la tierce, "7" la septième etc. La rubrique "Comments" contient les renversements à éviter parce qu'ils produisent des accords différents.

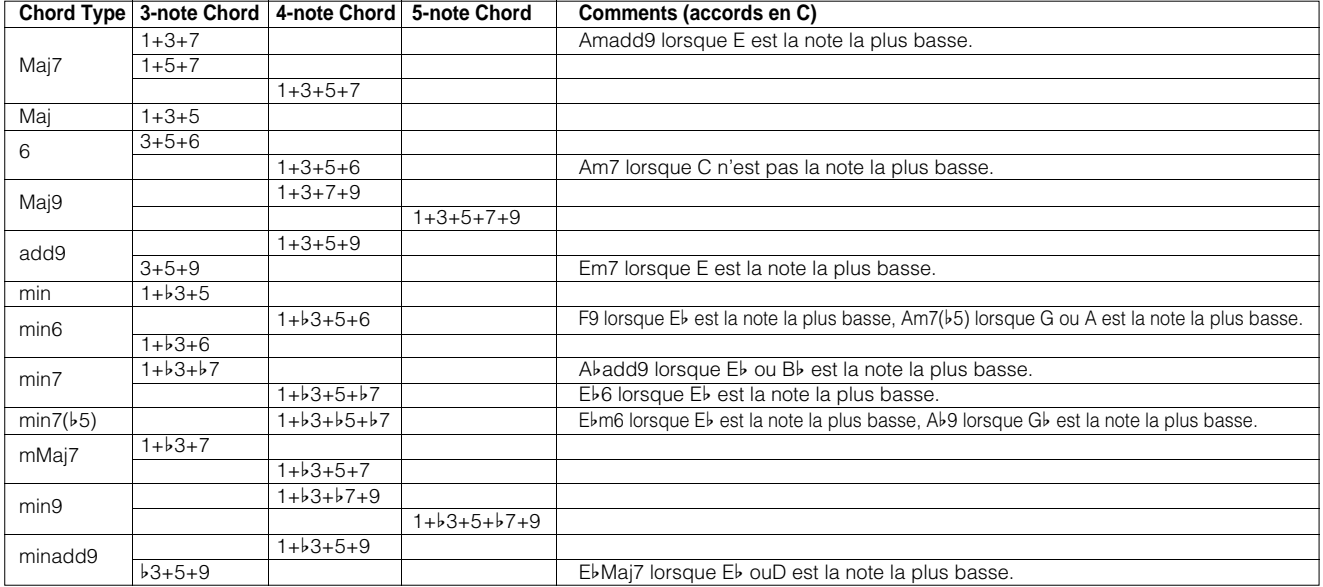

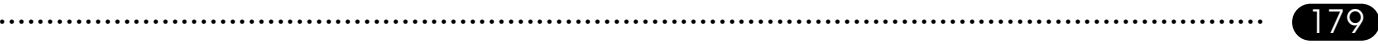

## **11 Annexe**

#### **Liste des accords reconnus par le système ABC**

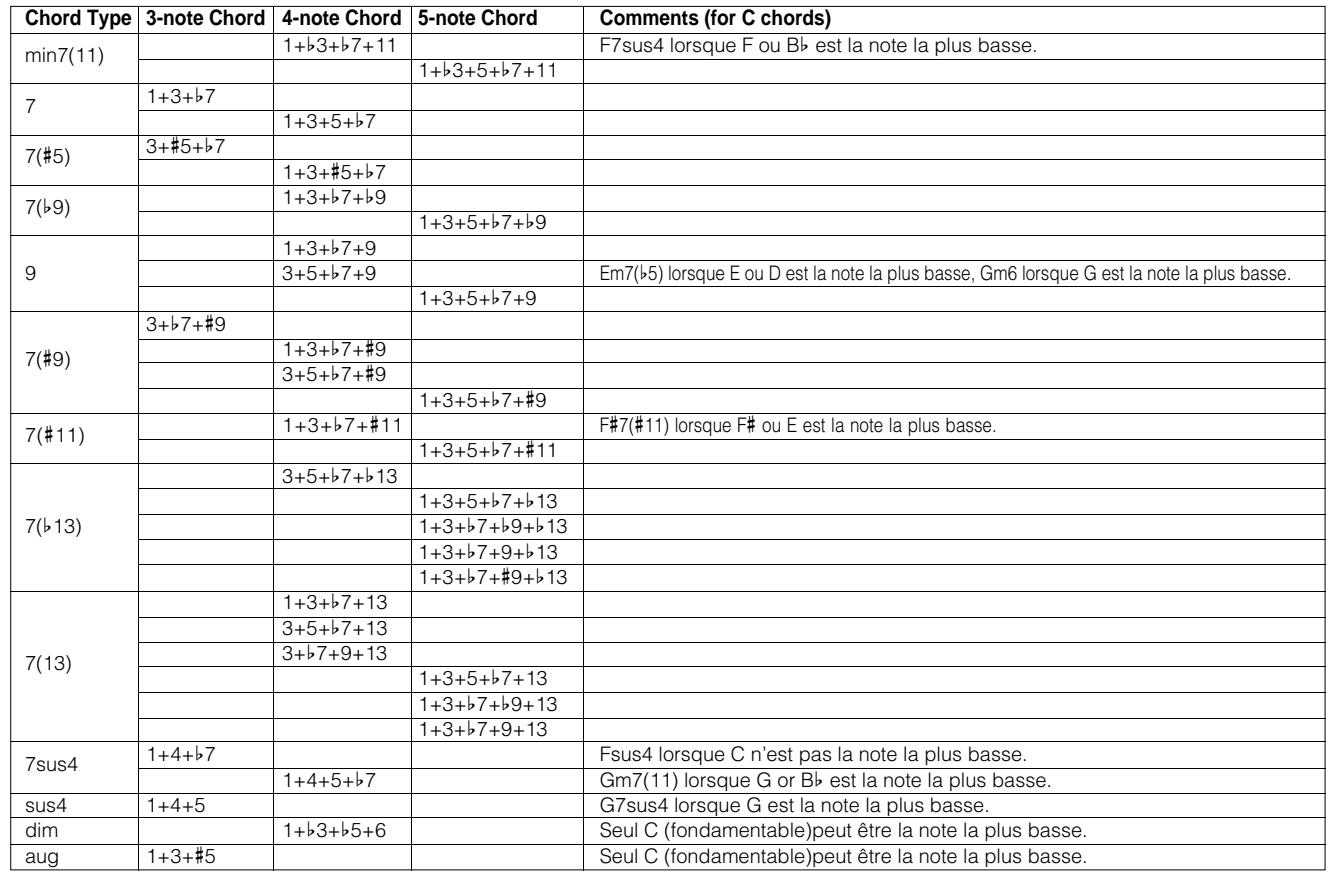

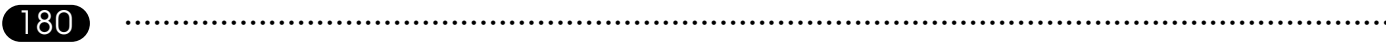
# **Guide de dépannage —————————————————————————**

Si l'une ou l'autre fonction semble ne pas fonctionner correctement, veuillez vérifier les points suivants avant de penser que le QY20 est défectueux.

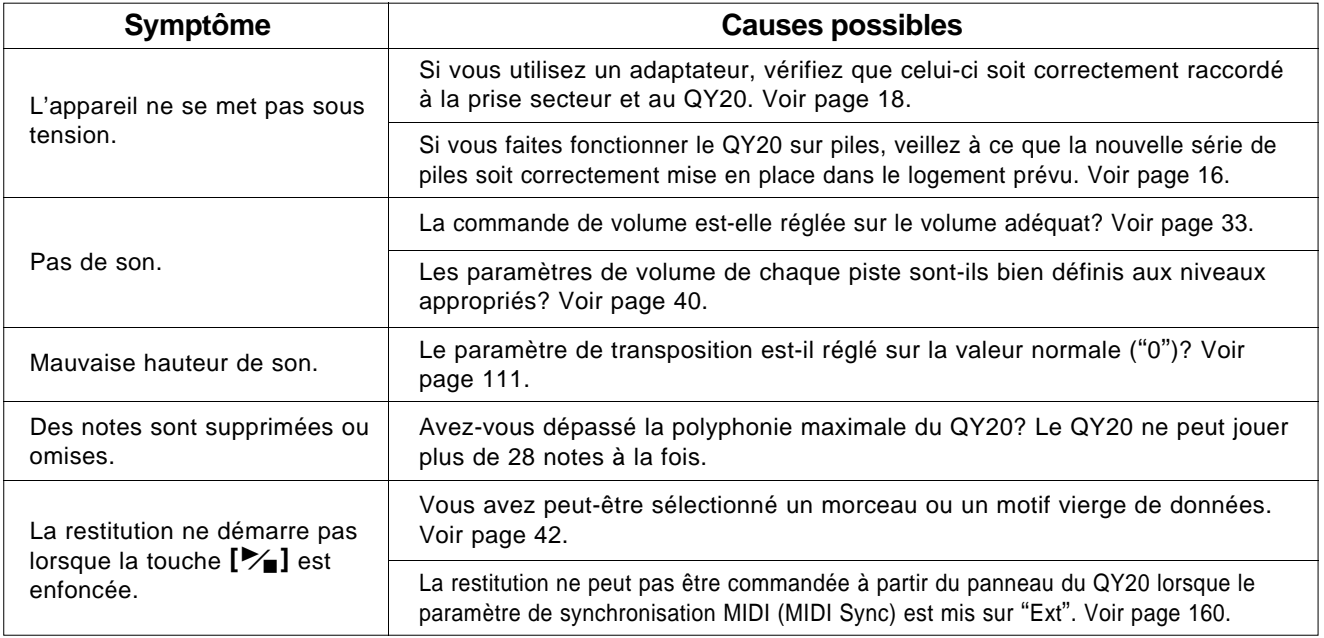

# **11 Annexe**

### **Guide de dépannage**

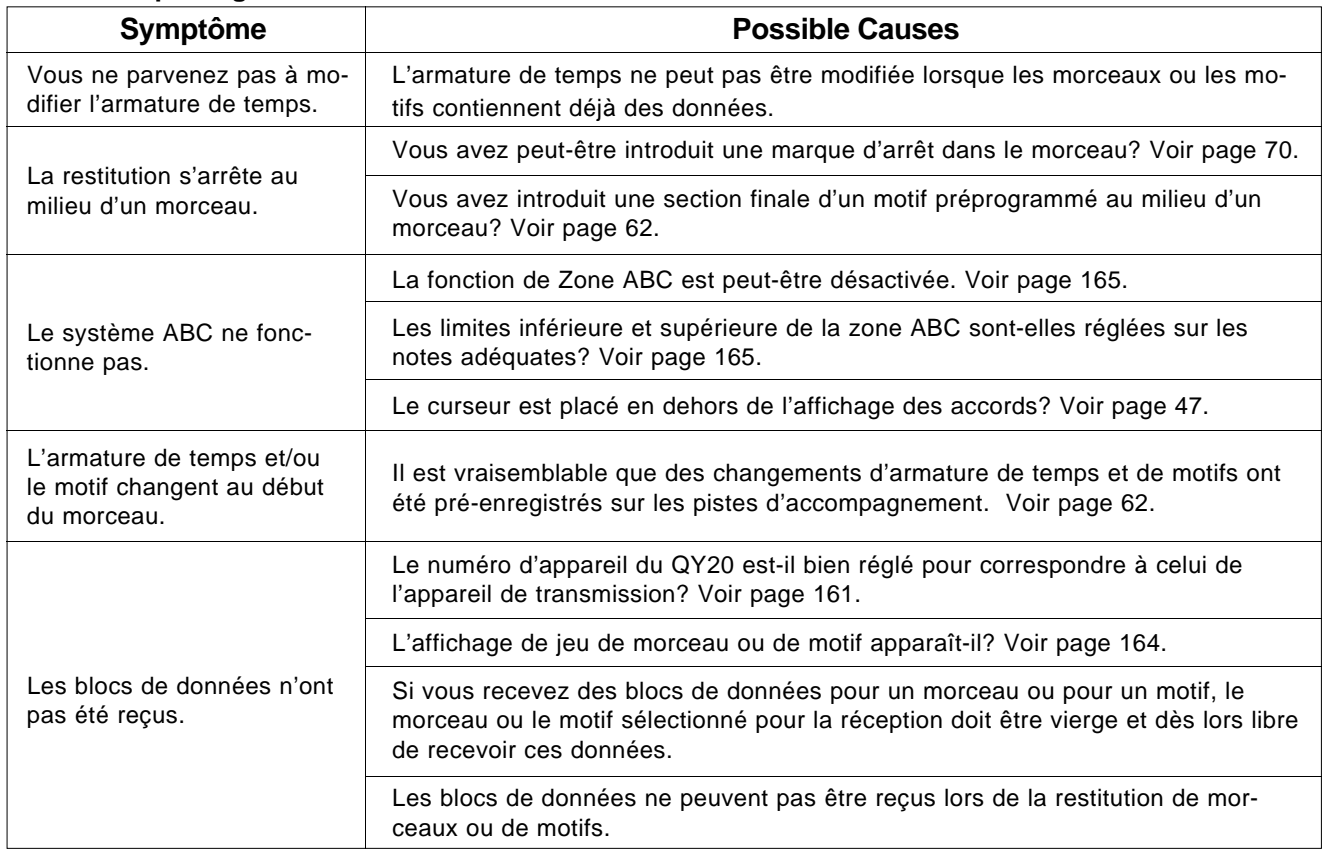

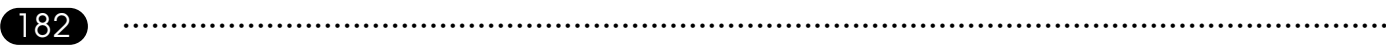

# **Messages d'erreur**

Des erreurs peuvent se produire de temps en temps et, dans ce cas, le QY20 affiche généralement un message indiquant le type d'erreur afin que vous puissiez facilement résoudre le problème et revenir au plus vite au fonctionnement normal.

### **Illegal Input**

Ce message apparaît lorsque vous entrez une donnée en dehors de la plage admise ou une donnée qui ne peut pas être utilisée à la position actuelle.

# **Memory Full**

La mémoire du QY20 est saturée ou presque et l'opération demandée ne peut pas être exécutée. Effacez les morceaux et/ou motifs non souhaités pour augmenter la mémoire disponible.

# **Battery Low**

La tension des piles est trop basse pour obtenir un fonctionnement correct. Le son peut également être déformé lorsque ce message apparaît. Remplacez les piles dès que possible. Les données internes seront protégées pendant la mise en place de nouvelles piles.

# **Backup Battery. Low**

Ce message apparaît lorsque l'instrument est mis sous tension si la batterie de sauvegarde est trop affaiblie que pour protéger les données de mémoire interne. Faites remplacer la batterie de sauvegarde par du personnel technique qualifié de Yamaha.

# **Now Working**

Ce message peut apparaître lorsque le QY20 détecte une erreur de données après mise sous tension. Il signifie que les données erronnées mettront quelque temps à être récupérées avant que le message ne disparaisse.

### **Preset Pattern**

Comme il vous est interdit de modifier les motifs préprogrammés, ce message d'erreur indique que vous avez essayé d'effectuer une opération visant à altérer les données d'un de ces motifs préprogrammés.

## **Repeat Exist**

Ce message d'erreur apparaît lorsque vous copiez une partie d'accord à l'aide de l'opération de copie de mesures de morceaux alors qu'une ou plusieurs répétitions sont présentes sur les pistes d'accompagnements. Effacez toutes les répétitions en mode d'enregistrement pas à pas puis exécutez la fonction de copie de mesure comme vous le souhaitiez.

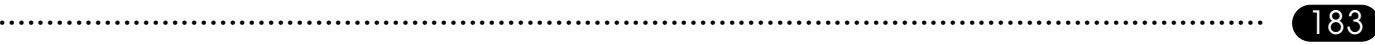

### **MIDI Data**

Le QY20 a détecté une erreur dans les données MIDI reçues. Vérifiez tous les réglages correspondants puis réessayez de transmettre les données.

# **Check Sum**

Le QY20 a détecté une erreur dans la réception de blocs de données. Vérifiez tous les réglages correspondants puis essayez de retransmettre les blocs de données.

# **Buffer Full**

Saturation du tampon de réception MIDI. Le QY20 a reçu trop de données MIDI en une fois. Diminuez la quantité de données MIDI envoyées au QY20.

# **Illegal Data**

Le QY20 a reçu des blocs de données qu'il ne peut identifier. Veillez à ce que les blocs de données envoyés soient conformes aux spécifications MIDI du QY20.

# **Device# Off**

Les blocs de données ne peuvent être transmis ni reçus lorsque le paramètre de numéro d'appareil est réglé sur "Off". Définissez un numéro d'appareil approprié avant de transférer des blocs de données.

# **Device# Mismatch**

Le numéro d'appareil du QY20 ne correspond pas à celui établi pour les données et les blocs de données <sup>n</sup>'ont pas pu être reçus. Réglez le numéro d'appareil du QY20 sur le numéro correspondant (ou sur "All"), puis essayez à nouveau la réception des données.

# **Now Running**

Des blocs de données MIDI ont été reçus lors de la restitution de morceaux ou de motifs (dans ce cas, les blocs de données sont perdus). Arrêtez la restitution et essayez à nouveau de recevoir les blocs de données.

# **Data Exist**

Vous avez essayé de recevoir des blocs de données MIDI sur un morceau ou sur un motif qui en contient déjà et les données reçues n'ont pas été chargées. Veillez à sélectionner un morceau ou un motif vierge pour la réception de ce genre de données.

# **Bulk Ignored**

Des blocs de données ont été transmis alors que le QY20 se trouvait dans un mode ne permettant pas leur réception. Le QY20 peut uniquement recevoir des blocs de données en mode de jeu song ou pattern.

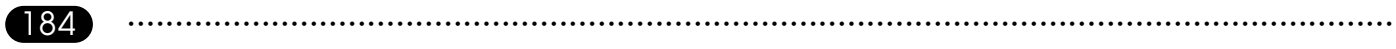

# **Spécifications techniques**

 $\overline{\phantom{a}}$ 

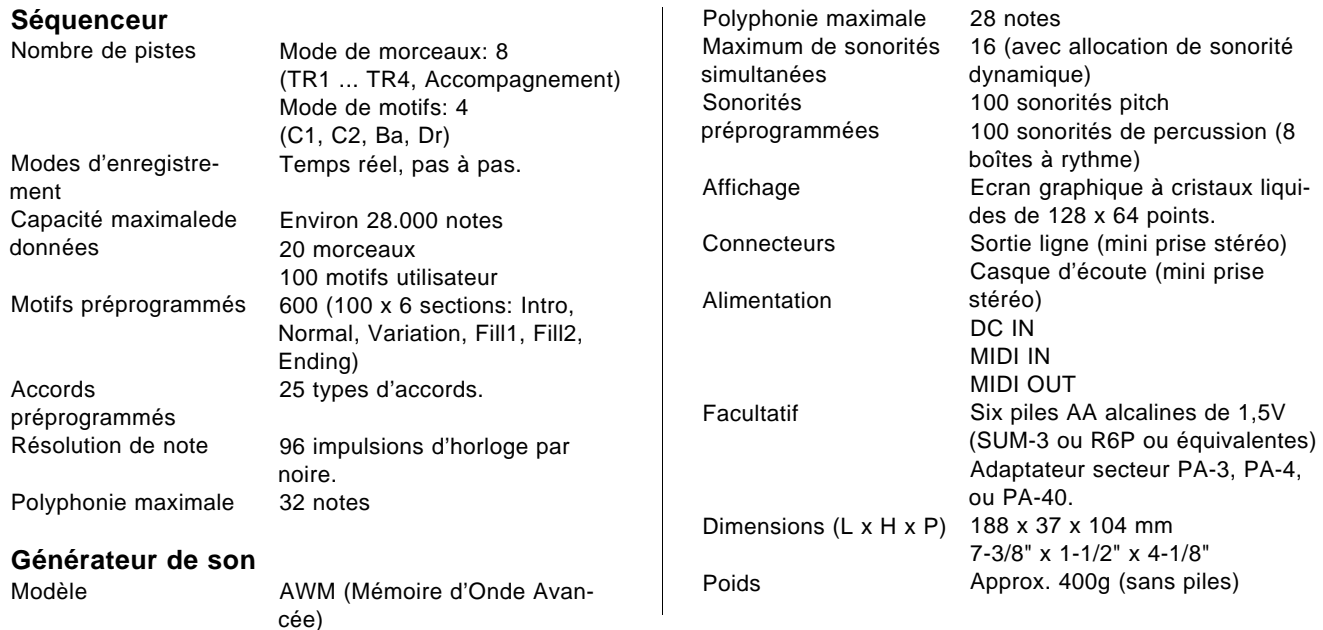

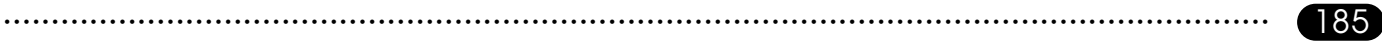

# **Index**

# **A**

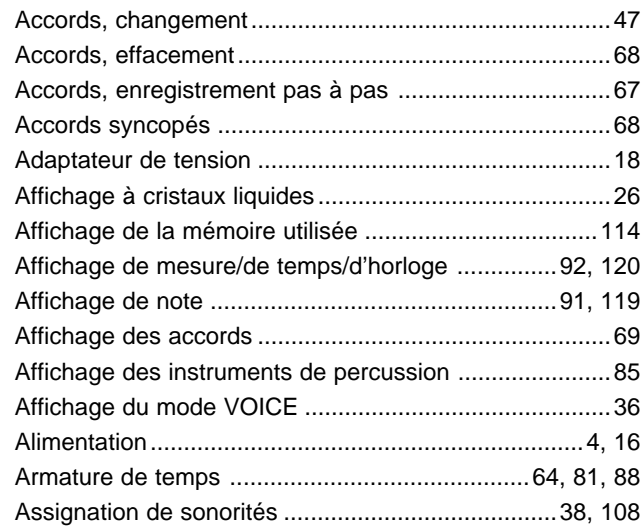

# **B**

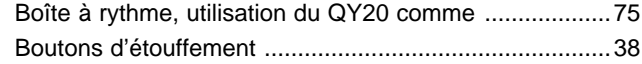

# **C**

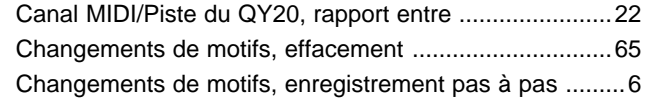

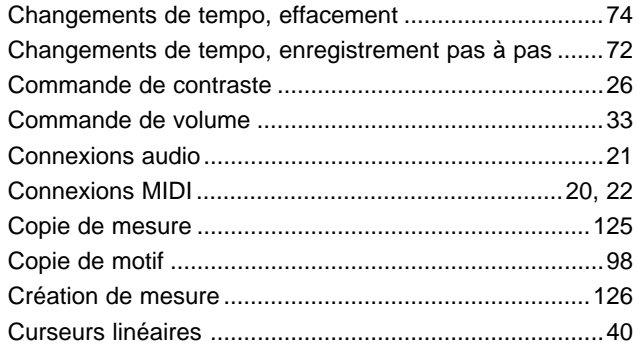

# **D**

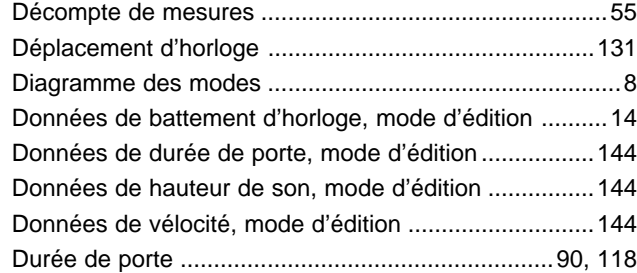

# **E**

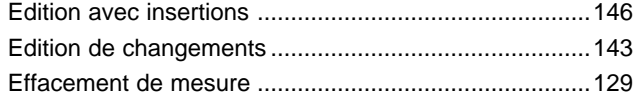

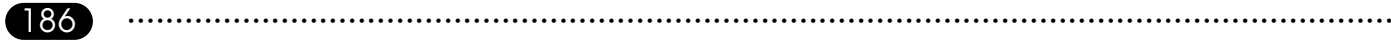

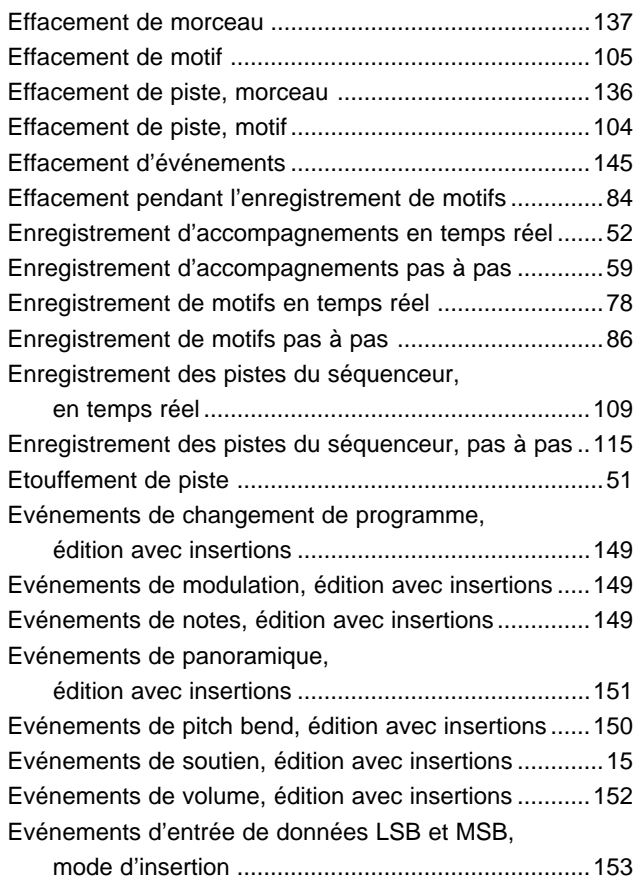

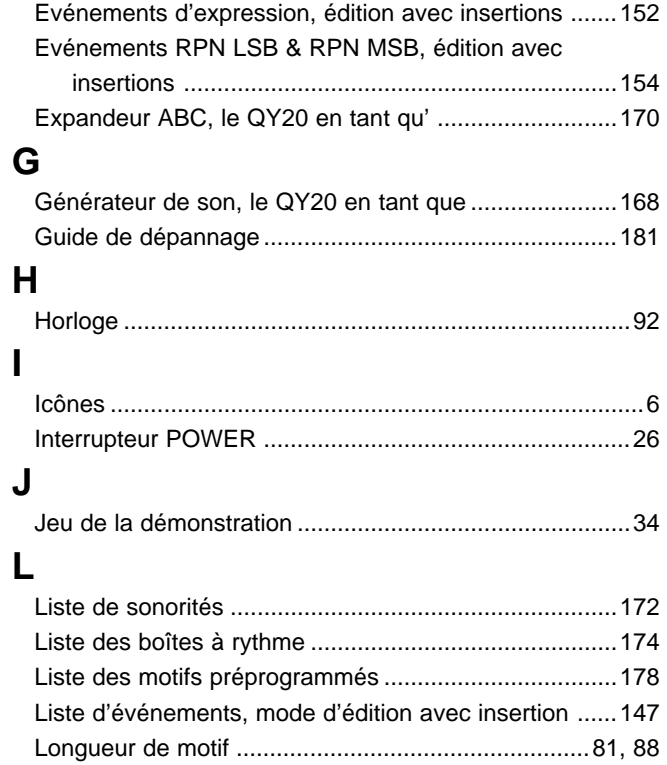

### **Index**

# **M**

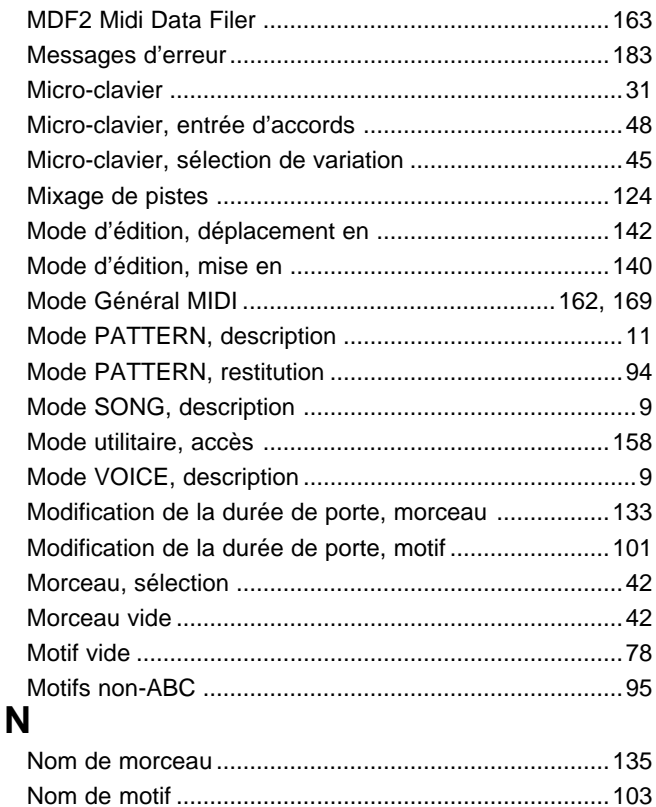

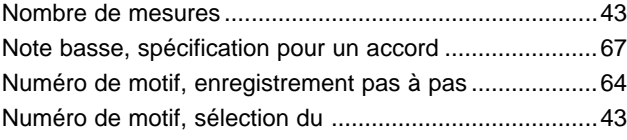

# **O**

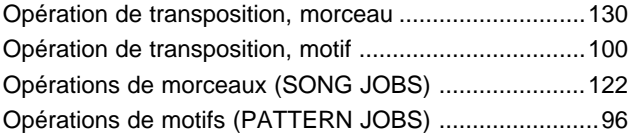

### **P**

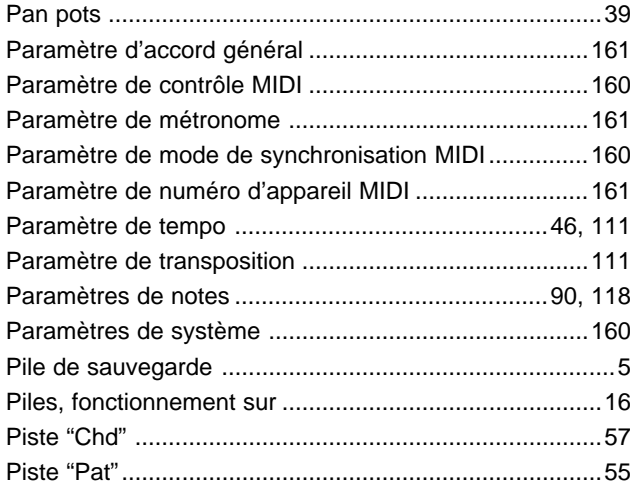

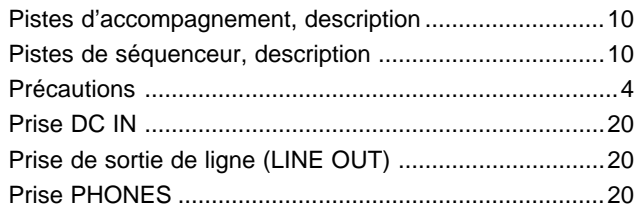

# Q

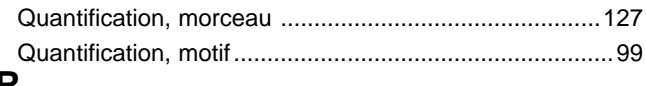

# K.

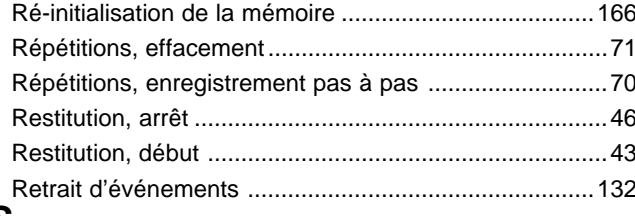

### S

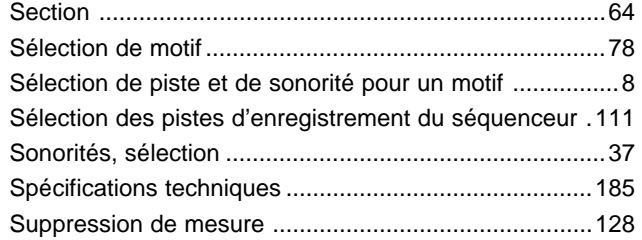

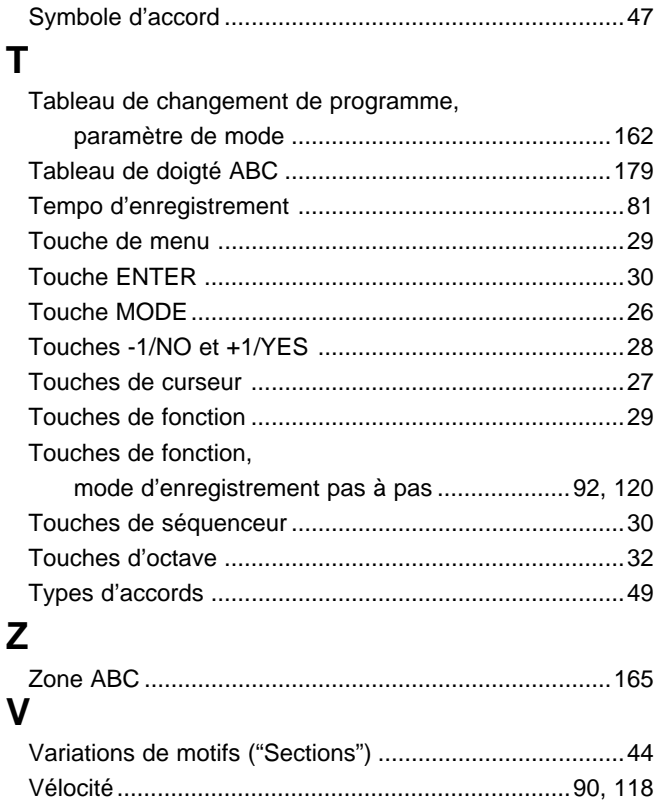

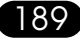

### **CANADA**

THIS DIGITAL APPARATUS DOES NOT EXCEED THE "CLASS B" LIMITS FOR RADIO NOISE EMISSIONS FROM DIGITAL APPARATUS SET OUT IN THE RADIO INTERFERENCE REGULATION OF THE CANADIAN DEPARTMENT OF COMMUNICATIONS.

LE PRESENT APPAREIL NUMERIQUE N'EMET PAS DE BRUITS RADIOELECTRIQUES DEPASSANT LES LIMITES APPLICABLES AUX APPAREILS NUMERIQUES DE LA "CLASSE B" PRESCRITES DANS LE REGLEMENT SUR LE BROUILLAGE RADIOELECTRIQUE EDICTE PAR LE MINISTERE DES COMMUNICATIONS DU CANADA.

• This applies only to products distributed by Yamaha Canada Music Ltd.

• Ceci ne s'applique qu'aux produits distribués par Yamaha Canada Music Ltd.

#### **ADVARSEL!**

Lithiumbatteri—Eksplosionsfare ved fejlagtig håndtering. Udskiftning må kun ske med batteri af samme fabrikat og type. Levér det brugte batteri tilbage til leverandoren.

#### **VARNING**

Explosionsfara vid felaktigt batteribyte. Använd samma batterityp eller en ekvivalent typ som rekommenderas av apparattillverkaren. Kassera använt batteri enligt fabrikantens instruktion.

#### **VAROITUS**

Paristo voi räjähtää, jos se on virheellisesti asennttu. Vaihda paristo ainoastaan laitevalmistajan suosittelemaan tyyppiin. Hävitä käytetty paristo valmistajan ohjeiden mukaisesti.

The serial number of this product may be found on the bottom of the unit. You should note this serial number in the space provided below and retain this manual as a permanent record of your purchase to aid identification in the event of theft.

Model : QY20 Serial No. :

#### **Concerning the Warranty**

This product was made for international distribution, and since the warranty for this type of product varies from marketing area to marketing area, please contact the selling agency for information concerning the applicable warranty and/or service policies.

Le numéro de série de ce produit figure sur le socle de l'appareil. Il conviendra de noter ce numéro de série dans l'espace réservé ci-dessous et de conserver ce manuel: celui-ci constitue le document permanent de votre achat et permet l'identification en cas de vol.

Modèle : QY20 No. de série :

#### **Remarque relative à la garantie**

Ce modèle est destiné à être distribué à l'échelle internationale. Etant donné que les conditions de garantie pour ce type de produit varient en fonction des zones de commercialisation, prière de prendre contact avec l'agence chargée des ventes pour tous renseignements relatifs aux conditions de garantie et de service après-vente.

For details of products, please contact your nearest Yamaha or the authorized distributor listed below.

Pour plus de détails sur les produits, veuillez-vous adresser à Yamaha ou au distributeur le plus proche de vous figurant dans la liste suivante.

Die Einzelheiten zu Produkten sind bei Ihrer unten aufgeführten Niederlassung und bei Yamaha Vertragshändlern in den jeweiligen Bestimmungsländern erhältlich.

Para detalles sobre productos, contacte su tienda Yamaha más cercana o el distribuidor autorizado que se lista debajo.

### **NORTH AMERICA**

#### **CANADA**

#### **Yamaha Canada Music Ltd.**

135 Milner Avenue, Scarborough, Ontario, M1S 3R1, Canada Tel: 416-298-1311

#### **U.S.A.**

**Yamaha Corporation of America** 6600 Orangethorpe Ave., Buena Park, Calif. 90620, U.S.A. Tel: 714-522-9011

#### **MIDDLE & SOUTH AMERICA**

#### **MEXICO**

**Yamaha De Mexico S.A. De C.V., Departamento de ventas** Javier Rojo Gomez No.1149, Col. Gpe Del Moral, Deleg. Iztapalapa, 09300 Mexico, D.F. Tel: 686-00-33

#### **BRASIL**

**Yamaha Musical Do Brasil LTDA.** Ave. Reboucas 2636, São Paulo, Brasil Tel: 55-11 853-1377

#### **PANAMA**

Tel: 507-69-5311

**Yamaha De Panama S.A.** Edificio Interseco, Calle Elvira Mendez no.10, Piso 3, Oficina #105, Ciudad de Panama, Panama

#### **OTHER LATIN AMERICAN COUNTRIES AND CARIBBEAN COUNTRIES**

 $\frac{1}{2}$ : 305-261-4111 **Yamaha Music Latin America Corp.** 6101 Blue Lagoon Drive, Miami, Florida 33126, U.S.A. Tel: 305-261-4111

#### **EUROPE**

#### **THE UNITED KINGDOM**

**Yamaha-Kemble Musics (U.K.) Ltd.** Sherbourne Drive, Tilbrook, Milton Keynes, MK7 8BL, England Tel: 0908-366700

#### **IRELAND**

**Danfay Limited**

61D, Sallynoggin Road, Dun Laoghaire, Co. Dublin Tel: 01-2859177

#### **GERMANY/SWITZERLAND**

**Yamaha Europa GmbH.** Siemensstraße 22-34, D-2084 Rellingen, F.R. of Germany Tel: 04101-3030

#### **AUSTRIA/HUNGARY/SLOVENIA/ ROMANIA/BULGARIA**

**Yamaha Music Austria Ges m b H.** Schleiergasse 20, A-1100 Wien Austria Tel: 0222-60203900

#### **THE NETHERLANDS**

**Yamaha Music Benelux B.V., Verkoop Administratie** Kanaalweg 18G, 3526KL, Utrecht, The Netherlands Tel: 030-828411

#### **BELGIUM/LUXEMBOURG**

**Yamaha Music Benelux B.V., Brussels-office** Keiberg Imperiastraat 8, 1930 Zaventem, Belgium Tel: 02-7258220

#### **FRANCE**

**Yamaha Musique France, Division Instruments Electroniques et de Scène** BP 70-77312 Marne-la-Valée Cedex 2, France Tel: 01-64-61-4000

#### **ITALY**

#### **Yamaha Musica Italia S.P.A., Combo Division**

Viale Italia 88, 20020 Lainate (Milano), Italy Tel: 02-935-771

#### **SPAIN**

**Yamaha-Hazen Electronica Musical, S.A.** Jorge Juan 30, 28001, Madrid, Spain Tel: 91-577-7270

#### **PORTUGAL**

**Valentim de Carvalho CI SA** Estrada de Porto Salvo, Paço de Arcos 2780 Oeiras, Portugal Tel: 01-443-3398/4030/1823

#### **GREECE**

**Philippe Nakas S.A.** Navarinou Street 13, P.Code 10680, Athens, Greece Tel: 01-364-7111

#### **SWEDEN**

**Yamaha Scandinavia AB** J.A. Wettergrens gata 1, Box 30053, 400 43 Göteborg, Sweden Tel: 031-496090

#### **DENMARK**

**YS Copenhagen Liaison Office** Finsensvej 86, DK-2000 Frederiksberg, Denmark Tel: 31-87 30 88

#### **FINLAND**

#### **Fazer Music Inc.**

Aleksanterinkatu 11, SF 00100 Helsinki, Finland Tel: 0435 011

#### **NORWAY**

**Narud Yamaha AS** Østerndalen 29, 1345 Østerås Tel: 02-24 47 90

#### **ICELAND**

**Páll H. Pálsson** P.O. Box 85, 121 Reykjavik, Iceland Tel: 01-19440

#### **EAST EUROPEAN COUNTRIES (Except HUNGARY)**

#### **Yamaha Europa GmbH.**

Siemensstraße 22-34, D-2084 Rellingen, F.R. of Germany Tel: 04101-3030

#### **AFRICA**

#### **Yamaha Corporation, International Marketing Division** Nakazawa-cho 10-1, Hamamatsu, Japan 430 Tel: 053-460-2311

#### **MIDDLE EAST**

#### **TURKEY/CYPRUS Yamaha Musique France, Division Export** BP 70-77312 Marne-la-Valée Cedex 2, France

Tel: 01-64-61-4000

#### **OTHER COUNTRIES**

#### **Yamaha Corporation, International Marketing Division** Nakazawa-cho 10-1, Hamamatsu, Japan 430 Tel: 053-460-2311

#### **ASIA**

#### **HONG KONG**

#### **Tom Lee Music Co., Ltd.**

11/F., Silvercord Tower 1, 30 Canton Road, Tsimshatsui, Kowloon, Hong Kong Tel: 730-1098

#### **INDONESIA**

#### **PT. Yamaha Music Indonesia(Distributor) PT. Nusantik**

Gedung Yamaha Music Center, Jalan Jend. Gatot Subroto Kav. 4, Jakarta 12930, Indonesia Tel: 21-520-2577

#### **KOREA**

#### **Cosmos Corporation**

#131-31, Neung-Dong, Sungdong-Ku, Seoul Korea Tel:  $02-466-0021-5$ 

#### **MALAYSIA**

#### **Yamaha Music Malaysia, Sdn., Bhd.**

16-28, Jalan SS 2/72, Petaling Jaya, Selangor, Malaysia Tel: 3-717-8977

#### **PHILIPPINES**

#### **Yupangco Music Corporation**

339 Gil J. Puyat Avenue, P.O. BOX 885 MCPO, Makati, Metro Manila, Philippines Tel: 819-7551

#### **SINGAPORE**

**Yamaha Music Asia Pte., Ltd.** Blk 17A Toa Payoh #01-190 Lorong 7 Singapore 1231 Tel: 354-0133

#### **TAIWAN**

#### **Kung Hsue She Trading Co., Ltd.**

No. 322, Section 1, Fu Hsing S. Road, Taipei 106, Taiwan. R.O.C. Tel: 02-709-1266

#### **THAILAND**

#### **Siam Music Yamaha Co., Ltd.**

865 Phornprapha Building, Rama I Road, Patumwan, Bangkok 10330, Thailand Tel: 2-215-3443

#### **THE PEOPLE'S REPUBLIC OF CHINA AND OTHER ASIAN COUNTRIES**

#### **Yamaha Corporation,**

**International Marketing Division**

Nakazawa-cho 10-1, Hamamatsu, Japan 430 Tel: 053-460-2311

#### **OCEANIA**

#### **AUSTRALIA**

**Yamaha Music Australia Pty. Ltd.** 17-33 Market Street, South Melbourne, Vic. 3205, Australia Tel: 3-699-2388

#### **NEW ZEALAND**

#### **Music Houses of N.Z. Ltd.**

146/148 Captain Springs Road, Te Papapa, Auckland, New Zealand Tel: 9-634-0099

#### **COUNTRIES AND TRUST TERRITORIES IN PACIFIC OCEAN**

#### **Yamaha Corporation,**

#### **International Marketing Division**

Nakazawa-cho 10-1, Hamamatsu, Japan 430 Tel: 053-460-2311

#### **HEAD OFFICE Yamaha Corporation, Electronic Musical Instrument Division**

Nakazawa-cho 10-1, Hamamatsu, Japan 430 Tel: 053-460-2445

M. D. G., EMI Division Yamaha Corporation 1993 Printed in Japan